PUB. DIC-0187-000B

# HD摄像机 使用说明书

**SWAPPS** 

在使用本产品之前,请务必先仔细阅读本 使用说明书。请务必妥善保管好本书, 以便日后能随时查阅(保留备用)! 请在充分理解内容的基础上, 正确使用。

 $y_{10}$ 

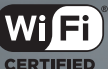

**HFR48** HFR46

HOMI

Concern Concern Concern

**AVCHD** 

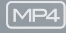

Canon

**LEGRIA HFR46** 

**LEGRIA HFR48** 

**LEGRIA** 

**HFR406** 

**PAL** 

## <span id="page-1-0"></span>简介 重要使用说明

版权警告:

未经授权记录版权保护资料可能会侵犯版权所有人的权益并违 反版权法。

为了减少电击的危险,请勿将本产品放置在滴水或溅水的地 方。

主电源插头作为切断设备来使用。发生事故时,请立即拔除主 电源插头。

使用交流适配器时,请勿用布包裹或覆盖它,并且勿将其放置 在受限的狭小空间中。

CA-110E 的识别牌位于底部。

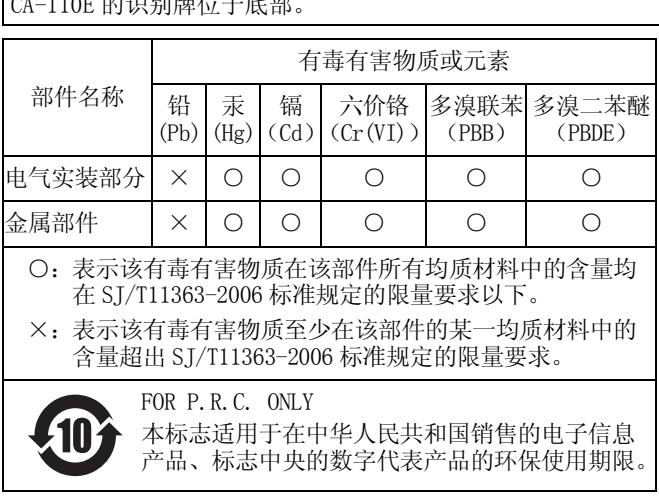

### 微功率 ( 短距离 ) 无线电设备管理暂行规定

- 使用频率: 2.4 2.4835 GHz
- 等效全向辐射功率 (EIRP):
- 天线增益< 10dBi 时:≤ 100 mW 或≤ 20 dBm
- 最大功率谱密度:
- 天线增益< 10dBi 时:≤ 10 dBm / MHz(EIRP)
- 载频容限: 20 ppm
- 帯外发射功率 (在 2.4-2.4835 GHz 頻段以外)  $\leq -80$  dBm / Hz (EIRP)
- 杂散辐射等其他技术指标请参照 2002/353 号文件
- 1.不得擅自更改发射频率、加大发射功率 ( 包括额外加装射频 功率放大器),不得擅自外接天线或改用其它发射天线;
- 2.使用时不得对各种合法的无线电通信业务产生有害干扰;一 旦发现有干扰现象时,应立即停止使用,并采取措施消除干 扰后方可继续使用;
- 3.使用微功率无线电设备,必须忍受各种无线电业务的干扰或 工业、科学及医疗应用设备的辐射干扰; - 扰后方可继续使用;<br>3. 使用微功率无线电设备,必须忍受各种无线电业务的干扰或<br>- 工业、科学及医疗应用设备的辐射干扰;<br>4. 不得在飞机和机场附近使用。<br><br>**使用的地区**<br>LEGRIA HF R48 和 LEGRIA HF R46 符合 (截至 2013 年 1 月)以<br>下列出地区的无线信号注押 - 有关可能用到本产是的其他地区
- 4.不得在飞机和机场附近使用。

### 使用的地区

下列出地区的无线信号法规。 有关可能用到本产品的其他地区 的详情,请通过本使用说明书背面列出的联系方式进行咨询。

地区

澳大利亚、奥地利、比利时、保加利亚、中国 (中国大陆)、 塞浦路斯、捷克、丹麦、爱沙尼亚、芬兰、法国、德国、希 腊、中国香港特别行政区、匈牙利、冰岛、爱尔兰、意大利、 拉脱维亚、列支敦士登、立陶宛、卢森堡、马耳他、荷兰、新 西兰、挪威、波兰、葡萄牙、罗马尼亚、俄罗斯、新加坡、斯 洛伐克、斯洛文尼亚、西班牙、瑞典、瑞士、英国

型号

ID0020: LEGRIA HF R46 / LEGRIA HF R48

#### 商标声明

- SD、SDHC 和 SDXC 徽标是 SD-3C, LLC 的商标。
- Microsoft 和 Windows 是微软公司 (Microsoft Corporation) 在美国和 / 或其他国家 (地区)的商标或注册商标。
- App Store、iPad、iPhone、iTunes和Mac OS是苹果公司(Apple Inc.) 在美国和其他国家 (地区)注册的商标。
- HDMI、HDMI徽标和High-Definition Multimedia Interface是HDMI Licensing LLC 在美国和其他国家 (地区)的商标或注册商标。
- "AVCHD"、 "AVCHD Progressive" 和 "AVCHD Progressive" 徽标是松下电器 (Panasonic Corporation) 和索尼 (Sony Corporation) 的商标。
- •由 Dolby Laboratories 授权制造。 "杜比"、"Dolby"和双 D 标志是 Dolby Laboratories 的商标。
- Google、Android、Google Play 是 Google Inc. 的商标。
- IOS 是 Cisco 在美国和其他国家(或地区)的商标或注册商标, 许可使用。
- Wi-Fi 是 Wi-Fi 联盟的注册商标。
- Wi-Fi Certified、WPA、WPA2 和 Wi-Fi Certified 徽标是 Wi-Fi 联盟的商标。 • 105 定 C1sco 仕夫国和共他国家(政地区)的冏协政注册冏协,许可使用。<br>• Wi-Fi 是 Wi-Fi 联盟的注册商标。<br>• Wi-Fi 是 Wi-Fi 联盟的注册商标。<br>• Wi-Fi Certified、WPA、WPA2 和 Wi-Fi Certified 徽标是 Wi-F<br>Wi-Fi Certified、WPA、WPA2 和 Wi-Fi Certified 徽标是 Wi-Fi<br>• 联盟的商标。<br>• Wi-Fi Prote
- •用于摄像机设置、屏幕显示以及本手册中的 WPS 表示 Wi-Fi Protected Setup (Wi-Fi 保护设置)。
- Wi-Fi Protected Setup 标识符标记是 Wi-Fi 联盟的标记。
- 商标。
- •本设备采用从 Microsoft 获得许可的 exFAT 技术。
- •"Full HD 1080"(全高清 1080)是指符合 1080 个 垂直像素 (扫描线)高清视频的佳能摄像机。

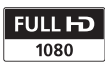

**TI DOLBY DIGITAL STEREO CREATOR** 

- •本产品经 AT&T MPEG-4 标准的专利授权,可用于为 提供 MPEG-4 兼容视频而进行的 MPEG-4 兼容视频的 编码和 / 或仅对 (1) 以个人和非商业用途为目的或 (2) 经 AT&T 专利授权的视频提供商所编码的 MPEG-4 兼容视频进行的 解码。无论明示或暗示, 对 MPEG-4 标准的任何其它用途均不 准予许可。
- This product is licensed under AT&T patents for the MPEG-4 standard and may be used for encoding MPEG-4 compliant video and/or decoding MPEG-4 compliant video that was encoded only (1) for a personal and non-commercial purpose or (2) by a video provider licensed under the AT&T patents to provide MPEG-4 compliant video. No license is granted or implied for any other use for MPEG-4 standard.

### <span id="page-4-0"></span>全新功能及特点

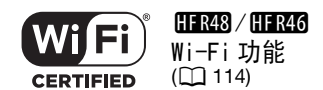

使用诸如以下便利的 Wi-Fi\* 功能, 畅享 Wi-Fi 带来的随 心所欲。

- 可将智能手机用作遥控器, 从远处记录影片  $(D116)$  $(D116)$  $(D116)$ .
- 由于可在智能手机或计算 机上使用网络浏览器查看 摄像机的记录,因此与家 人和朋友分享记录也随之 变得更加容易 (M 118)。 [C](#page-117-0)OPY
- \* Wi-Fi 是一种经 Wi-Fi 联盟认证、 通过无线方式连接设备的连接方 式。

婴儿模式 (工 [60](#page-59-0))

 $\mathbb{C}$ 

使用摄像机的婴儿模式,您 将不会错过宝贝的任何-珍贵瞬间。对摄像机的设置 进行合理优化后,您可轻松 捕捉到婴儿皮肤的柔润光 泽。还可向视频添加图章以 刻画婴儿的成长轨迹。婴儿 模式仅针对 AVCHD 影片。

#### WCHO AVCHD 和 MP4 记录  $(D 56)$  $MP4$

可选择使用 AVCHD 或 MP4 格 式记录影片。以 AVCHD 格式 记录影片时, 您可以享受完 美的播放画质。另外,用 MP4 记录影片, 以上传到网 上并传输至移动设备。 根据视频质量,也可以每秒 50 帧的速率进行记录。使用 以每秒 50 帧进行记录的视 频,其逼真的动作将给观众 留下深刻印象。

#### **Smart** 智慧 AUTO (CQ [39](#page-38-0)) **AUTO**

"智慧 AUTO"将根据要拍摄的场景自 动选择最佳场景模式。您根本无需担 心设置,即可获得出色的录像。

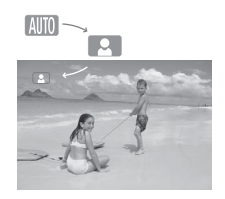

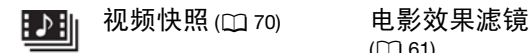

拍摄或捕捉简短场景,并将 其编排到设有您喜爱的背景 音乐的视频短片中。

## $($  $\Box$  $61)$  $61)$

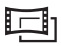

使用专业的电影效果滤镜创 建画面优美、风格独特的影 片。 COPY

### 面部优先  $\left(\Box$  [71\)](#page-70-0)  $\qquad \bullet \bullet \bullet \qquad \mathbb{R}^4$  影像稳定器

摄像机会自动检测人脸,并 相应地调整对焦和其他设置 以获得最佳效果。

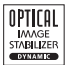

在行走过程中拍摄视频时, Dynamic IS (动态防抖) (A [70](#page-69-1)) 将对摄像机震动 进行补偿。变焦至远处的主 体时 (全远摄), 强力防抖 (A [71](#page-70-1)) 也能实现稳定拍 摄。智能防抖(口[41](#page-40-0))可 针对记录条件选择影像稳定 器的类型。

### 在其他设备上欣赏您的录像作品

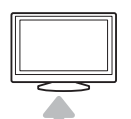

将摄像机连接到高 清电视 (□ [99\)](#page-98-0)。

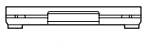

将记录复制到外部录 像机(口[111](#page-110-0))。

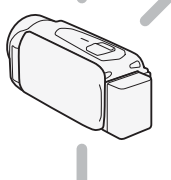

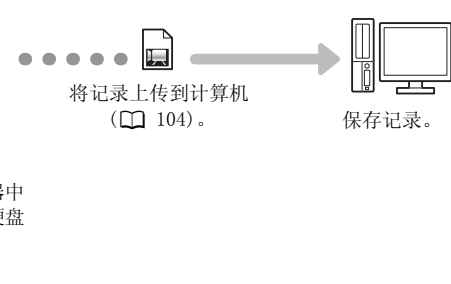

将摄像机整个存储器中 的内容复制到外部硬盘  $(D108)$  $(D108)$ .

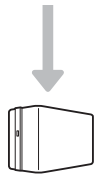

#### **HFR48**  $/$  HF R46

使用摄像机的 Wi-Fi 功能欣赏您的录像作品

## 目录

### ■ [简介](#page-1-0)

- [5 全新功能及特点](#page-4-0)
- [13 关于本说明书](#page-12-0)

### [15 了解摄像机](#page-14-0)

[15 随附的附件和 CD-ROM](#page-14-1) [17 部件名](#page-16-0)

### ■ [准备工作](#page-18-0)

#### 19 开始

- 19 为电池充电
- 21 打开摄像机<br>*22* 使用握带
- 使用握带
- [23 打开镜头盖和调整液晶显示屏](#page-22-0) 充电<br>像机<br>崇盖和调整液晶显示屏<br>**指卡**<br>兼容的存储卡<br>取出存储卡

## 25 使用存储卡<br>25 摄像机兼容

- 摄像机兼容的存储卡
- [27 插入和取出存储卡](#page-26-0)

### [28 初次设置](#page-27-0)

- [28 基本设置](#page-27-1)<br>29 更改时区
	- [29 更改时区](#page-28-0)
- [30 初始化存储器](#page-29-0)

### [32 摄像机的基本操作](#page-31-0)

- [32 使用触摸屏](#page-31-1)
- [32 使用菜单](#page-31-2)
- [36 操作模式](#page-35-0)

### ■ [基本拍摄和播放](#page-37-0)

### [38 基本记录](#page-37-1)

- [38 拍摄视频](#page-37-2)
- [39 关于智慧 AUTO 功能](#page-38-1)

[41 智能图像稳定器](#page-40-1)

- [42 拍摄图像](#page-41-0)
- [43 变焦](#page-42-0)

### [46 基本播放](#page-45-0)

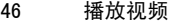

- [50 查看图像](#page-49-0)
- [52 删除场景](#page-51-0)
- [54 删除图像](#page-53-0)

### ■ [高级摄像](#page-55-1)

[56 选择影片格式 \(AVCHD/MP4\)](#page-55-2) [56 选择视频质量](#page-55-3)  $59$   $\qquad$   $\qquad$ 卡) 59 **: FERAR / FERAR** [双记录和自动继续记录](#page-58-1) 60 婴儿模式 [61 电影模式和电影效果滤镜](#page-60-1) 62 特殊场景模式 [65 程序自动曝光模式:调节设置以满足您的需求](#page-64-0) [65 装饰: 添加个人风格](#page-64-1) 70 视频快照 70 高级影像稳定器 71 强力防抖 [71 面部优先与跟踪](#page-70-3) [73 淡入淡出](#page-72-0) [74 调节曝光](#page-73-0) [75 调节对焦](#page-74-0) [76 预录制](#page-75-0) [77 白平衡](#page-76-0) [78 自拍](#page-77-0) [79 帧速率](#page-78-0) [80 远摄端微距](#page-79-0) [81 音频场景](#page-80-0) [81 音频记录电平](#page-80-1) [83 使用耳机](#page-82-0) 电影效果滤镜<br>式<br>光模式:调节设置以满足您<br>个人风格<br>定器

### ■ [高级播放和编辑](#page-84-0)

- [85 从影片捕捉视频快照场景和图像](#page-84-1)
- [86 播放婴儿相册中的场景](#page-85-0)
- [87 播放视频快照场景](#page-86-0)
- [88 播放设置有背景音乐的对象](#page-87-0)
- [90 选择播放开始点](#page-89-0)
- [92 分割场景](#page-91-0)
- [93 剪裁场景](#page-92-0)
- [94 幻灯片播放](#page-93-0)

### ■ [外部连接](#page-94-0)

#### [95 摄像机上的端子](#page-94-1)

- [96 连接图](#page-95-0)
- [99 在电视上播放](#page-98-1)

#### 100 保存和共享记录

- 100 ::: FIRAR / FIRAR 将影片和图像复制到存储卡
- 103 :: 11:R48 / 11:R46 将影片转换为 MP4 格式
- [104 在计算机上保存记录](#page-103-1)
- 108 ::: 113248 / 113246 存储器数据保存: 将完整的存储器内容保存 到外部硬盘上 **ŧ享记录**<br>(<mark>阳120</mark> 将影片和图像复制到<br>(<mark>阳120</mark> 将影片转换为 MP4 格<br>机上保存记录<br>机上保存记录<br>硬盘上<br>硬盘上<br>复制到外部录像机
- [111 将记录复制到外部录像机](#page-110-1)

### **HER48/HER46[Wi-Fi 功能](#page-113-1)**

- [114 Wi-Fi 简介](#page-113-2)
- [116 将智能手机用作遥控器来记录影片](#page-115-1)
- 118 远程浏览: 在 iOS 设备或 Android 智能手机上使用网络浏 览器查看记录
- [119 在计算机上播放](#page-118-0)
- [120 使用接入点的 Wi-Fi 连接](#page-119-0)
- [124 查看和更改 Wi-Fi 设置](#page-123-0)

### ■ [其他信息](#page-126-0)

#### [127 附录: 菜单选项列表](#page-126-1)

- 127 「嘘 主功能 ] 和 [ 编辑 ] 面板
- 130 [ ] 其他设置 ] 菜单

### [138 附录:屏幕图标和显示](#page-137-0)

## [142 故障?](#page-141-0)<br>142 故障

- [142 故障排除](#page-141-1)<br>149 提示信息
- [149 提示信息列表](#page-148-0)

## 160 注<mark>意事项及禁止事项</mark><br>160 使用注意事项

- [160 使用注意事项](#page-159-1)
- [164 维修 / 其他](#page-163-0)
- [165 在国外使用摄像机](#page-164-0)

## [166 信息概览](#page-165-0)<br>166 附件

- [166 附件](#page-165-1)<br>167 可选
- [167 可选附件](#page-166-0)
- [171 规格](#page-170-0)
- [176 索引](#page-175-0)

### <span id="page-12-0"></span>关于本说明书

感谢购买佳能 LEGRIA HF R48 / LEGRIA HF R46 / LEGRIA HF R406。使用本摄像机之前,请先仔细阅读本说明书,并妥善 保存以作日后参考。如果您的摄像机工作异常,则请参阅故障排 ( $\odot$  [142\)](#page-141-2).

#### 本说明书使用的约定

- 4 重要: 关于摄像机操作的注意事项。
- (i) 注: 摄像机基本操作步骤的补充说明。
- 检查要点:关于所述功能的限制或要求。
- A:本说明书的参考页码。
- HRE : 仅适用于图标所示的型号。
- 本说明书使用以下术语: 如果未指明 "存储卡"或 "内置存储器",则术语 "存储 器"本身指代上述两者。 "场景"是指从按下 START/STOP 按钮开始记录直至再次按下 暂停记录的一段影片。 "图像"、"照片"和"静止图像"含义相同,可互换使用。 按下 [<mark>START/STOP</mark>] 按钮开<br>影片。<br>; " 和 "静止图像" 含义<br>像是用相机拍摄的模拟图<br>,除非另有说明。
- 本说明书中的图像是用相机拍摄的模拟图像。图示和菜单图标 均以: 田亞國 为例, 除非另有说明。

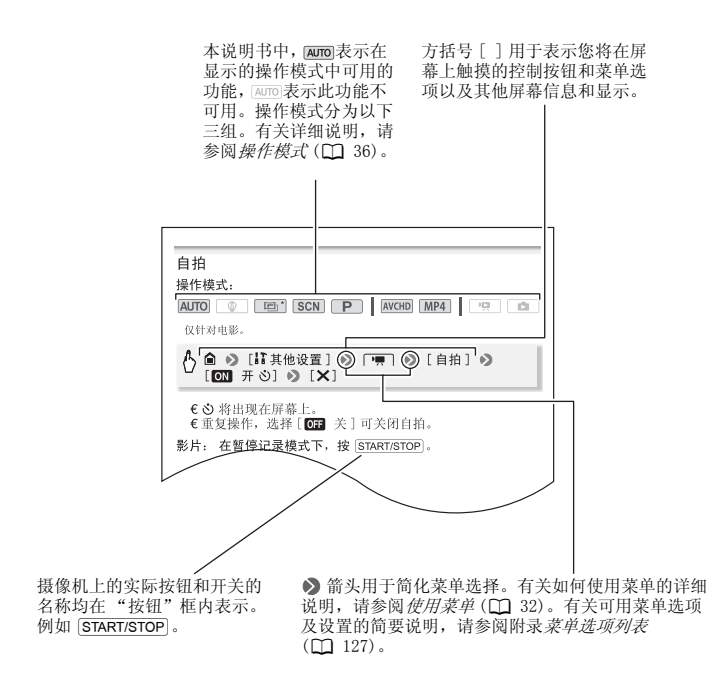

### <span id="page-14-1"></span><span id="page-14-0"></span>随附的附件和 CD-ROM

摄像机随附以下附件:

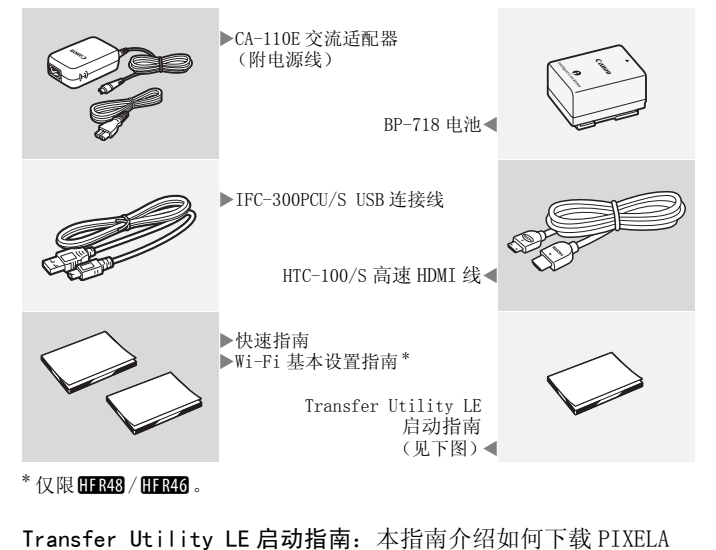

的 Transfer Utility LE 软件, 用于保存 AVCHD 影片并将音乐 文件从随附的佳能 LEGRIA CD-ROM (见下页)传输到摄像机。有 关使用此软件的详细信息,请参阅下载软件随附的 Transfer Utility LE 软件手册。

### 注

• 摄像机摇晃时可能会咯咯作响 (CQ [146\)](#page-145-0)。

摄像机还提供有 Canon LEGRIA CD-ROM。CD-ROM 中包含以下部 分:

- 使用说明书 摄像机的完整版使用说明书 (本 PDF 文件)。
- ImageBrowser EX 需要连接网络以完全安装此软件。
- 音乐数据 可在回放时用作背景音乐的音乐文件。这些音乐 文件专用于 PIXELA 的软件。此光盘无法在 CD 播放机上播 放。
- 图像混合数据 可使用图像混合功能的图像文件 (图像混 合帧)。

### <span id="page-16-0"></span>左视图

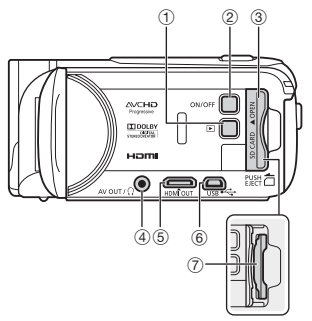

- ① (播放模式) 按钮 (□ [37](#page-36-0))
- 2 ON/OFF 按钮 (Q [21\)](#page-20-1)
- 3 存储卡插槽盖
- 4 AV OUT 端子 (□ [95](#page-94-2)[、97](#page-96-0)) / × (耳机)端子 (A [83](#page-82-1))
- 5 HDMI OUT 端子 (□ [95](#page-94-2)[、96](#page-95-1))
- **6 USB 端子 (□ [95](#page-94-2)[、98](#page-97-0))**
- 7 存储卡插槽 (□ [27](#page-26-1))
- 8 START/STOP (开始 / 停止) 钮 (M [38](#page-37-3))
- 9 DC IN (直流电输入)端子 (11 [19\)](#page-18-3)
- 10 握带 (1 [22](#page-21-1))
- 10 镜头盖开关 (△ [23](#page-22-1))
- 12 立体声麦克风 (△ [81](#page-80-2))

右视图

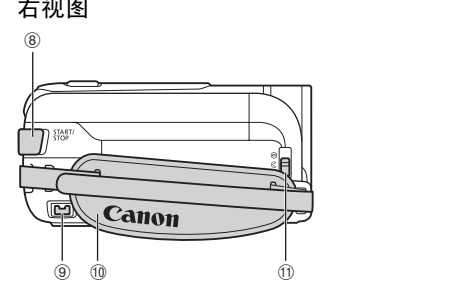

正视图

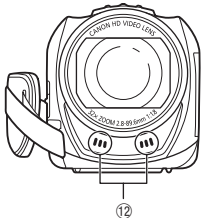

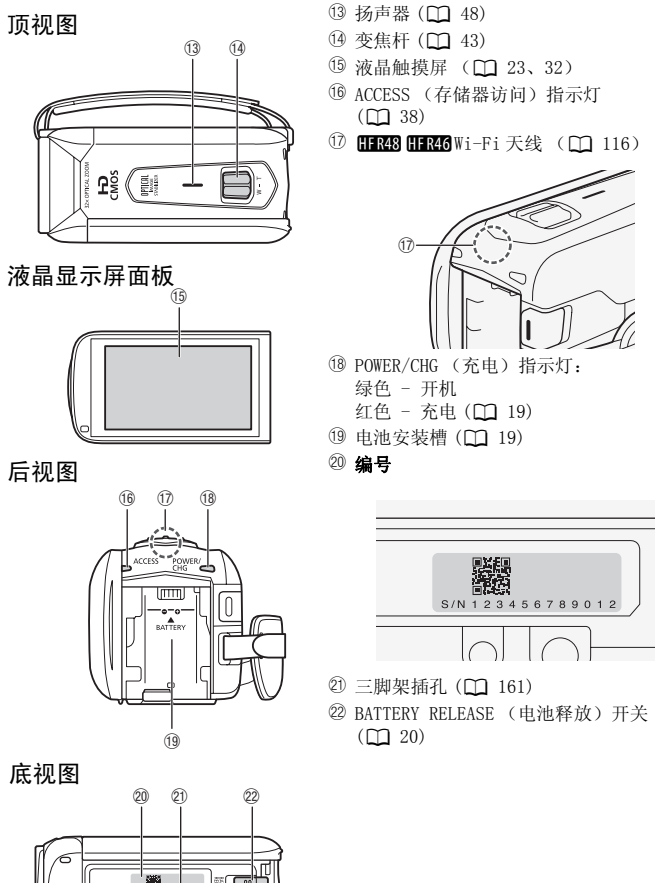

ſГ しに

<span id="page-18-0"></span>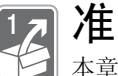

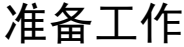

本章介绍基本操作,如使用触控面板、浏览菜单和初次设 置,以帮助您了解更多有关摄像机的知识。

### <span id="page-18-1"></span>开始

### <span id="page-18-3"></span><span id="page-18-2"></span>为电池充电

该摄像机可用电池供电或直接用交流适配器供电。 有关大致充电时间以及使用充满电的电池可记录 / 播放的时间, 请参阅充电、记录及播放时间 (M [167\)](#page-166-1)。

- 1 将电源线连接至交流适配器。
- 2 将电源线插入电源插座。
- 3 将交流适配器连接至摄像机 的 DC IN 端子。
- 4 将电池装入摄像机。 将电池轻轻按入电池安装槽 中,并向上滑动,直至听到 咔哒声以示安装到位。

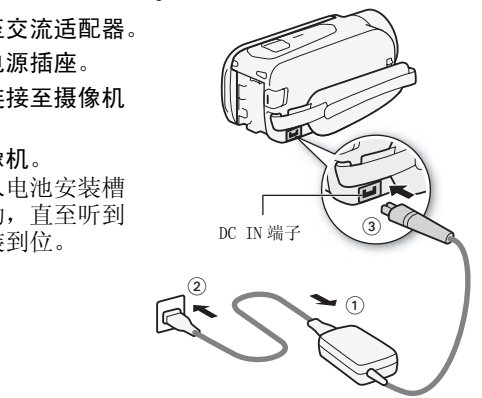

- 5 摄像机关闭后即开始充电。
	- 如果摄像机已开启,则绿色 POWER/CHG 指示灯会在关闭 摄像机时熄灭。片刻后, POWER/CHG 指示灯会发出红 光 (表示电池正在充电)。 红色 POWER/CHG 指示灯会在 电池充满后熄灭。
	- 如果指示灯快速闪烁,请参 阅*故障排除* (M [145\)](#page-144-0)。

### <span id="page-19-0"></span>取出电池

- 1 沿箭头方向滑动 BATTERY RELEASE. 并持续 按下。
- 2 滑动电池, 然后将其取出。

POWER/CHG (充电)指示灯

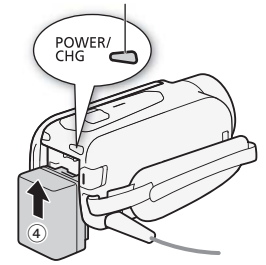

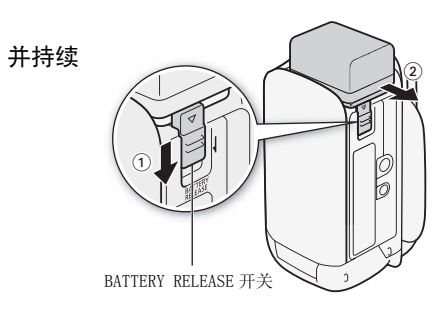

### 重要

- 连接或拔除交流适配器之前,请先关闭摄像机。关闭摄像机 后,重要数据将在存储器中进行更新。请务必等到绿色 POWER/CHG 指示灯熄灭。
- 请勿将非明确推荐与本摄像机配合使用的任何电气设备连接 至摄像机的 DC IN 端子或交流适配器。
- 为防止设备发生故障和过热,请勿将附送的交流适配器连接 至海外旅行电压转换器,或诸如飞机和轮船上的特殊电源, 以及直流 - 交流转换器等。

注

- 建议在 10°C 至 30°C 的温度范围内为电池充电。若环境温度或 电池温度范围在大约 0°C 至 40°C 以外,充电将不会开始。
- 如果环境温度或电池温度过低,充电时间将会长于平时。
- 只有摄像机关闭时才能为电池充电。
- 如果在电池充电期间断开电源,请在 POWER/CHG (充电)指示 灯熄灭后再恢复电源。
- 如果剩余电量使用时间不够,可使用交流适配器为摄像机供 电,从而不会消耗电池电量。
- 完全充电的电池电量会自然消耗。因此,请在使用当天或前 一天进行充电,以确保电量充足。
- 本摄像机的电池可显示剩余电池电量使用时间。第一次使用 电池时需将电池充满电,然后使用摄像机直到电池完全耗尽。 此操作可确保准确显示剩余的记录时间。
- 建议准备比个人预期所需多两、三倍的电池。

### <span id="page-20-0"></span>打开摄像机

<span id="page-20-1"></span>通过打开和关闭液晶显示屏面板即可打开和关闭摄像机。首次打开 摄像机时会显示初始设置屏幕,指导用户完成基本设置 (◯◯ [28](#page-27-1))。 晶显示屏面板即可打开和<br>始设置屏幕,指导用户完!<br>始设置屏幕,指导用户完!<br><mark>板可打开摄像机</mark>。

打开液晶显示屏面板可打开摄像机。

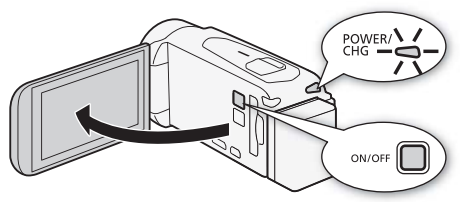

### 关闭摄像机

关闭液晶显示屏面板或按 [ON/OFF]。

### 注

• 可使用 Γ ◆ Γ ← │ ◆ [ 使用液晶显示屏面板打开电源 ] 设 置, 便可通过按 [ON/OFF] 打开和关闭摄像机。

准备工作 • 21

### <span id="page-21-1"></span><span id="page-21-0"></span>使用握带

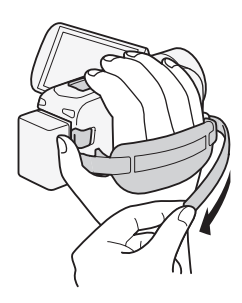

系紧握带。

调整握带,以便可用食指操作变焦杆, 并可用拇指操作 START/STOP 按钮。

### 取下握带

1 提起加装衬垫之握柄的护板, 将握带与维可牢尼龙搭扣分开。

2 拉住带子,先将其从摄像机前端的握带环中取出,然后再从 握柄解开,最后将其从摄像机后端的握带环取出。

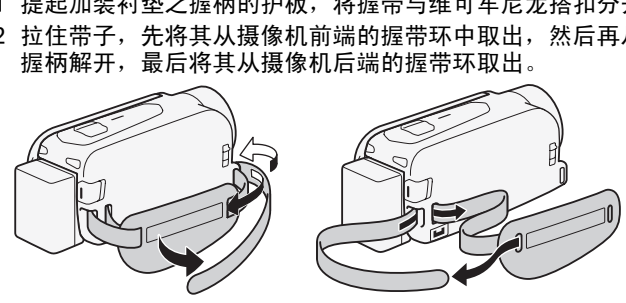

### <span id="page-22-1"></span><span id="page-22-0"></span>打开镜头盖和调整液晶显示屏

开始录制之前,需要打开镜头盖。 向下移动镜头盖开关至 (<, 以 打开镜头盖。

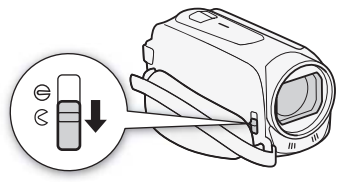

### 旋转液晶显示屏面板

首次打开液晶显示屏面板时会显示初始设置屏幕,指导用户完成 基本设置 (1 [28](#page-27-1))。

#### 将液晶显示屏面板打开到 90 度。

- 可将液晶显示屏面板向下旋转 90 度。
- 可将液晶显示屏面板向镜头方向旋转 180 度。将液晶显示屏面 板旋转 180 度,可以使摄像机在自拍时将您自己拍摄在内。

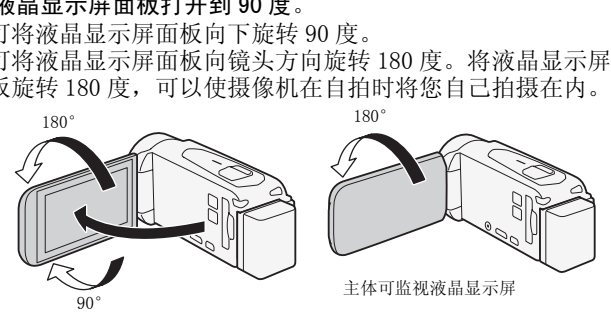

### 注

- 关于液晶显示屏: 屏幕采用超高精度制造技术制造而成, 99.99% 以上的像素都能按设计规格工作。只有不到 0.01% 的 像素可能偶尔会失效,或显示为黑点、红点、蓝点或绿点。 但这并不会影响记录的图像,也不属于故障。
- 有关如何维护触摸屏的详细信息,请参阅使用注意事项  $(M 160)$  $(M 160)$  $(M 160)$ 、清洁 $(M 164)$  $(M 164)$  $(M 164)$ 。

• 可使用】 • ▶ [ 国 ] • ▶ [液晶屏亮度 ] 和 [LCD背光 ] 设置调整屏 幕亮度。连接到交流适配器时, [LCD 背光 ] 将会自动更改为 [**H** 明亮 ]。

### <span id="page-24-1"></span><span id="page-24-0"></span>摄像机兼容的存储卡

本摄像机可使用市面有售的以下类型的安全数码 (SD) 存储卡。 截止 2013年1月,已使用由 Panasonic、Toshiba 和 SanDisk 生 产的 SD/SDHC/SDXC 存储卡测试影片记录功能。关于可以使用的 存储卡的最新信息,请访问当地的佳能网站。

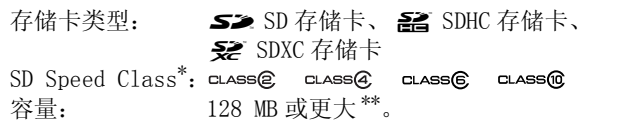

如果使用无传输速率级别的 SD 存储卡, 则可能无法记录影片, 具体情况视 使用的存储卡而定。

### 注

\*\* 无法使用容量为 64 MB 或更小的 SD 存储卡来记录影片。<br> **① 注**<br>
● 关于 Speed Class: Speed Class 是用于表示存<br>
数据的传输速度的标准。购买新存储卡时,请了<br>
Speed Class 徽标。<br>
如果以 50P 或 35 Mbps 的视频质量来记录影片, • 关于 Speed Class: Speed Class 是用于表示存储卡最低保证 数据的传输速度的标准。购买新存储卡时,请查看包装上的 Speed Class 徽标。 如果以 50P 或 35 Mbps 的视频质量来记录影片, 我们建议使 用达到 SD Speed Class 6 或 10 的存储卡: 如果以其他视频质 量来记录影片,我们建议使用达到 SD Speed Class 4、6 或 10 的存储卡。

#### SDXC 存储卡

本摄像机支持 SDXC 存储卡。在其他设备 (如数码录像机、计算 机及读卡器)上使用存储卡时,请确保外部设备与 SDXC 存储卡 相兼容。如需了解兼容性信息,请联系计算机、操作系统或存储 卡制造商。

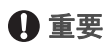

● 如果您使用的计算机操作系统不兼容 SDXC 存储卡, 会出现格 式化存储卡的提示。这种情况下,请取消操作以免数据丢失。 • 重复记录、删除和编辑场景 (碎片存储)之后,在存储器上 写入数据将花费更长时间,并且记录可能停止。请保存记录 并初始化存储器。

### <span id="page-26-1"></span><span id="page-26-0"></span>插入和取出存储卡

如果计划使用存储卡,请在进行初始设置前先关闭摄像机,然后 插入存储卡。进行初始设置后,请初始化存储卡 (工 [30](#page-29-0))。

- 1 打开液晶显示屏面板。 如果是初次打开摄像机, 则 会出现初始设置屏幕。
- 2 按 ON/OFF 关闭摄像机。 确保 POWER/CHG 指示灯已关 闭。
- 3 打开存储卡插槽盖。
- 4 以微小的角度将存储卡完全 插入存储卡插槽 (标签面朝 向镜头),直至听到咔哒声 以示安装到位。 存储卡插槽朝向镜头并稍微 倾斜,插入存储卡时请小 心,以免弄坏存储卡
- 5 关闭存储卡插槽盖。 如果存储卡插入有误,请勿 强行关闭仓盖。

### 取出存储卡

按一下存储卡以使其松开。存 储卡弹出后,将其完全拔出。

### 重要

• 存储卡有正反两面,不可互换。若存储卡的插入方向错误, 则可能引起摄像机发生故障。务必按步骤 4 所述方法插入存 储卡。

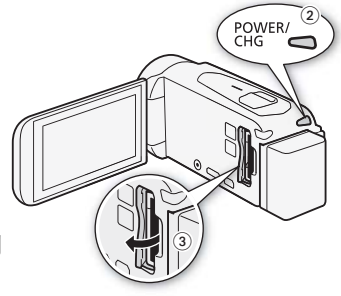

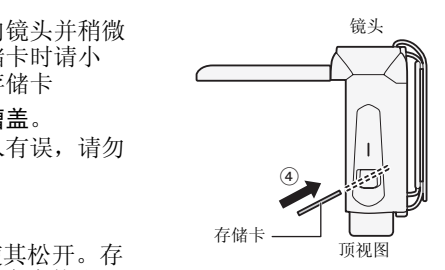

### <span id="page-27-1"></span><span id="page-27-0"></span>基本设置

首次打开摄像机时,摄像机的简易设置屏幕将指导您配置摄像机 的初始设置。可以设置日期和时间、影片格式或其他基本功能。 有关如何使用触摸屏的详细信息,请参阅*使用触摸屏* (□ [32](#page-31-1))。

- 1 触摸要更改的字段 (年、月、日、时或分)。
- 2 根据需要触摸 [▲] 或 [▼] 以更改字段。
- 3 以同样的方式更改所有字段以设置正确 的日期和时间
	- 触摸 [24H] 以使用 24 小时制,或不做选 择以使用 12 小时制 (AM/PM)。

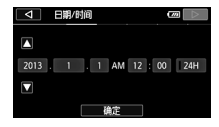

- 4 触摸 [ 确定 ], 然后触摸 [  $D$  ]。
	- 选择日期和时间后,将出现 [ 影片格式 ] 屏幕。
- 5 触摸  $[\overline{N}$ ( $\overline{N}$ ) 试 $[\overline{N}$  , 选择影片格式, 然后触摸  $[D]$ 。
- HR28 / HR26 选择影片格式后会出现 ['只 影片的记录媒体 ] 屏幕,可在其中选择要记录影片的存储器。 触摸 [D]。<br>,将出现 [ 影片格式 ] !<br>3] 选择影片格式,然后1<br>影片格式后会出现 [ '興<br>影片格式后会出现 [ '興<br>8。<br>:储器 ) 或 [ [so] (存储-1
	- HR406 跳到步骤 8。
- 6 触摸 [1] (内置存储器) 或 [50] (存储卡), 然后触摸  $[D]$ .
	- 选择存储器时,可根据视频质量设置来检查可用的记录时 间。
	- 选择要记录影片的存储器后, 将出现 [ △ 图像的记录媒体 ] 屏幕。
- 7 触摸 [ [ ] (内置存储器) 或 [ s ] (存储卡), 然后触摸  $[D]$ 选择存储器时,可根据图像尺寸 1920x1080 来检查可记录的 图像数量。
- 8 触摸 [ 确定 ]。

设置已完成。选定设置会短暂显示,摄像机即已做好记录准 备。

 $28 \cdot$  准备工作

## 注

- 可在稍后使用↓↑ ▶ [一] ▶ [日期/时间]设置来调整日期和时 间。稍后可使用凸 ●】[影片格式 ] 设置来更改图像格式。 Ⅲ839/Ⅲ845 可在稍后使用 [13 记录设置 ] > 】 [ 记录媒体 ] > [■ 影片的记录媒体 ] 和 [□ 图像的记录媒体 ] 设置来选择影片 和图像的存储器。
- 如有约 3 月未使用摄像机,因内置充电锂电池可能会完全放 电,因此日期 / 时间设置可能会丢失。此时,请重新为内置 锂电池充电 (CD [163\)](#page-162-0)。下次打开摄像机时, 必须再次配置初 始设置。

### <span id="page-28-0"></span>更改时区

更改时区以符合当地时间。默认设置为北京。此外,摄像机可以 保留其他位置的日期和时间。该功能在旅行时十分方便,从而可 设置摄像机以符合本地时间或目的地时间。 COPY

#### 操作模式:

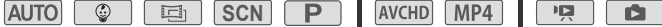

1 打开 [ 时区 / 夏时制 ] 屏幕。

◆ [ 】 其他设置 ] ◆ [ 了 | ◆ [ 时区 / 夏时制 ] ∩

- 2 触摸 [ < ] 设置本地时区, 或触摸 [  $\sharp$ ] 以设置旅游目的地的 所在时区。
- 3 触摸 [▲] 或 [▼] 设置所需时区。如有必要, 触摸 [米] 以 调整为夏时制。
- 4 触摸 [X] 关闭菜单。

### <span id="page-29-0"></span>初始化存储器

在本摄像机上初次使用存储卡时,应对卡进行初始化。也可初始 化存储卡或内置存储器 (仅适用于:8)和RAC / 81RAC ) 以永久删除 其中包含的所有记录。

HRAS / HRAS 购买时, 内置存储器已进行预初始化, 并包含用作 背景音乐的音乐文件以及与图像混合功能 (图像混合帧)配合 使用的图像。

#### 操作模式:

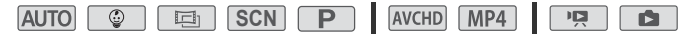

- 1 使用交流适配器为摄像机供电。 完成初始化之前,请勿断开电源或关闭摄像机。
- 2 初始化存储器。

#### FIFR48 / HFR46

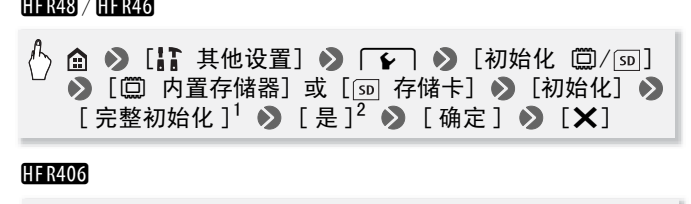

#### **HFR406**

→ [ ; 其他设置 ] → [  $\bullet$  ] → [ 初始化 [50] → ⋒  $\left[\begin{array}{c|c}\n\text{ } & \text{if } n\text{ is a} \\
\text{ } & \text{if } n\text{ is a} \\
\text{ } & \text{if } n\text{ is a} \\
\text{ } & \text{if } n\text{ is a} \\
\text{ } & \text{if } n\text{ is a} \\
\text{ } & \text{if } n\text{ is a} \\
\text{ } & \text{if } n\text{ is a} \\
\text{ } & \text{if } n\text{ is a} \\
\text{ } & \text{if } n\text{ is a} \\
\text{ } & \text{if } n\text{ is a} \\
\text{ } & \text{if } n\text{ is a} \\
\text{ } & \text{if$  $\delta$  [X]

- <sup>1</sup> 若要彻底删除存储器的所有数据 (而不仅仅是清除文件分配表),则请触 摸该选项。
- $2 \text{ mF}$ 已选择 [ 完整初始化 ] 选项, 则在初始化过程中可触摸 [ 取消 ] 以放弃 初始化。所有记录将被删除,且存储器可正常使用。

### 重要

• 初始化存储器将永久删除所有记录。丢失的原始记录将无法 恢复。确保事先使用外部设备保存重要的记录(□ [100](#page-99-2))。

30 准备工作

- 初始化存储卡时会将您传输到卡中的所有音乐文件和图像永 久性删除。(HRAS /HRAG 在初始化内置存储器后, 将恢复预 装在其中的音乐文件和图像混合帧。)将随附 LEGRIA CD-ROM 中的音乐文件传输至连接到计算机的存储卡:
	- Windows 用户:从摄像机中取出存储卡,将存储卡连接到计算 机并使用为 AVCHD 影片设计的软件 Transfer Utility LE。 有关详细信息,请参阅 PIXELA 的软件的软件指南 (PDF 文 件)。
	- Mac OS 用户: 移除摄像机中的存储卡,并将其连接至计算 机。使用 Finder 将随附 LEGRIA CD-ROM 上 "MUSIC"文件夹 中的音乐文件传输至连接至计算机的存储卡。有关存储卡的 文件夹结构,请参阅*关于音乐文件* (CQ [175](#page-174-0))。

### <span id="page-31-4"></span><span id="page-31-1"></span><span id="page-31-0"></span>使用触摸屏

触摸屏上显示的控制按钮和菜单项随操作模式和执行任务的改变 而动态变化。直观的触摸屏界面使所有控制变得易如反掌。

#### 触摸

触摸触摸屏上所显示的项目。 用于播放索引屏幕中的某个场景、从菜 单中选择设置等。

#### 拖动

触摸屏幕时,在屏幕中上下或左右滑 动手指。 用于滚动菜单、在各索引屏幕页面间 进行浏览或调整滑块控件 (例如,调 整音量)。 ;引屏幕页面间<br>!件 (例如,调<br>.能无法正确执行触摸操<br>本,如圆珠笔。

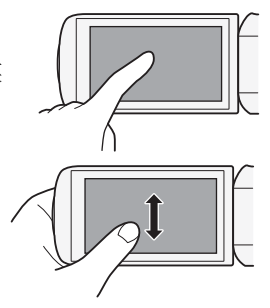

### 重要

- 出现以下情况时,可能无法正确执行触摸操作。
	- 使用指甲或硬头物体, 如圆珠笔。
	- 用湿的或戴手套的手操作触摸屏。
	- 手指用力过大。

### <span id="page-31-3"></span><span id="page-31-2"></span>使用菜单

可以在俞 ( 首页 ) 菜单的各种菜单中调整摄像机的众多功能。此 外, 使用此菜单还有助于了解如何浏览其他菜单, 以便可以访问 摄像机提供的所有菜单。

### ( 首页 ) 菜单

( 首页 ) 菜单是绝大多数摄像机功能和设置的接入点。

操作模式:

**AUTO © 国 SCN P AVCHD MP4 PR B** 

- 1 触摸屏幕左上方的 [ ] 以打开 向 ( 首页) 菜单。
- 2 左右滑动手指,将所需的菜单移至中心。
- 3 触摸所需菜单的图标,将菜单打开。 请参见下面对各个菜单的说明。所出现菜单的内容取决于摄 像机处于记录模式还是播放模式。

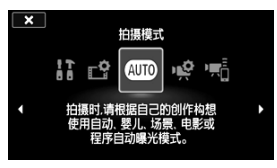

在记录模式下 不確放模式中

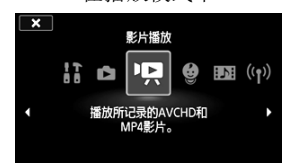

#### 记录模式下的可用菜单

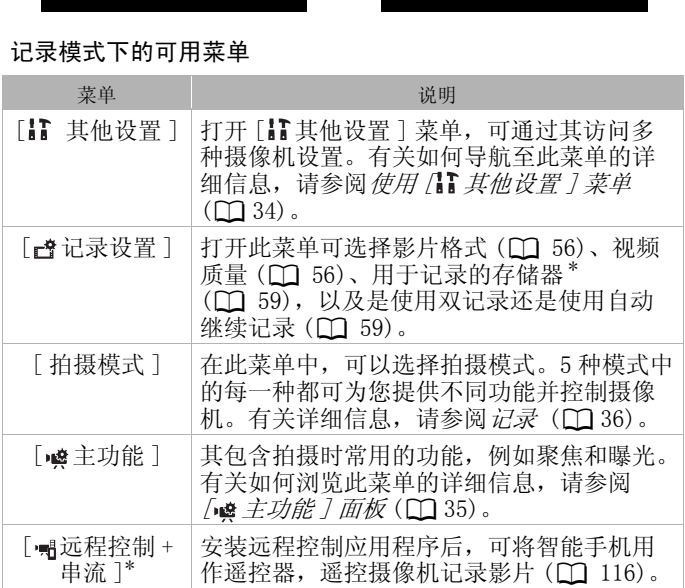

 $^*$  仅 话 用 于  $\overline{$  HFR48 / HFR46 。

#### 播放模式下的可用菜单

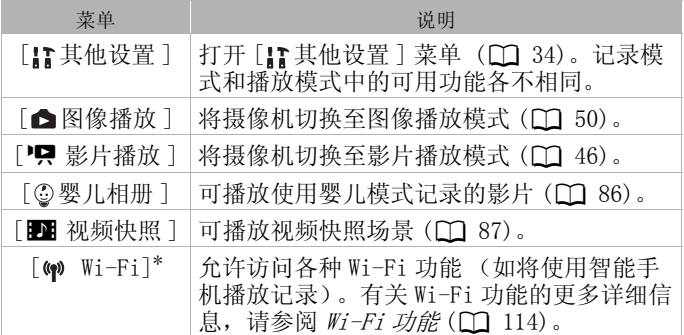

 $*$  仅适用于  $IIFR48$ / $IIFR46$ 。

### 注

• 为方便起见, (首页 )菜单中设置的参考将仅包括菜单图标、 所需子菜单的选项卡 ([ ] 其他设置 ] 菜单中的设置) 和设置 名称。例如,若要调节屏幕亮度,可使用11 ▶ ┌ □ ▶ [ 液晶屏亮度 ] 设置。 **①)菜单中设置的参考将**<br>○ (【】】其他设置 ]菜单<br>□节屏幕亮度,可使用

#### <span id="page-33-0"></span>使用 [ ] 其他设置 ] 菜单

### 有关可用功能,请参阅 [ ∴ *其他设置 ] 菜单* ( ◯ [130\)](#page-129-1)。 操作模式:

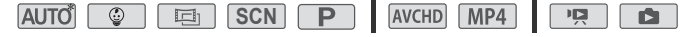

 $*$  在 Muro 模式中, 对各功能的访问将受到限制。

- 1 触摸屏幕左上方的 [ ] 以打开 ( 首页 ) 菜单。
- 2 左右滑动手指, 将 [ ] 其他设 置 ] 移至中心。
- 3 触摸此图标打开 [ ] 其他设置 ] 菜单。
- 4 触摸所需菜单的选项卡。

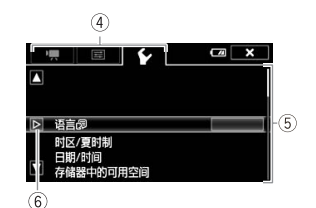

- 5 上下滑动手指将要更改的设置移动到橙色选择条中。
	- 还可以使用 [▲] 和 [▼] 图标进行翻滚。
	- 不可用的菜单项将显示为灰色。
	- 可触摸屏幕上的任何菜单选项,从而直接进入选择条。
- 6 当所需菜单项目在选择条内时, 触摸 [b]。
- 7 触摸所需洗项, 然后触摸 [X]。 您可以随时通过触摸 [X] 以关闭菜单。

### <span id="page-34-0"></span>[ 主功能 ] 面板

[ 噂 主功能 ] 面板中包含常用的拍摄功能。有关可用功能,请参 阅 / 噂 ≠功能 1 而板 (□ 127)。 C[OP](#page-126-4)Y

### 操作模式:

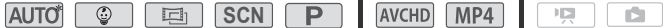

 $*$   $\pi$  Muro 模式中, 对各功能的访问将受到限制。

触摸屏幕右下方的 [ 噂 ] 以打开 [ । 嵖 主功能 ] 面板。

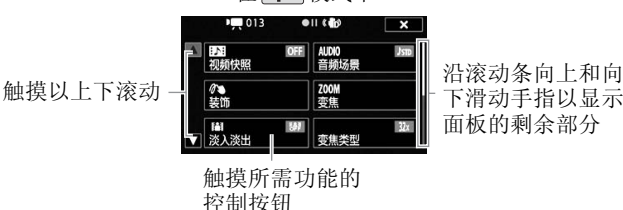

#### 在「P」模式中

可能需要沿滚动条向上和向下滑动手指或触摸 [△] 和 [▼], 才能找到所需功能的控制按钮。

### <span id="page-35-1"></span><span id="page-35-0"></span>操作模式

### <span id="page-35-2"></span>记录

记录时, 摄像机的操作模式取决于< (Home) 菜单中的 [ 拍摄模 式] 菜单,以及 [ 普记录设置 ] 菜单中的 [ 影片格式 ] 选项。 执行以下步骤设置拍摄模式。 有关如何设置影片格式的详细说 明,请参阅*选择影片格式 (AVCHD/MP4)* ( $\Box$  [56](#page-55-0))。

- 1 触摸屏幕左侧的拍摄模式按 钮。
- 2 上下移动手指将所需拍摄模 式移至中心,然后触摸 [ 确 定 ]。 对于 **[画] 和 <mark>SCN</mark> 模式, 需要**

进行进一步的选择,然后触 摸 [ 确定 ]。

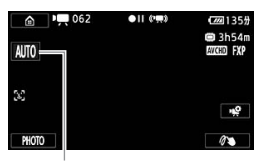

拍摄模式按钮

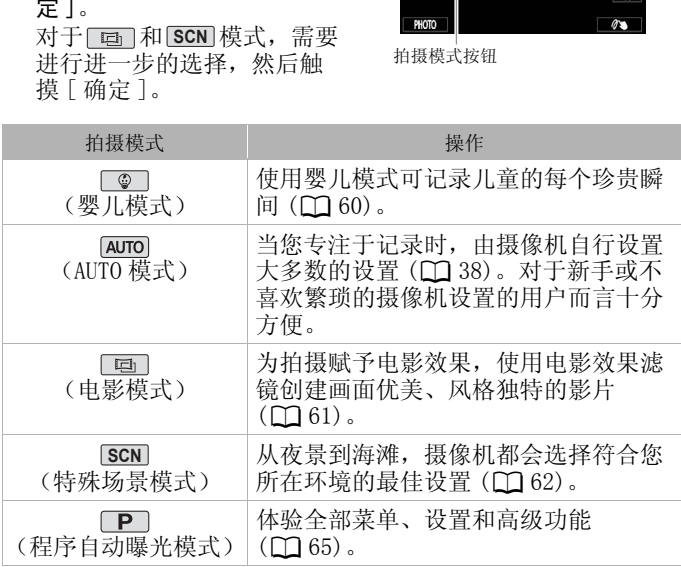

#### 36 准备工作
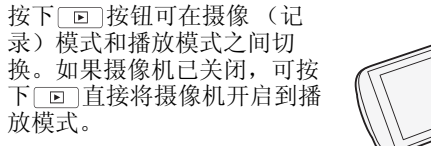

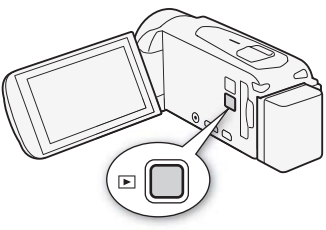

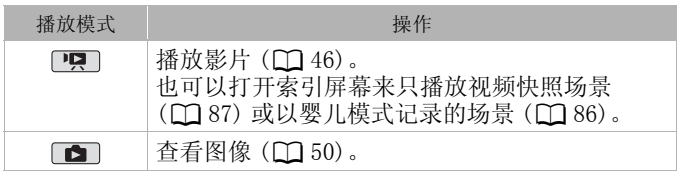

# 注

• HRE3/HRE6 当切换至播放模式时, 选择用于播放的存储器与 当前用于拍摄的存储器相同。 予图像 (Ω 50)。<br>切换至播放模式时,选扌<br>存储器相同。

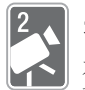

# <span id="page-37-0"></span>基本拍摄和播放

本章介绍了如何在 AUTO 模式下轻松记录视频和图像、播 放以及如何使用其他基本功能。要充分了解菜单和更多高 级功能,请参阅高级拍摄(CI [56\)](#page-55-0) 和高级播放和编辑  $(D185)$  $(D185)$  $(D185)$ .

# 基本记录

# 拍摄视频

通过 AUTO 模式, 让摄像机根据录制环境自动调整设置, 可以得 到效果完美的视频。

### 操作模式:

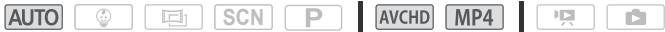

# 检查要点

- 开始记录前, 请先测试记录, 检查摄像机是否正常操作。
- 1 打开液晶显示屏面板以开 启摄像机。
	- HR48/HR46 默认情况 下,影片将记录在内置 存储器。可选择用于记 录影片的存储器  $(\Box 59)$  $(\Box 59)$ .
	- $\bullet$  还可以按下  $\overline{\mathrm{ON/OFF}}$ .
- 2 向下滑动镜头盖开关。

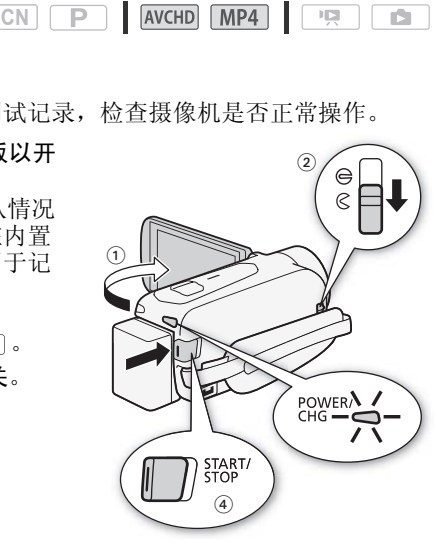

3 将摄像机设置为 AUTO 模式。

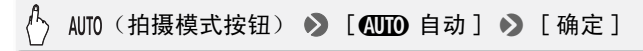

- 初次使用摄像机时无需执行此步骤。
- 要更改影片格式,请参阅 选择影片格式 (AVCHD/  $MP4$ )( $\Box$  [56\)](#page-55-1).

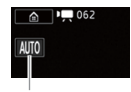

拍摄模式按钮

- 4 按 START/STOP 开始记录。
	- 再次按 [START/STOP] 可暂停记录。
	- 记录场景期间,ACCESS (数据处理)指示灯会不时闪烁。

## 完成记录时

- 1 确保 ACCESS (数据处理)指示灯已关闭。
- 2 关闭液晶显示屏面板以关闭摄像机。 还可以按下 [ON/OFF]。 数据处理)指示灯已关闭<br><sup>:</sup>面板以关闭摄像机。<br><sup>:正</sup><br>:开关。
- 3 向上滑动镜头盖开关。

### <span id="page-38-0"></span>关于 AUTO 模式

- 在 [AUTO] 模式下仅以下功能可用。
	- 变焦 (图 [43](#page-42-0))。
	- 视频快照 (11 [70\)](#page-69-0)。
	- 面部优先和跟踪功能 (□ [71\)](#page-70-0) 可让您随时拍摄美丽的人 像,即使人在移动时也可跟踪主体。
	- 装饰 (□ [65](#page-64-0)) 使用图章、绘画、图像混合等功能增添有趣 的个人风格。

#### 关于智慧 AUTO 功能

在 paro 模式中, 摄像机会自动检测主体、背景、光照条件等 特征, 然后调整各种设置 (对焦、曝光度、色彩、影像稳定 器、图像质量等),为要拍摄的场景选择最佳设置。智慧 AUTO 图标将变更为以下图标之一。

# <span id="page-39-0"></span>智慧 AUTO 图标

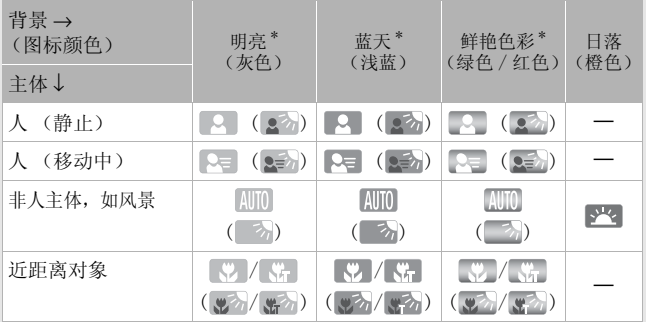

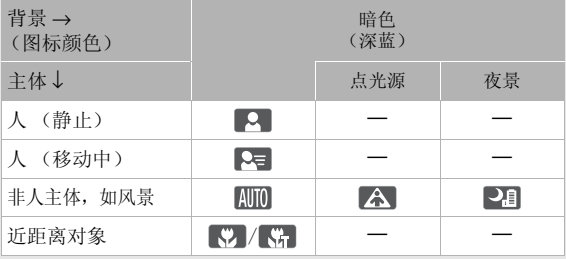

\* 在背光条件下,将显示圆括号内的图标。

### <span id="page-40-0"></span>智能图像稳定器

智能图像稳定器使摄像机能够根据您的拍摄方式选择最佳的 图像稳定选项。在 [AUTO]和 [@] 模式中, 智能图像稳定器图 标将变为以下图标之一。在其他拍摄模式下,可以手动设置 图像稳定 (□ [70](#page-69-1))。

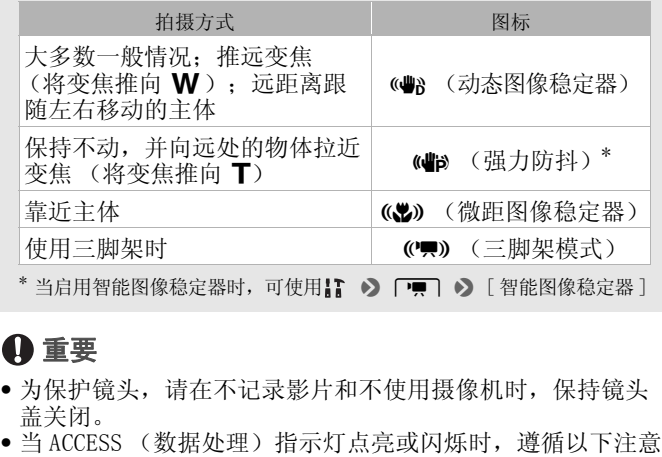

# 重要

- <span id="page-40-1"></span>• 为保护镜头,请在不记录影片和不使用摄像机时,保持镜头 盖关闭。
- 事项。否则会造成数据永久丢失或存储器损坏。
	- 请勿打开存储卡插槽盖。
	- 请勿断开电源或关闭摄像机。
	- 请勿更改摄像机的操作模式。
- 确保定期保存记录 (CI [100](#page-99-0)), 尤其是在进行重要的记录之 后。佳能不对任何数据丢失或损坏负责。

# 注

<span id="page-40-2"></span>• 关于节能模式:如果将】→ > [ < ] → [ 自动关闭电源 ] 设置 为 [ON 开 ], 当由电池供电且 3 分钟内无任何操作时, 摄像 机会自动关闭以节省电量。如果出现这种情况,请重新打开 摄像机。

- 在光线较强的地方记录时,使用液晶显示屏可能会遇到困难。 在这种情况下,可通过】 → [ = 0 → [LCD 背光 ] 设置调 整 LCD 背光, 或通过】 → [ p ] → [ 液晶屏亮度 ] 设置调 整液晶显示屏的亮度。
- 如果计划在摄像机位于固定位置 (如三脚架上)时进行长时 间记录,可以在记录时关闭液晶显示屏面板以节省电池电量。 此时,请确保】 → 【↓】 → [ 使用液晶显示屏面板打开电 源 ] 设置为 [ 关闭 ]。
- 在某些情况下,屏幕上出现的智慧 AUTO 图标可能与实际场景 不符。尤其是在橙色或蓝色背景下拍摄时,可能会出现日落 或某一蓝天图标,而颜色看上夫并不自然。在此情况下,建 议以 $\Box$  模式 ( $\Box$  [65](#page-64-1)) 进行记录。

## 拍摄图像

可使用摄像机轻松拍摄图像。还可在记录影片的同时拍摄图像。 操作模式:

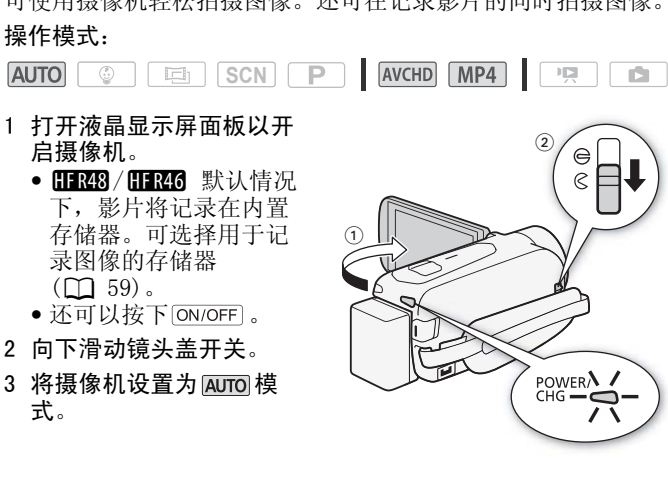

#### ◆ [ 拍摄模式 ] ◆ [ A | A | 自动 ] ◆ [ 确定 ]  △

- 初次使用摄像机时无需执行此步骤。
- 42 ◆ 基本拍摄和播放

### 4 触摸 [PHOTO] 拍摄图像。

HRB/HR6)或 △▷[so], 且 ACCESS 指示灯将闪烁。但是, 如果在 记录照片时,屏幕上将短暂出现绿色图标 (⊙) 和 △▷ □ (仅限 记录影片时记录照片, ⊙ 将不会出现。

完成拍摄图像后

- 1 确保 ACCESS (数据处理)指示灯已关闭。
- 2 关闭液晶显示屏面板以关闭摄像机。 还可以按下 [ON/OFF]。
- 3 向上滑动镜头盖开关。

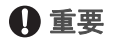

• 前几页上边栏中的信息 (M [39,](#page-38-0) [40,](#page-39-0) [41](#page-40-0))、"重要"部分 (□ [41](#page-40-1)) 和 "注"部分 (□ 41) 同样适用于图像。

# 注

- 图像可记录为 JPG 文件。图像尺寸为 1920x1080\* 。以此尺寸为 例,1 GB 存储卡可保存约 660 张图像。但是,实际可记录的 图像数视主体和摄录条件而异。<br>\* MP4 影片的视频质量为 4 Mbps 时, 照片尺寸为 1280x720。以此尺寸为 CO[PY](#page-40-2)
	- 例,1 GB 存储卡可保存约 1490 张图像。
- 在淡入或淡出场景时无法记录照片。

### <span id="page-42-0"></span>变焦

有两种变焦方法: 使用摄像机上的变焦杆或触摸屏上的变焦控 件。也可以选择变焦类型 (光学、高级或数码)。

### 操作模式:

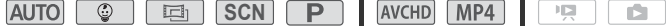

## 使用变焦杆

将变焦杆移向 W (广角)可 以推远摄录主体。将变焦杆移 向 T (长焦)可以拉近摄录主 体。

默认状态下,变焦杆的操作速度 可变 - 轻按可缓慢变焦;用力 越大变焦速度越快。

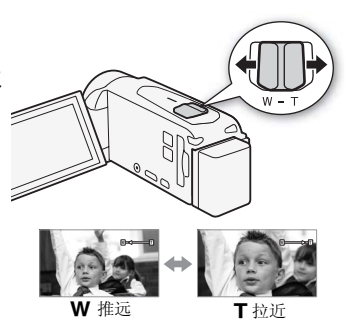

## 使用触摸屏上的变焦控件

1 在触摸屏上显示变焦控件。

 $\sqrt[1]{ }$  →  $\bullet$   $\bullet$   $\bullet$  [ZOOM  $\mathfrak{B}$ 焦 ]

- 变焦控件将出现在屏幕左侧。
- 2 触摸变焦控件可进行变焦。 触摸 W 区域内的任何位置即可推 远,触摸 T 区域内的任何位置即可 拉近。触摸位置越靠近中心位置, 变焦速度越慢;触摸位置越靠近 M/■ 图标,变焦速度越快。 ,控件。<br>**M** 变焦 ]<br><br>屏幕左侧。<br>F变焦。<br><del>F何</del>位置即可椎
- 3 触摸 [START] 以开始记录。 触摸 [STOP] 以暂停记录。
- 4 触摸 [X] 以隐藏变焦控件。

### 选择变焦类型

摄像机具备三种类型的变焦:光学、高级和数码。

## 操作模式:

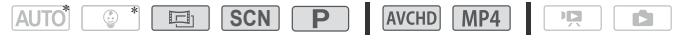

44 • 基本拍摄和播放

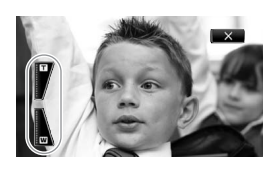

\* 在 AUTO 模式下, [ 变焦类型 ] 将设置为 [ 82x 光学 ]。

# ■ ※ ● 】 [ 变焦类型 ] ● 所需变焦类型 ● 【 X 】

#### 选项

- [82x 光学] 对于光学变焦,摄像机使用镜头的光学放大比 率。
- [ 53x Advanced] 对于光学变焦, 摄像机处理图像时超出光 学变焦范围,以便在不损害图像质量的情况下获得更大的变 焦范围。进行全广角摄像时,采用高级变焦的视角比采用光 学变焦的视角更大。
- [ 数码 ] 对于数码变焦 (变焦条上的浅蓝色区域),摄 像机将以数码方式处理图像,图像放大越多,图像质量下降 越明显。

# 注

- 请与摄录主体至少保持 1 m。进行全广角摄像时,可对近至 1 cm 的主体进行对焦使用远摄端微距功能 (M [80\)](#page-79-0), 可在全 长焦时对近至 50 cm 的主体进行对焦。 少保持1 m。进行全广角<br>河焦使用远摄端微距功<br>0 cm的主体进行对焦。<br>**「嘌ヿ●》**[变焦速度]<br>1 为最慢)。将[变焦速*]*
- 还可以将】 ▶ [ □ | > [ 变焦速度 ] 设置为三种恒定速度之 一 (3 为最快, 1 为最慢)。将 [ 变焦速度 ] 设为 [  $\nabla \Omega$  可变 ] 时, 除启用预录制 (C ] [76](#page-75-0)) 时以外, 暂停记录模式下变焦速度 会比在实际摄像时更快。
- 摄像机在关闭时会 "记住"变焦位置,当下次打开摄像机时, 变焦位置将会保持不变。可通过使用】【 ▶ ● □ ▶ 「 启动 时的 Zoom 位置 ] 设置来启用此功能。

# 基本播放

<span id="page-45-1"></span><span id="page-45-0"></span>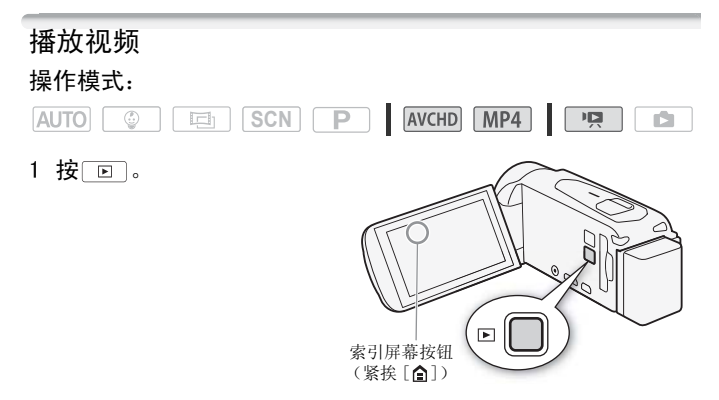

- 2 如有必要,可更改索引屏幕。 HFR48 / HFR46
- [& ·] (索引屏幕按钮) > 选择包含所需场景的 存储器 (1) 或 [so]) 和所需场景的影片格式 (MOD 或 **MP4) →** [确定] COPY

**HFR406** 

 $\binom{R}{\lambda}$  [5D MMCD] (索引屏幕按钮) ▶ 所需场景的影片格式 ( WHO 或 M24) → [ 确定 ]

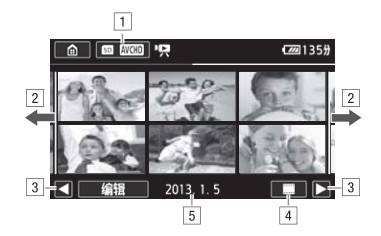

- ! 索引屏幕按钮。显示当前选定的存储器 (仅适用于 **[11328 / [11326**) 和影片格式。按下以更改索引屏幕。
- [2] 将手指左右滑动以显示下一 / 上一索引页面。
- 3 显示下一 / 上一索引页面。
- [4] **[ ] 场景的时间线 ( Q [90](#page-89-0)**: 适用于 AVCHD 影片 )。 I 场景信息 (适用于 MP4 影片)。
- %记录日期(适用于 AVCHD 影片)或文件夹名(适用于  $MP4$ 影片;  $\Box$  136)。
- 3 查找要播放的场景。
- 4 触摸要播放的场景。
- ⑤ 记录日期(适用于 AVCHD 影片)或文件夹名(适用于<br>MP4 影片; ◯◯ 136)。<br>**查找要播放的场景**。<br>触摸要播放的场景。<br>● 摄像机将播放选定的场景,直到索引屏幕中的最后一个场景<br>考虑为止。 结束为止。
	- 触摸屏幕以显示播放控件。播放过程中,如果数秒内无任何 操作,播放控件将自动消失。播放暂停时,再次触摸屏幕可 隐藏播放控件。

### 显示 MP4 影片的场景信息。

- 1 在 MP4 影片的 [ P 影片播放 ] 索引屏幕中, 触摸 [i]。
- 2 触摸所需的场景。
	- 此时将出现场景信息屏幕。
	- •触摸 ◀/▶ 可选择上一个 / 下一个场景。
- 3 完成后触摸 [1] 两次。

## 播放期间:

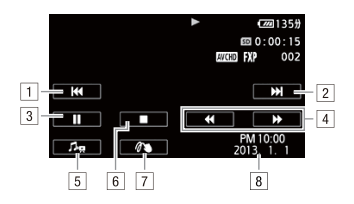

- [1] 跳到该场景的起始位置。双击可跳到上一场景。
- 2 跳到下一个场景的起始位置。
- 3 暂停播放。
- [4] 快速后退 / 前进播放 \*。
- 5] 显示音量 (□ [48\)](#page-47-0) 和背景音乐混音平衡 (□ [88\)](#page-87-0) 控件。
- & 停止播放。
- 7 装饰 (M [65\)](#page-64-0)。
- 图记录日期(适用于 AVCHD 影片)或记录开始的日期(适用于 MP4 — 影片 )<br>\* 触摸多次可加快播放速度,以达到约为正常速度的 5 倍 → 15 倍 → 60 倍。 VCHD 影片)或记录开始的<br>,以达到约为正常速度的 5 倍<br><br>**J<br>适示播放控件**。<br>J声器 ]\* **条滑动手指以**调
- 

### <span id="page-47-0"></span>调节音量

- 1 播放期间触摸屏幕可显示播放控件。
- 2 触摸 [ De ], 沿 [ 扬声器 ] \* 条滑动手指以调节音量并触摸  $[\bigcirc \brace$  ,  $\bigcirc$   $\bigcirc$ 
	- 条调节音量。

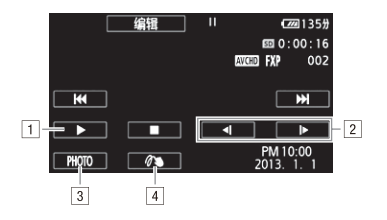

- 日 恢复播放。
- 2 慢速后退 / 前进播放 \*。
- $\overline{3}$  捕捉显示的帧并保存为图像 ( $\overline{11}$  [86](#page-85-1))。
- 

**[4] 装饰 (□ [65](#page-64-0))。**<br>\* 舯模数次以使播放速度变为正常速度的 1/8 → 1/4。

# 重要

- 当 ACCESS 指示灯点亮或闪烁时,遵循以下注意事项。否则会 造成数据彻底丢失。 T点亮或闪烁时,遵循以<br>失。<br>朱插槽盖。<br>拔关闭摄像机。<br>摄像机播放采用其他设备
	- 请勿打开存储卡插槽盖。
	- 请勿断开电源或关闭摄像机。
	- 请勿按 画
- 可能无法使用此摄像机播放采用其他设备记录在存储卡上, 然后传输到与计算机相连的存储卡上的影片。

# 注

- 可使用】 ◆ 「国」 ◆ 「显示日期/时间]设置来选择是否在 播放视频时显示记录日期。
- 根据具体摄像条件,在各场景播放之间可能会出现图像或声 音的短暂停顿。
- 在快速或慢速播放时,播放的图像中可能会出现某些异常现 象 (斑驳的赝像、条带等)。此外,将不会输出声音。
- 屏幕中显示的速度为近似值。
- 慢速回卷播放将与连续逐帧后退具有相同的显示效果。<br>• 播放 MP4 影片时,无法跳到上一场景或下一场景。
- 无法跳到上一场景或下一场景。
- 如果将随附的高速 HDMI 线或选购的STV-250N 立体声视频连接 线连接到摄像机上,则内置扬声器将不会输出声音。

#### 基本拍摄和播放 ◆ 49

<span id="page-49-1"></span><span id="page-49-0"></span>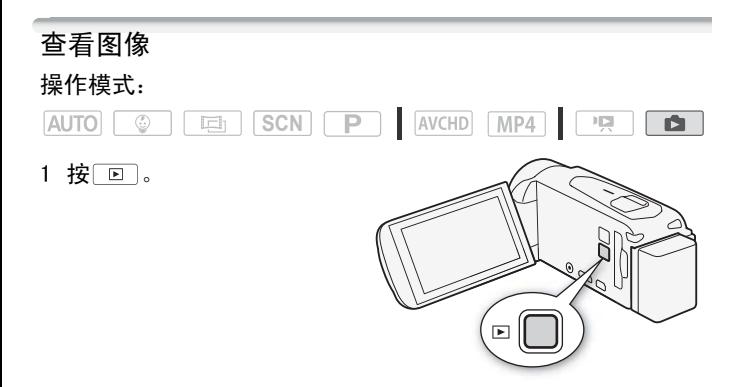

2 打开 [△ 图像播放 ] 索引屏幕

 $\bigwedge$   $\bigcirc$   $\bigcirc$   $\bigcirc$  图像播放 ]

3 HRAB/HRAG 如有必要,可更改索引屏幕。

[12] (索引屏幕按钮) ▶ 具有所需图像的存储器 (& 或 ) > [ 确定 ] COPY

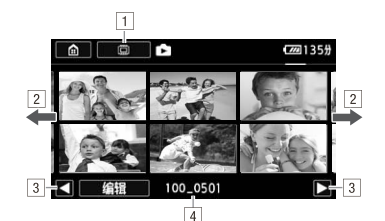

[1] **[[[R48] / [[[R46]** 索引屏幕按钮。显示当前选定的存储器。按 下以更改索引屏幕。

2 将手指左右滑动以显示下一 / 上一索引页面\*。

3 显示下一 / 上一索引页面。

[4] 立件夹名 (M [136](#page-135-0))

\* 浏览索引页面时,屏幕底部会有更大的滚动条出现数秒。如果图像 数量庞大,则沿着滚动条滑动手指可能更为方便。

### 4 查找要播放的图像。

5 触摸要查看的图像。

- 图像将在单张图像视图中显示。
- 左右滑动手指可逐一浏览图像。 ]像。<br>]像。<br>图像视图中显示。<br>可逐一浏览图像。<br>**返回到索引屏幕**

### 要从单张图像视图返回到索引屏幕

- 1 触摸屏幕以显示播放控件。
- 2 触摸 [14]。

### 图像跳转功能

如果记录了很多图像,可使用滚动条在图像之间轻松跳转。

- 1 触摸屏幕以显示播放控件。
- 2 使用滚动条在图像间跳转。

# [[ 台] > 手指沿滚动条左右滑动 > [ つ]

# 重要

- 当 ACCESS 指示灯点亮或闪烁时,遵循以下注意事项。否则会 造成数据彻底丢失。
	- 请勿打开存储卡插槽盖。
	- 请勿断开电源或关闭摄像机。
	- 请勿按 回。
- 即使将其传输到与计算机连接的存储卡,以下图像文件仍然 可能无法通过摄像机正确显示:
	- 非本摄像机记录的图像。
	- 使用计算机编辑的图像。
	- 已更改文件名的图像。

## 删除场景

您可以删除不想再保留的场景和情节。删除场景也可释放存储器 空间。

## 删除单个场景

### 操作模式:

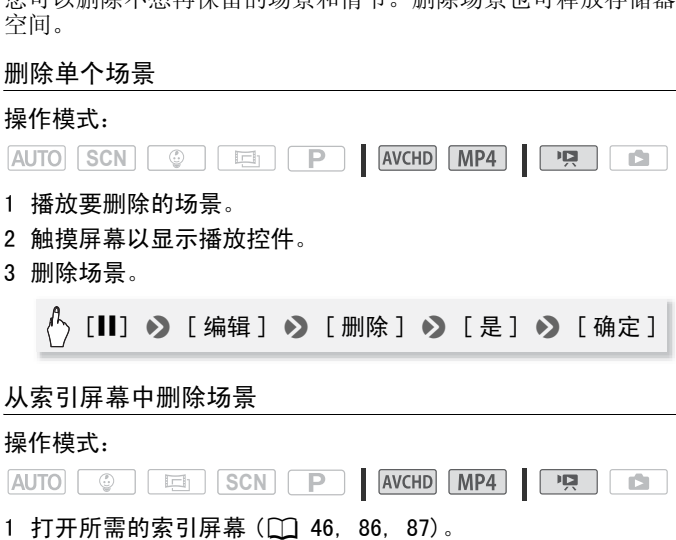

52 基本拍摄和播放

要删除在特定日期记录的所有场景,可左右滑动手指直到希 望删除的场景出现。

2 删除场景。

## [ 编辑 ] > [ 删除 ] > 所需选项 \* > [ 是 ]\*\* > [ 确定 ]

- \* 选择 [ 选择 ] 后, 执行以下步骤选择要删除的单个场景, 然后触摸 [ 是 ]。
- \*\*在操作过程中,触摸 [ 停止 ] 可中断操作。但是,这仍然可能会删除部 分场景。

#### 选择单个场景

- 1 触摸要删除的单个场景。
	- ●触摸的场景上将出现选中标记 √。在 Ø 图标旁将显示所选 场景的总数。
	- 触摸选中的场景可去除选中标记。要一次去除全部标记,触 模 「 删除所有 ] ▶ 「 是 ]。 景可去除选中标记。要-<br>] ▶ [是]。<br>**!择后,触摸 [ 确定 ]。**<br><br>**(名]** 删除在特定日期记<br>日期将出现在控制按钮
- 2 完成所需场景选择后,触摸 [ 确定 ]。

选项

- [ 日期 / 文件夹名] 删除在特定日期记录的所有场景。对于 AVCHD 影片,日期将出现在控制按钮中。对于 MP4 影片,将 出现文件夹名\*(□ [136\)](#page-135-0)。
- [ 选择 ] 逐个选择要删除的场景。
- [ 所有场景 ] 删除全部场景。

\* 文件夹名的后四位表示创建文件夹的日期。

# 重要

- 删除记录时请小心。场景一经删除将无法恢复。
- 删除前备份重要场景 $($  $\cap$  [104](#page-103-0) $)$ 。
- 当 ACCESS 指示灯点亮或闪烁时 (正在删除场景时),遵循以 下注意事项。
	- 请勿打开存储卡插槽盖。
	- 请勿断开电源或关闭摄像机。

- 请勿更改摄像机的操作模式。

 $(i)$ 注

• 要删除所有影片并再次腾出全部可用记录空间,建议您初始 化存储器 $($  $\Box$  [30](#page-29-0))。

## 删除图像

您可以删除那些不想再保留的图像。 操作模式:

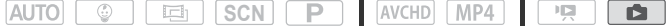

### 删除单张图像

- 1 在单张图像视图中,选择要删除的图像。
- 2 触摸屏幕以显示播放控件。
- 3 删除图像。

[ 编辑 ] ▶ [ 删除 ] ▶ [ fi 继续 ] ▶ [ 是 ] COPY

4 向左 / 向右拖动手指以选择要删除的另一图像或触摸 [X]。

#### 从索引屏幕中删除图像

- 1 打开  $\left| \bullet \right|$  图像播放  $\left| \circ \right|$  家引屏幕 ( $\cap$  [50\)](#page-49-1)。
- 2 删除图像。

[编辑] > [删除] > 所需选项 \* > [是] \*\* > [ 确定 ]

- 选择 [ 选择 ] 后, 执行以下步骤选择需要删除的图像, 然后触摸 [是]。
- \*\*在操作过程中,触摸 [ 停止 ] 可中断操作。但是,这仍然会删除部分图 像。

## 选择单张图像

- 1 触摸要删除的各张图像。
	- ●触摸的图像上将出现选中标记 √。在 √ 图标旁将显示所选 图像的总数。
	- 触摸选中的图像可去除选中标记。要一次去除全部标记,触 摸 [ 删除所有 ] > [ 是 ]。
- 2 完成所需图像选择后,触摸 [ 确定 ]。

选项

[ 文件夹名] 删除在特定日期记录的所有照片。文件夹名\* (A [136\)](#page-135-0) 将出现在控制按钮中。

[ 选择 ] 选择要删除的单张图像。

[ 全部图像 ] 删除所有图像。

\* 文件夹名的后四位表示创建文件夹的日期。

# 重要

- 删除图像时请小心。已删除的图像无法复原。
- 无法使用此摄像机删除受其他设备保护且发送到连接至计算 机的存储卡中的图像。 心。已删除的图像无法复<br>机删除受其他设备保护!<br>图像。

<span id="page-55-0"></span>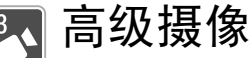

本章介绍特殊场景模式和婴儿模式等高级拍摄功能。有关 视频拍摄基本功能的详细信息,请参阅基本拍摄和播放  $(\Box$  [38](#page-37-0)).

## <span id="page-55-1"></span>选择影片格式 (AVCHD/MP4)

可选择使用 AVCHD 或 MP4 格式记录影片。AVCHD 影片可播放出完 美画质。MP4 影片非常通用,可在智能手机上轻松播放,也可上 传到网络。

#### 操作模式:

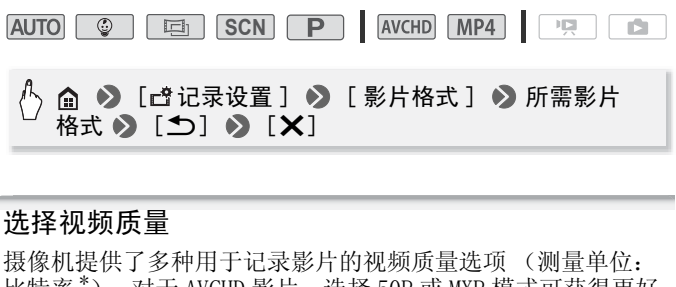

## 选择视频质量

摄像机提供了多种用于记录影片的视频质量选项 (测量单位: 比特率\*)。对于 AVCHD 影片, 选择 50P 或 MXP 模式可获得更好 的影片质量,而选择 LP 模式可获得更长的可用记录时间。同 样,对于 MP4 影片,选择 35 Mbps 或 24 Mbps 模式可获得更好的 影片质量,而选择 4 Mbps 模式可获得更长的可用记录时间。如 果选择 50P 或 35 Mbps, 将以 50P 的帧速率以逐行方式记录影 片。

大致的记录时间如以下步骤后的表格所示。<br>\* 比特率表示 1 秒内记录的视频信息的量, 对存储器上的可用记录时间也有 影响。比特率较高的影片,视频质量也更好;而比特率较低的影片,其文 件大小较小,可实现更长记录时间和更快上传。

#### 操作模式:

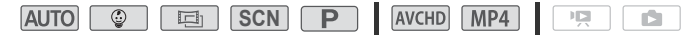

# ◆ [ 音 记录设置 ] ◆ [影片格式 ] ◆ 所需影片格  $\overline{\mathbf{X}}^*$  > [つ] > [X]

\* 可按以下步骤查看有关视频质量的信息。

### 查看有关视频质量的信息

1 触摸 [i]。

此时将出现显示分辨率、比特率和帧速率的屏幕。

2 触摸 [1]。

# 注

- 以 50P或 MXP模式记录的影片无法保存在 AVCHD光盘上。使用兼 容 AVCHD 2.0 版规格的外部蓝光光盘记录机将这些影片复制 到蓝光光盘。
- 视便携式设备而定,可能无法播放记录。
- 摄像机使用可变比特率 (VBR) 对视频编码, 因此实际记录时间 视主体而异。 定,可能无法播放记录。<br>比特率 (VBR) 对视频编码<br>景在其他设备上将被当什<br>易景<br>动规频质量记录且超过1<br>的视频质量记录且超过1<br>的视频质量记录且超过1
- 下列各类 MP4 场景在其他设备上将被当作是多个文件。
	- 超过 4 GB 的场景
	- 以 35 Mbps 记录的超过 30 分钟的场景
	- 以非 35 Mbps 的视频质量记录且超过 1 小时的场景
- 视电视机而定,可能无法播放以 50P 或 35 Mbps 记录的影片。
- 当视频质量设置为 50P 或 35 Mbps 时,无法使用双记录、装饰和 淡入淡出。
- 当拍摄模式设置为 [画] 时, 无法以 50P 或 35 Mbps 进行记录。 当拍摄模式设置为 时,无法以 50P 进行记录。

# 大致的记录时间 我们的人的人的人的人的人的人的人的人的人的人的人的人

对于 AVCHD 影片:

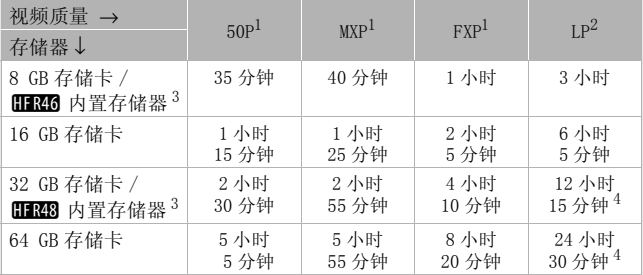

对于 MP4 影片:

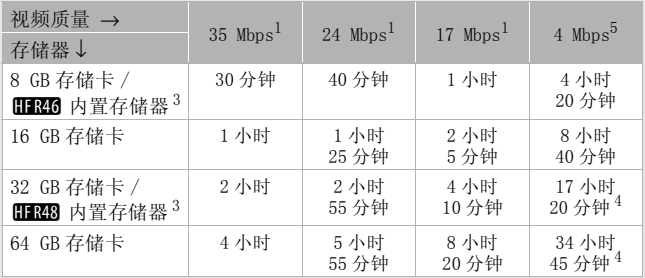

 $1 \cup 1$ , 920x1, 080 的分辨率记录。

<sup>2</sup> 以 1,440x1,080 的分辨率记录。

3 HRA3 / HRA3 购买时, 内置存储器中包含大约 70 MB 的音乐文件 (背 景音乐)和 5 MB 的图像文件 (图像混合帧)。

<sup>4</sup> 单个场景可连续记录 12 小时;达到 12 小时后,摄像机将在恢复记录之 前停止大约 3 秒。

<sup>5</sup> 以 1,280x1,080 的分辨率记录。

# <span id="page-58-1"></span><span id="page-58-0"></span>81328/81226 选择用于记录的存储器 (内置存储器 / 存储卡)

可选择在内置存储器或存储卡上记录影片和图像。用于记录的默 认存储器为内置存储器。

### 操作模式:

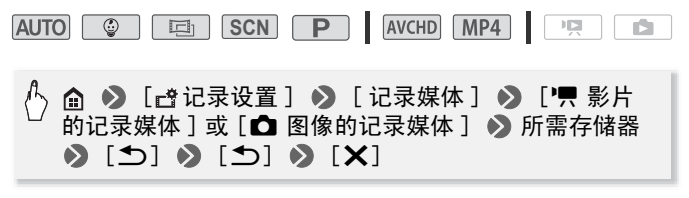

# HFR48 /HFR46 双记录和自动继续记录

在记录时,可使用双记录来记录与正在记录的场景具有相同图像 的 MP4 影片。MP4 影片将保存在当前未选中用于记录的存储器 上。由于得到的影片为 MP4 格式, 因此可轻松传输到另一设备或 上传到网络。 **以记录和自动继续记**,<br>|双记录来记录与正在记,<br>|影片将保存在当前未选中<br>|片为 MP4 格式,因此可<br>|结记录,这样即使指定不<br>|续记录,这样即使指定不

您可以启用自动继续记录,这样即使指定存储器在拍摄影片时已 存满,也可在其他存储器上继续记录而不中断。

### 操作模式:

**AUTO**  $\odot$  $\Box$ SCN<sup>1</sup>  $\overline{P}$ AVCHD MP4 喧 15.

启用所需功能。

#### ี ◆ [ 台记录设置 ] ◆ [ 双记录 / 自动继续记录 ] 所需功能 > [1] > [X]

# 注

- 在下列情形中无法使用双记录。
	- 视频质量设置为 50P 或 35 Mbps 时。
	- 拍摄模式设置为 © 或 回 时。
- 启用了双记录时无法使用装饰。

• 如果使用自动继续记录,当摄像机从一个存储器切换到另一 个存储器时,将出现短暂的停止。

### 婴儿模式

婴儿的第一次微笑、第一次迈步、第一次牙牙学语。如果使用 模式,则可以轻松捕捉独一无二的珍贵时刻,记录宝宝的 每一个珍贵瞬间。使用优化设置,可让婴儿的皮肤呈现出清透润 泽。此外,还可向视频添加图章以显示婴儿的成长轨迹。

### 操作模式:

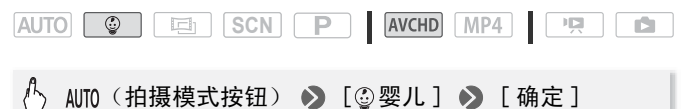

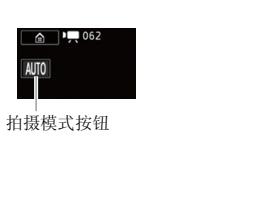

# 注

- 在 © 模式下, 将启用预录制 (□ [76\)](#page-75-1) 且无法将其关闭。这 样您就不会错失珍贵的瞬间。
- 可从[◎婴儿相册] (□ [86\)](#page-85-0)或['只影片播放]索引屏幕播放在 ◎□模式下录制的记录。因为婴儿相册仅包含以□◎□模式记 录的场景并按年月顺序排列,因此使用时特别方便。
- 在 $\overline{\hspace{1cm}}$  (@ )模式下,无法以 50P 或 35 Mbps 进行记录。
- 在 © 模式下,无法使用双记录。
- 有关 面模式中可用功能的信息,请参阅附录*菜单选项列表*  $(M \overline{127})$  $(M \overline{127})$  $(M \overline{127})$ .

# 电影模式和电影效果滤镜

在 国 模式中, 摄像机将调整帧速率和其他数个图像相关的设 置,以实现电影一般的摄像效果。在此模式中还可使用多种专业 电影效果滤镜,创建画面优美、风格独特的影片。 将影片转换为 MP4 时,可添加电影效果滤镜  $($  $\cap$  [103\)](#page-102-0)。

#### 操作模式:

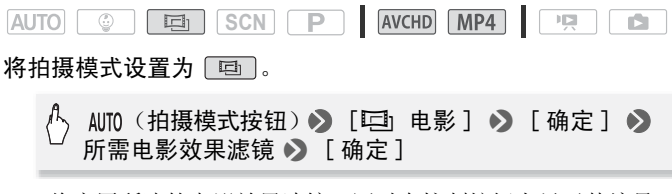

• 将应用所选的电影效果滤镜,同时在控制按钮上显示其编号。

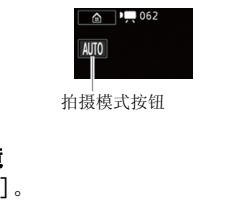

拍摄模式按钮

## 更改电影效果滤镜

- 1 触摸 [FILTER 1]。
- 2 选择所需的电影效果滤镜。
- 洗项 (◆ 默认值)

摄像机提供 7 种电影效果滤镜。 在屏幕上预览效果时,选择所需 的滤镜。

- [1. 电影标准 ]
- [2. 鲜艳模式 ]
- [3. 冷色 ]
- [4. 怀旧 ]
- [5. 旧照片 ]
- [6. 老电影 ]
- [7. 黑白分明 ]

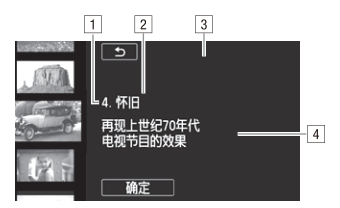

- !滤镜编号(将显示在控制按 钮上)
- 2 滤镜名称
- 3 在屏幕上预览效果
- [4] 简要描述 (屏幕指引)

# 注

- 当拍摄模式设置为 时,以下功能不可用。 COPY
	- 拍摄照片
	- 装饰
	- 双记录
	- 以 50P 或 35 Mbps 进行记录

# 特殊场景模式

在特别光亮的滑雪胜地进行摄像,或是拍摄色彩完整的日落或焰 火,您只需选择一种特殊场景模式即可轻松应对。

### 操作模式:

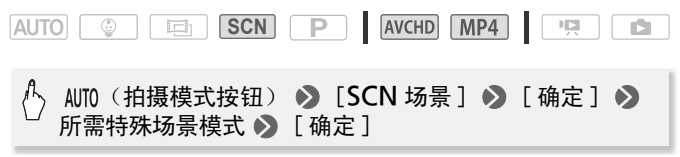

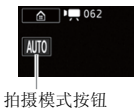

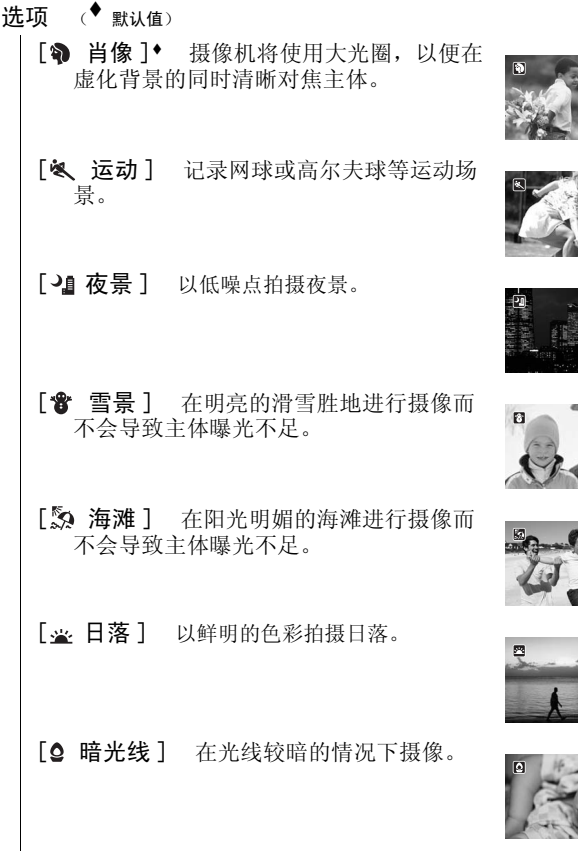

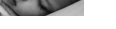

高级摄像 63

[A 点光源] 拍摄以点光源进行照明的场景。

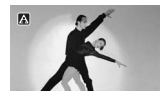

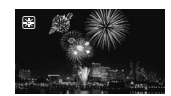

# 注

- [4 肖像 ]/[《 运动 ]/[ 音景 ]/[ s 海滩 ]: 播放期间画 面可能无法流畅地显示。
- [�� 肖像]:放大倍数越大 (T),背景虚化效果越明显。
- [ 会 雪景 ] / [ ⑤ 海滩 ]: 在多云和阴暗的地方, 主体可能会过 度曝光。检查屏幕上的图像。
- [  $\Omega$  暗光线 ]:
	- 移动主体可能会留下拖影。

[ 焰火 ] 拍摄焰火。

- 图像质量可能不如其他模式。
- 屏幕可能会出现白点。
- 与其他模式下相比,自动对焦操作可能不太理想。在此情况 下,请手动调焦。 COPY
- [ 焰火 ]:
	- 为避免摄像机模糊 (由于摄像机移动导致的模糊),建议使 用三脚架。

# <span id="page-64-1"></span>程序自动曝光模式:调节设置以满足您的需求

拍摄时使用程序自动曝光拍摄模式可让您自行控制多项设置。使 用其他拍摄模式时,摄像机会自动调节快门速度和光圈。但是, 在此模式下可调节其他设置来达到预期效果,更加灵活。

### 操作模式:

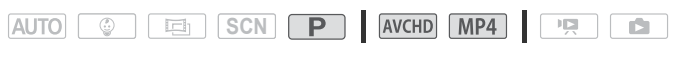

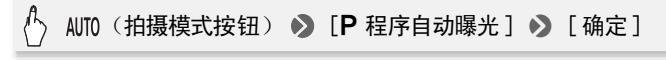

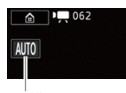

拍摄模式按钮

## 装饰: 添加个人风格

<span id="page-64-0"></span>通过场景装饰,为您的场景添加 更多乐趣。只需使用您的手指, 即可添加动画图形、图章、甚至 您自己的手绘图。 将影片转换为 MP4 时, 可添加装  $$$ 饰 ( $$$  $103)$ 。 **、风格**<br>您的场景添加<br>用您的手指,<br>、图章、甚至

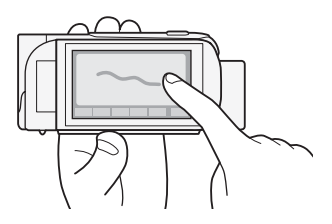

### 在记录的同时,装饰场景

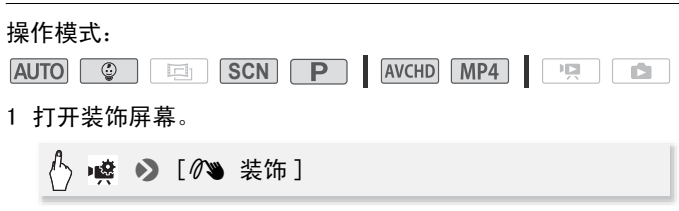

- 2 按照以下步骤中的说明,使用工具栏中的工具。
- 3 按 START/STOP 以记录含装饰的影片。 即使在记录场景过程中,也可添加装饰。
- 4 触摸 [X] 以退出装饰屏幕。

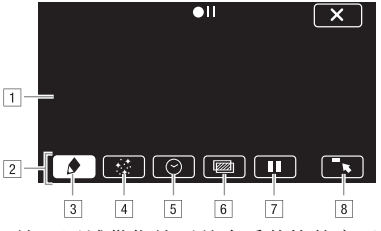

- !画布 这一区域供您绘画并查看装饰的实际效果。
- 2 工具栏。
- 3 [◆ 钢笔和图章 ] 选择钢笔或图章的类型及其颜色。也可保 存单个画布或加载之前保存的画布。
- [4] [3] 动画图章 ] 选择动画图章并添加到您的装饰中。
- 5 [⊙ 日期 / 时间 ]/[ ⊙ ] 将日期和 / 或时间作为题注添加到记录 中。在 | © | 模式下, 添加图章以跟踪宝宝的年龄、身高和体 重。 <sup>f</sup>] 选择钢笔或图章的类型<br>!载之前保存的画布。<br>选择动画图章并添加到您<br>]/[◎] 将日期和 / 或时间<br>]/[◎] 将日期和 / 或时间
- [6] [22] (图像混合) 从 26 种不同帧中任选一种添加到画布。 图像混合可结合钢笔、图章和动画图章一起使用。
- [7] [Ⅱ] 在记录模式下:暂停实时视频。再次触摸 [▶] [■] 在播放 模式中:暂停播放。触摸 [Ð] 可恢复场景播放。以恢复实 时视频。您可以向冻结图像添加装饰并进行记录。
	- 在播放模式下:暂停播放。触摸 [Ð] 以恢复场景播放。
- [8] [■■] 最小化工具栏至屏幕顶部以杳看几乎完整画布。触摸 [à] 以还原工具栏。

## 使用 [ 钢笔和图章 ]

1 触摸 [◆]。 将显示 [ 钢笔和图章 ] 屏幕。

- 2 在 [ 工具 ] 中选择所需的画笔或图章。 此时将会再次出现主装饰屏幕。
- 3 在画布上用手指自由绘画。
	- 选择其他钢笔或图章:重复执行步骤 1 和 2。
	- 更改颜色: 触摸 [●], 然后触摸 [ 颜色 ] 下的白色或黑色按 钮。另外, 也可触摸 [◆] → [◆] 并从调色板中选择颜 色。
	- 清除手绘图和图章: 触摸 [◆] > [清除 ] > [是 ] >  $\lceil \biguparrow$ ].
	- 保存手绘图和图章: 触摸[♪] ▶ [□保存]<sup>1</sup> 或 [保存]<sup>1</sup>  $\Omega$  [ $\frac{1}{2}$ ]  $\Omega$  [ $\mathcal{D}$ ].
	- 从存储器加载之前保存的画布 (仅限手绘图和图章):触摸  $\left[\bigodot\right]$   $\bigcirc$   $\left[\bigcirc\right]$   $\limsup$   $\frac{1}{2}$   $\bigcirc$   $\left[\bigcirc\right]$   $\left[\bigcirc\right]$   $\left[\bigcirc\right]$   $\bigcirc$   $\left[\bigcirc\right]$   $\bigcirc$  $[5]$ .
	- 1 手绘图和图章将保存在内置存储器中 (仅限 HRA3 /HRA3 ) 或存储卡
	- 中 (仅限; )。 <sup>2</sup> 摄像机将应用最近保存在内置存储器 (仅限:/8)或存储卡 COPY(仅限 HR406) 中的手绘图和图章。

## 使用 [ 动画图章 ]

- 1 触摸 [×]。 将显示 [ 动画图章 ] 屏幕。
- 2 触摸某一控制按钮。
- 3 触摸画布上的任意位置以放置所选动画图章。还可将部分动 画图章拖放到其他位置。

## 使用 [ 日期 / 时间 ]

在 | © | 模式下, 该屏幕会提供更多特定于该模式的功能。有关 详细信息,请参阅下一节。

- 1 触摸 [⊙]。 此时将出现 [ 日期 / 时间 ] 屏幕。
- 2 触摸 [ 日期 ] 或 [ 时间 ] 并触摸 [ < ) 。
- 3 触摸题注,将其拖动至所需位置。

### 在 **@ 模式下使用图章**

在 | © | 模式下, 可向视频添加图章, 跟踪宝宝的身高、体重和 年龄。

## 操作模式:

AUTO **C SCN** P **AVCHD** MP4  $\mathbf{E}$ 

- 1 触摸 [②]。
	- 将出现 面模式的图章屏幕。
- 2 选择并设置所需的图章。
	- 添加年龄图章 触摸 [0 davs] > 「⊱] → ▲/▼ 可设置宝 宝的出生日期 >[1]。
	- 添加身高图章: 触摸 [40 cm] > 「⊱] > ▲/▼ 可设置宝 宝的身高 >[△]。
	- 添加体重图章: 触摸 [3000 g] > 「⊱] → ▲/▼ 可设置宝 宝的体重 >[1]。
	- 添加当前日期或时间:触摸 [ 日期 ] 或 [ 时间 ]。 ;间: 触摸 [ 日期 ] 或 [ 旧<br>;选中的图章。<br><br><br>**j间并将其拖动至所需位**:
	- 再次触摸即可移除选中的图章。
- 3 触摸 [1]。
	- 将出现选定图章。
- 4 触摸图章、日期或时间并将其拖动至所需位置。

# 注

• 对于年龄图章,出生后 6 天以内的时间将显示为天数,出生后 1 周至 (不包含)1 个月的时间将显示为周数;出生后 1 个月 至 (不包含)1 年的时间将显示为月数;出生后 1 年起将显 示为岁数。

## 使用图像混合

要在存储卡上记录时使用图像混合功能,需要将存储卡连接至计 算机,并提前将图像混合数据从随附的 LEGRIA CD-ROM 传输至存 储卡中。

请参阅*关于话用于图像混合功能的图像文件* (M [175\)](#page-174-0)。

#### 操作模式:

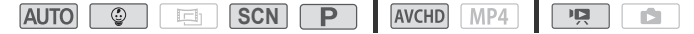

68 ◆ 高级摄像

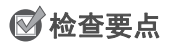

- HRA3/HRA3 执行此步骤前, 请确保选中了包含图像混合数据 的存储器 (□ [59](#page-58-1))。在购买时, 图像混合数据位于内置存储 器中。
- 1 触摸 [函] 以打开 [ 选择图像 ] 屏幕, 然后触摸 [ 开 ]。
- 2 触摸 [+] 或 [-] 以选择不同的图像混合帧。 **HR48/HR46** 可触摸屏幕底部的存储器图标, 以读取保存在不 同存储器上的图像混合帧 (仅适用于在存储卡上记录场景或 播放存储卡上的场景)。
- 3 触摸 [ ← ] 将所洗帧与实时视频混合。

### 在播放时装饰场景

#### 操作模式:

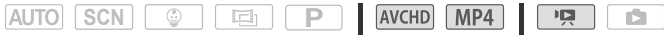

- 1 在索引屏幕 ( C 46)上,播放要装饰的场景。
- 2 触摸屏幕以显示播放控件。
- 3 触摸 [  $\delta$  ) 以打开装饰屏幕。
- 4 按照之前章节中所述,使用工具栏中的工具来装饰场景。 」<u>COPY(LPV)| KACRID</u><br>11 46)上,播放要装饰<br>|播放控件。<br>|开装饰屏幕。<br>|所述,使用工具栏中的

# 注

- 初始化存储器将删除已保存的所有 [ 钢笔和图章 ] 绘图画布和 图像文件。(HRAS/HRAG 在初始化内置存储器后, 将恢复预 装在其中的图像混合帧。)
- 无法同时使用 [ 动画图章 ] 和 [ 日期 / 时间 ]。
- 记录或播放期间无法选择图像混合。在播放暂停期间或将影 片转换为 MP4 之前选择图像混合 (仅适用于 HRA3 / HRA3)。
- 在记录模式下或启用了双记录时,如果视频质量设置为 50P 或 35 Mbps,将无法使用装饰。

## <span id="page-69-0"></span>视频快照

记录一系列的简短场景。播放视频快照场景时,可为视频快照场 景设置您喜爱的音乐 (□ [88](#page-87-0)), 从而创建属于您自己风格的音乐 视频。通过更改背景音乐,可为场景营造全新的感受。

可使用】> p■ → [视频快照时长 ] 设置来更改视频快照 的长度。

### 操作模式:

**AUTO &** SCN**P** AVCHD MP4  $\Box$ **TAL**  $\Box$ L

1 启用视频快照。

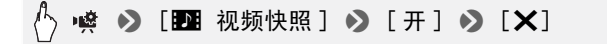

- 触摸 [ 关 ] 可禁用视频快照。
- 屏幕上出现蓝色框。
- 2 按 START/STOP 。

摄像机在记录数秒钟后 (蓝色框用作直观的进度条)自动切 换到暂停记录模式。 COPY

# 注

- 以 MP4 格式记录的视频快照场景可从 [PE 影片播放] 索引屏幕 (A [46](#page-45-0)) 播放,而以 AVCHD 格式记录的视频快照场景还可以 从 [图 视频快照 ] 索引屏幕 (工 [87\)](#page-86-0) 播放。
- 下列任何操作都会导致禁用视频快照。
	- 关闭摄像机。
	- $-$  按 $\sqrt{2}$ .
	- 更改影片格式 (AVCHD/MP4)、视频质量或帧速率。

## <span id="page-69-1"></span>高级影像稳定器

影像稳定器可抑制摄像机模糊 (因摄像机移动导致的模糊), 从 而为您提供出色、稳定的拍摄效果。根据拍摄条件选择影像稳定 器模式。

操作模式:

SCN<sub>P</sub> AVCHD MP4 **AUTO**  $\odot$  $\Box$ 項

# ◆ [ ¦ t 其他设置 ] ◆ 「 ┯ 」◆ [ 影像稳定器 ] ◆ 所需 IS 模式 ◆ [×]

## 洗项 (◆ 默认值)

[ 动态 ] 可补偿摄像机的大幅震动 (如在行走时拍 摄),且当变焦接近全广角时更为有效。

[cm 标准] 可补偿摄像机的小幅震动 (如在保持静止时拍 摄),且适合于拍摄逼真的场景。

[j 关 ] 当摄像机安装在三脚架上时,使用此设置。

### 强力防抖

可使用强力防抖提升影像稳定器的功能。用左手握住液晶显 示屏面板将有助于提升拍摄稳定性。 是升影像稳定器的功能。<br>于提升拍摄稳定性。<br>》强力防抖 】 》 [开 ]<br>选择 [ 关 ]可关闭强力防

#### 噪 ◆ [(() 强力防抖 ] > [开 ] > [X]

• 重复操作,选择 [ 关 ] 可关闭强力防抖。

# 注

- 如果摄像机震动过于剧烈,影像稳定器可能无法完全补偿。
- [ < ) 动态 ] 仅在 [ 变焦类型 ] 设置为 [ 32 光学 ] 时可用。
- 对于环视和跟随拍摄,将摄像机从一侧摇至另一侧或上下倾 斜时, 建议将 IS 模式设置为 [ **m** 动态 ] 或 [ **m** 标准 ]。

## <span id="page-70-0"></span>面部优先与跟踪

摄像机会自动识别人脸,并用此信息来选择最佳设置以获得优质 视频和照片。使用跟踪功能时摄像机将跟踪其他人并优化相应设 置。使用跟踪功能还可保持始终对焦于其他移动主体,如宠物或 移动中的交通工具。

#### 操作模式:

AUTO<sup>\*</sup>  $\boxed{\oplus^*}$  **ED** SCN **P** AVCHD MP4  $\overline{1}$  . TS.

 $*$  在  $\overline{A}$   $\overline{A}$   $\overline{B}$   $\overline{C}$  <br> 在  $\overline{A}$   $\overline{C}$  <br> 模式下, 面部优先与跟踪始终处于启用状态。

# 检查要点

•在 <mark>scn</mark> 模式下选择除 [ • ] 夜景 ]、[ ❹ 暗光线 ] 或 [ 举 焰火 ] 特殊场景模式以外的拍摄模式。

默认情况下会启用面部优先和跟踪,因此可跳过以下步骤中的步骤 1。如果该功能已关闭,则可从步骤 1 开始执行以下步骤。

1 启用面部优先与跟踪。

# △ ◆ [ii其他设置] ◆ P →  $\overline{m}$   $\overline{n}$   $\rightarrow$   $\overline{m}$   $\overline{n}$   $\overline{x}$   $\rightarrow$   $\overline{x}$

### 2 将摄像机对准要拍摄的人物。

如果画面中有多人,摄像机会自动选择其中之一作为首要主 体。首要主体通过白色面部优先框来表示,摄像机会针对该 人优化设置。其他脸部则由灰色框表示。 【的人物。<br>摄像机会自动选择其中<br>1色面部优先框来表示,<br>企部则由灰色框表示。<br>】脸部即可针对<br>】脸部即可针对

#### 3 在触摸屏上触摸不同脸部即可针对 该人优化摄像机的设置。

- 还可触摸其他正在移动的物体, 如宠物。
- 主体周围将出现白色双框,并对 该主体的移动进行跟踪。
- 

首要主体

• 触摸[取消£]可去除该框并取消 跟踪。

# 注

- 摄像机可能会错误检测到非人物主体的脸部。在此情况下, 关闭面部优先。
- 在某些情况下,可能无法检测脸部。典型实例包括: - 面部相对于整个图像过大或过小、过亮或过暗。
	- 脸部转向一边,倾斜或部分遮蔽。
- 如果使用的快门速度低于 1/25、启用的数码变焦超过 212x 变焦 或者使用智能手机或平板电脑远程控制摄像机,则无法使用面 部优先。
- 如果启用面部优先,摄像机使用的最慢快门速度为 1/25。
- 触摸特定于该主体的颜色或样式中的某些区域让跟踪更轻松。 但是,如果附近区域有其他主体与所选主体的特征相似,摄 像机可能会开始跟踪错误的主体。再次触摸屏幕以选择所需 主体。
- 某些情况下,跟踪功能可能无法对主体进行跟踪。典型例子 包括:
	- 相对于整幅画面而言,主体过小或过大。
	- 主体和背景过于相似。
	- 主体缺乏足够对比度。
	- 摄录主体快速移动。
	- 光线不足的室内拍摄。

淡入淡出

摄像机提供了两种专业的视觉切换效果以实现场景淡入淡出。 操作模式:

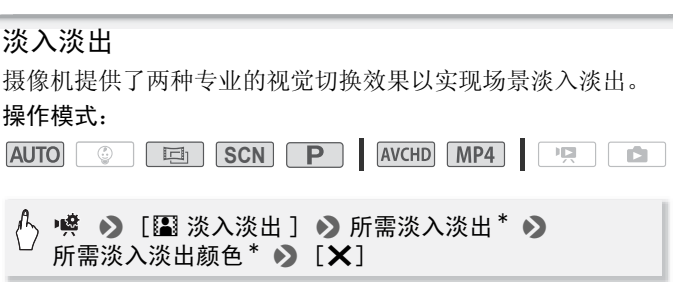

- \* 可在屏幕上预览切换效果。
- 出现所选淡入淡出效果的图标。
- 重复操作, 选择 [OH 关 ] 可关闭淡入淡出。

### 淡入 / 淡出

在暂停记录模式中按 [START/STOP] 开始记录 (带有淡入效果)。 在记录时按下 START/STOP 以淡出并暂停记录。

# 注

- 添加淡入淡出效果时,图像和声音都将淡入或淡出。
- 在下列情况可能无法使用淡入淡出:
	- 在 [ 画 ] 模式中使用 [ 老电影 ] 电影效果滤镜。
	- 记录添加有装饰的场景。
	- 记录视频快照场景。
	- 已启用预录制。
	- 视频质量设置为 50P 或 35 Mbps 时。

### 调节曝光

有时,逆光的主体会显得过暗 (曝光不足),而强光线下的主体 则显得太亮或耀眼 (过度曝光)。为校正上述现象,可手动调整 曝光度或使用触摸自动曝光功能为所选主体自动设置最佳曝光 度。

当要拍摄的主体的亮度明显亮于 / 暗于图像的一般亮度时,此功 COPY能十分方便。

### 操作模式:

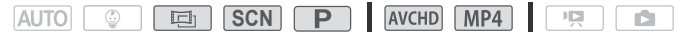

# 检查要点

- 在 SCN 模式下选择除 [ **※** 焰火 ] 特殊场景模式以外的拍摄模 式。
- 1 打开曝光度调整屏幕。

● 噂 ● 》 [ 2 曝光 ]

- 2 触摸 2 框中出现的主体。
	- ●触摸自动曝光标记 (√) 将闪烁, 同时自动调整曝光度, 使 您触摸的区域正确曝光。如有必要,还可进一步选择手动调 整曝光度。
	- 可触摸 [M] 手动调整曝光度, 而不启用触摸自动曝光功能。
	- 将出现手动调整转盘,其中调整值设为± 0。
	- 再次触摸 [M] 使摄像机返回自动曝光。

74 高级摄像

- 3 触摸 [◀]或 [▶], 或手指沿转盘滑动, 设置曝光调整值。 调节范围可能因图像的初始亮度而不同,并且有些值可能会 显示为灰色。
- 4 触摸 [X] 可将曝光度锁定在选定的值。 在曝光锁定期间,屏幕上将显示 国和选定的曝光度调整值。

# $(i)$ 注

- 如果在曝光锁定时更改拍摄模式,则摄像机将返回到自动曝 光。
- 当拍摄强光源前方的主体时,摄像机可自动校正背光。可使 用!! ♪ □□ → 「自动背光校正] 设置关闭自动背光校 正。请注意,在以下情况下,自动背光校正不可用。
	- 在 画 模式下, 使用除 [ 电影标准 ] 以外的电影效果滤镜时。 - 在 <mark>SCN</mark> 模式下,使用 [ الله | 夜景 ]、[ �� 雪景 ]、[ �� 海滩 ]、
		- [ ※ 日落 ] 或 [ A 点光源 ] 特殊场景模式时。

### 调节对焦

以下摄录主体不适宜自动对焦。在此情况下,请使用手动对焦。

- 反光的表面
- 录主体
- 快速移动的摄录主体
- 低对比度或没有垂直线的摄 通过湿的窗户 COPY• 夜景

操作模式:

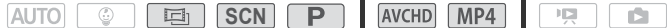

# 检查要点

- 开始操作前调节变焦。
- 1 打开手动对焦屏幕。

● 》 [⊙ 对焦]

2 触摸 3 框中出现的主体。

- 触摸自动对焦标记 (  $\mathcal{N}$  ) 将闪烁并自动调整对焦距离。如有 必要, 还可选择进一步手动调焦。
- 可触摸 [MF] 手动调焦, 而不启用触摸自动对焦功能。
- 将出现手动对焦控件。
- 再次触摸 [MF] 使摄像机返回自动对焦。
- 3 按住 [▲] 或 [▲] 讲行调焦。
	- 显示的对焦距离随对焦的调整而变化。对焦距离将会显示大 约 2 秒。可使用】【 ▶ 【 ▶ 】 ◆ [ 显示的单位 ] 设置更改 用于距离显示的单位。
	- 屏幕的中心将被放大以帮助您更方便地对焦。还可使用 ▶ | | | | | | 对焦辅助 | 设置关闭此功能。
	- 如果要对远方的主体 (如山脉或焰火)进行对焦,按住 [▲] 直到对焦距离变为 CO。
- 4 触摸 [  $\sf X$ ] 可将对焦锁定在选定距离。 在手动对焦期间,屏幕上将出现 [MF]。

# 注

• 使用 [4] 和 [▲] 手动调焦时, 可触摸框的内部来自动对该位 置进行对焦。 COPY

### 预录制

摄像机将在按 [START/STOP] 之前 3 秒钟开始记录, 以确保您把握 重要的拍摄机会。难以预知开始摄像时间时此功能特别有用。

### 操作模式:

AVCHD MP4 **AUTO**  $\circ$  **\* 国 SCN P**  $\mathbb{F}[\mathbb{Z}]$ ιά.

 $*$  在  $\Box$  模式中, 预录制功能是始终启用的。

1 启用预录制功能。

◆ [<sup>4</sup> 预录制 ] ◆ [开 ] ◆ [X]

- < 将出现在屏幕上。
- 重复操作,选择 [ 关 ] 可关闭预录制。

76 ◆ 高级摄像

2 按 START/STOP 。 场景将在按 START/STOP 之前 3 秒钟开始在存储器中记录。

# 注

- 如果在打开预录制后 3 秒内或结束前次记录后 3 秒内按下 [START/STOP], 则摄像机将不会记录按下该按钮之前 3 秒的完整 内容。
- 以下任一操作都将会禁用预录制功能。
	- 5 分钟内摄像机没有任何操作。
	- 更改操作模式。
	- 启用视频快照。
	- -触摸[ M 主功能]面板上的[WB 白平衡]或[图 淡入淡出]控 制按钮。
	- 打开 [: 其他设置 ] 菜单。
	- 更改拍摄模式。

### 白平衡

白平衡功能可帮助您精确再现不同照明条件下的色彩,从而使拍 摄的白色物体看上去始终为真正的白色。 您精确再现不同照明条<br>去始终为真正的白色。<br>「SCN」「P」 | [avcHD]

#### 操作模式:

**SCN AUTO**  $\odot$  $\mathbb{F}[\mathbb{Z}]$ 

# → 峰 ● 》 [WB 白平衡 ] ● 所需选项 \* ● [×]

如果选择 [S2 自定义白平衡 ], 在触摸 [X] 之前, 请按以下步骤设置 自定义白平衡。

#### 设置自定义白平衡

请将摄像机对准一个白色物体,让此物体填满整个屏幕,然后触 摸 [ 设置白平衡 ]。

调整完毕后, 、■ 停止闪动并消失。摄像机将保留自定义白平衡, 即使是关闭摄像机。

- 洗项 (◆ 默认值)
	- [AMB 自动 ]◆ 摄像机将自动设置白平衡以获取自然真实的色 彩。
	- [¼ 日光 ] 室外拍摄。
	- [案 钨丝灯] 在钨丝照明灯和钨丝型 (3-波长) 荧光灯下拍 摄。
	- [<2 自定义白平衡] 使用自定义白平衡设置, 使彩色光线下 的白色物体呈现白色。

# 注

- 选择自定义白平衡时:
	- 将喽 ♪ [ 变焦类型 ](□ [44](#page-43-0)) 设为 [ 82 光学 ]。
	- 当地点、照明或其他条件改变时,重新设置白平衡。
	- △ 可能会保持闪动, 具体视光源而定。但摄像的效果仍会比 采取 [AWB 自动 ] 设置的方式要好。
- ——米取 LAW 目动 」设置的万式要好。<br>● 在以下几种情况中,使用自定义白平衡设置效果会更好:<br>- 在变化的照明条件下<br>- 近摄镜头<br>- 单色的摄录主体 (例如天空、海洋或森林)<br>- 在水银灯、特定类型的荧光灯和 LED 灯下<br>-
	- 在变化的照明条件下
	- 近摄镜头
	- 单色的摄录主体 (例如天空、海洋或森林)
	- 在水银灯、特定类型的荧光灯和 LED 灯下

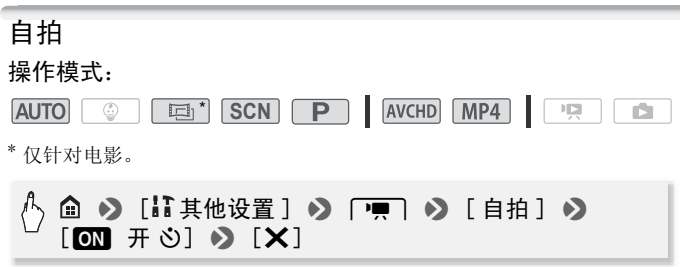

- ◇ 将出现在屏幕上。
- 重复操作, 选择 [OH 关 ] 可关闭自拍。

影片: 在暂停记录模式下, 按 START/STOP 。

78 ◆ 高级摄像

摄像机会在倒数 10 秒钟后开始摄像。屏幕上开始显示倒数。

### 静止图像: 在暂停记录模式下,触摸 [PHOTO]。

- 倒数 10 秒后, 摄像机开始记录静止图像。屏幕上开始显示倒 数。
- 当摄像机设置为 面 模式时, 无法拍摄图像。

# 注

- 倒数开始后,以下任何操作均会取消自拍。
	- 记录影片时, 按 [START/STOP]。
	- 记录图像时,触摸 [PHOTO]。
	- 关闭摄像机。
	- 更改摄像机的操作模式。

### 帧速率

……<br>您可以更改 AVCHD 影片的帧速率 (每秒钟记录的帧数)来更改<br>影片的画面效果。视频质量设置为 35 Mbps 的 MP4 影片以 50P i<br>录,而其他视频质量设置的 MP4 影片则以 [ 250] 记录,并且这<br>些帧速率都无法更改。<br>操作模式:<br>AUTO [ ② ] [ <mark>马 ]SCN ] P ]</mark> AVCHD [ MP4 ] <mark>【 原 】</mark> 影片的画面效果。视频质量设置为 35 Mbps 的 MP4 影片以 50P 记 录,而其他视频质量设置的 MP4 影片则以 [DHP] 记录, 并目这 些帧速率都无法更改。

### 操作模式:

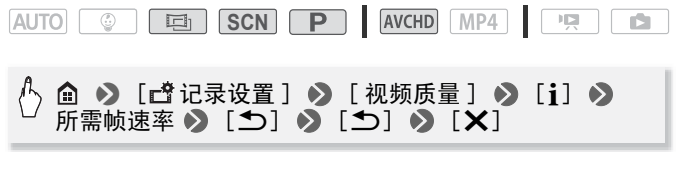

- 洗项 ( 默认值)
	- $[50]$   $*$  每秒 50 场,隔行扫描。PAL 电视信号的标准帧速 率。

[PE25] 以每秒 25 帧,逐行扫描进行拍摄 \*。使用该帧速率可 以为拍摄赋予电影效果。以「画」模式记录将进一步加强这 一效果。

记录为 50i。

### 远摄端微距

利用远摄端微距功能,摄像机可在更短的距离内进行对焦 (全 长焦时,最近物距为 50 cm), 使您能更近距离的拍摄鲜花、昆 虫等微小主体。该功能还为背景添加了柔焦效果,使主体显得更 大、更突出。

#### 操作模式:

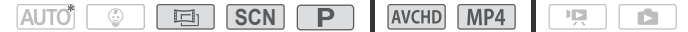

\* 在 AUTO 模式中,如果变焦至全长焦并将摄像机靠拢主体,将自动启用远摄 端微距。

### 检查要点

- 在 <mark>SCN</mark> 模式下选择除 [  $\bf{.}$  焰火 ] 特殊场景模式以外的拍摄模 式。
- 1 启用远摄端微距。

# ● [ZOOM 变焦] ● [ 【 】 ( 远摄端微距 ) M 变焦] • C<br>微距功能。<br><sup>指微距功能。</sup><br>·变焦至远摄端。

\* 再次触摸可关闭远摄端微距功能。

- 摄像机将自动调整变焦至远摄端。
- 2 触摸 [START]。
	- 触摸 [STOP] 以暂停记录。
- 3 触摸 [X]。

- 以下任一操作都将会禁用远摄端微距功能。
	- 关闭摄像机。
	- $-$  按 $\sqrt{2}$ .
	- 向 W (广角) 推远变焦。
	- 在 <mark>scn</mark> 模式下,将拍摄模式设置为 <mark>@uro</mark> 模式、 \_\_\_ 模式或 [ 焰火 ] 特殊场景模式。

• 记录时无法打开 / 关闭远摄端微距。

### 音频场景

选择符合您所处环境的音频场景后,摄像机即可优化内置麦克风 的音频设置。这将极大地增强场景的 "现场感"。

#### 操作模式:

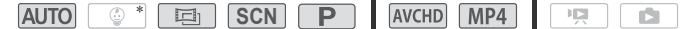

\* 在  $\lceil \circledR \rceil$ 模式下,音频场景始终设置为 [  $\mathsf{km}$  标准 ]。

#### $\bullet$  [ AUDO 音频场景 ]  $\bullet$  所需音频场景  $\bullet$  [  $\mathsf{X}$  ]  $+2$

洗项 ( 默认值) [ 标准 ] 在最常见的环境中记录。摄像机使用标准设置进 COPY行记录。 [2] 音乐] 在室内动感记录音乐表演和演唱。 [ 《 发言 ] 最适用于记录发言人的声音和对话。 [ 、森林和鸟声 ] 记录森林中的鸟声和场景。摄像机可清晰 地捕捉声音。 [ 曝 噪声抑制 ] 在降低风、正在通过的车辆和类似环境声音 所产生噪音的同时记录场景。适用于在海边或喧哗的场所中 记录。

### 音频记录电平

您可以调整内置麦克风的音频记录电平。可在摄像时显示音频电 平指示器。

### 操作模式:

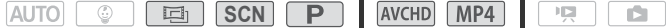

#### 手动调整音频记录电平

1 打开音频记录电平手动调整屏幕。

### $\langle \cdot \rangle$  噂  $\bullet$  [  $\bullet$  麦克风音量 ]  $\bullet$  [  $\bullet$  [  $\bullet$  ]  $\,$  (手动)

- 屏幕上将显示音频电平指示器和当前音频记录电平。
- 触摸 [A] (自动) 使摄像机返回自动音频记录电平。

手动音频电平调整

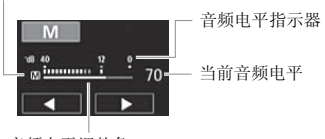

音频电平调整条

# 2 根据需要按住 [◀] 或 [▶] 调整音频记录电平。 调整音频记录电平的原则是音频电平表中的电平指示仅偶尔 位于-12 dB 标记 (黄色区域)的右侧。 或 [▶] 调整音频记录电<br>〕原则是音频电平表中的<br>黄色区域)的右侧。<br>□录电平锁定在当前电平。

3 触摸 [X] 将音频记录电平锁定在当前电平。

### 显示音频电平指示器

通常情况下,仅在启用手动调整音频记录电平后才会显示音频电 平指示器。也可选择在自动调整音频电平时显示。

# (  $\uparrow$  ) 噂 ● [ ● 麦克风音量 ] ● [A ] (自动) ●  $[$ 音频由平指示器  $]$   $\bullet$   $[$   $\times$   $]$

- 当音频电平表到达红点 (0 dB) 时,声音可能会失真。
- 调节音频记录电平时,建议使用耳机检查音量。

# 使用耳机

使用耳机进行播放或检查摄像时的音频电平。将耳机连至 AV OUT/ $\Omega$  端子, 该端子用于耳机和音频 / 视频输出。连接耳机前, 请按照以下步骤将端子功能从 AV 输出改为 Ω (耳机) 输出。如 果屏幕上未出现 $\Omega$  图标, 请勿将耳机连接到 AV OUT/ $\Omega$  端子。 此时产生的噪音输出可能会损伤听力。

#### 操作模式:

**AUTO C En SCN P AVCHD MP4** 原面

1 将端子功能更改为耳机输出。

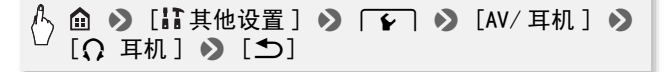

- 2 将耳机连接至 AV OUT/ C 端子。
- 3 如需要,对音量进行调节。

 $[$ 音量  $]$   $\bullet$   $[$   $\Omega$  $)$   $]$  或  $[$  $\Omega$  $)$   $]$  \* 调整音量  $\bullet$   $[$   $\blacktriangleright$   $[$   $\blacktriangleright$   $]$ COPY

- \* 您也可沿 [ 耳机 ] 调节条滑动手指。
- Ω 将出现在屏幕上。

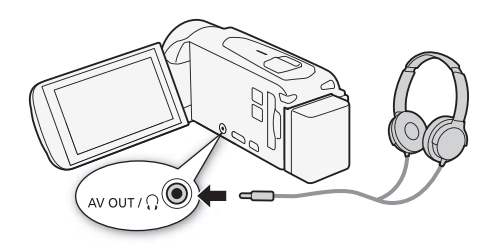

### 播放过程中调节音量

在 中 模式下,以及在播放幻灯片时的 面 模式下,调节耳机 音量的方式与您调节扬声器音量的方式相同(CQ [48](#page-47-0), [94](#page-93-0))。

# 重要

• 使用耳机时,请务必将音量调低至适当级别。

- 使用带 ∅3.5 mm 微型插头且连接线长度不超过 3 m 的市面有 售的耳机。
- 即使在播放模式中将 [AV/耳机] 设置为 [C耳机], 当您关闭摄 像机时,AV OUT/C 端子的功能也会自动返回到 AV 输出。
- 如果正在使用Wi-Fi功能, 则不会从AV OUT/O端子输出音频。

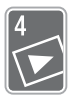

# 高级播放和编辑

本章介绍如何使用播放和编辑的相关功能,如从影片中捕 捉视频快照场景和图像以及在背景音乐下播放影片。

# 从影片捕捉视频快照场景和图像

您可以从之前记录的场景中捕捉视频快照场景或图像。例如,您 可能想要打印在某次聚会上记录的视频中的某些图像,或要使用 某个活动录像中的视频快照场景来创建简短的视频短片。 有关播放的详细信息,请参阅适用于 AVCHD 影片的"播放视频 快照场景"(□ [87\)](#page-86-0) 和适用于 MP4 视频快照场景的 "播放视  $\mathscr{H}$  (M [46\)](#page-45-0).

### 捕捉视频快照场景

#### 操作模式:

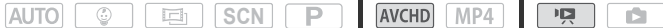

- 1 播放要从中捕捉视频快照场景的场景 (CQ [46](#page-45-0))。
- 2 按 [START/STOP] 捕捉视频快照场景。 摄像机会捕捉约 4 秒钟的视频快照场景 (蓝色框用作直观的 进度条),然后进入播放暂停模式。 COPY
- 3 依次触摸屏幕和 [■] 可停止播放。

- 通过】 → [ 中 | → ] 【 视频快照时长 ] 设置, 可以将捕捉的 视频快照场景的长度更改为 2 秒或 8 秒。
- 视频快照场景只能在播放期间捕捉;无法在播放暂停模式下 捕捉。
- 所捕捉的视频快照场景被保存在包含源场景的相同存储器中。
- 无法从不足 1 秒的场景中捕捉视频快照场景。
- 如果源场景本身为视频快照场景,则根据源场景的长度以及 当前为视频快照场景选择的长度,可能无法捕捉视频快照场 景。
- 如果从场景结束前 1 秒以内的位置开始捕捉视频快照场景, 则 将从下一场景的开始位置开始捕捉视频快照场景。
- 在播放从先前记录的影片中捕捉的视频快照场景时,您可能 会发现场景交接处的图像 / 声音存在异常。

### 捕捉图像

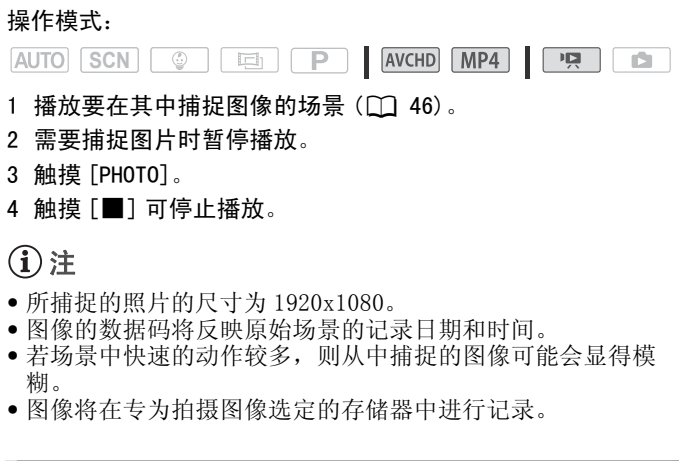

- 若场景中快速的动作较多,则从中捕捉的图像可能会显得模 糊。
- 图像将在专为拍摄图像选定的存储器中进行记录。

### <span id="page-85-1"></span><span id="page-85-0"></span>播放婴儿相册中的场景

婴儿相册中仅包含以 © 模式记录、按年月顺序显示的影片, 因此可十分方便地播放这些影片,尽享观看宝贝成长带来的乐 趣。您也可以从「♥ 影片播放] 索引屏幕 (□ [46\)](#page-45-0) 播放这些影 片。

### 操作模式:

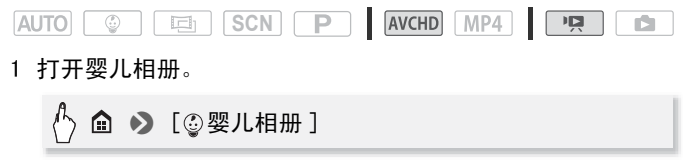

2 选择要播放的场景。

左右滑动手指,将所需的场景移至最前方。

- 3 触摸场景的缩略图以开始播放。
	- 摄像机将播放选定的场景,直到索引屏幕中的最后一个场景 结束为止。
	- 播放控件与从 [PR 影片播放 ] 索引屏幕播放场景时的播放控 件相同 (图 [46](#page-45-0))。

# 重要

- 当 ACCESS 指示灯点亮或闪烁时,遵循以下注意事项。否则会 造成数据彻底丢失。
	- 请勿打开存储卡插槽盖。
	- 请勿断开电源或关闭摄像机。
	- 请勿按 [面]。

### <span id="page-86-0"></span>播放视频快照场景

<span id="page-86-1"></span>如果以 AVCHD 格式记录视频快照场景,则可只播放这些场景来创 建有趣的拼贴照片。您也可以从「只 影片播放 ] 索引屏幕 (A [46\)](#page-45-0) 播放这些场景。 5景<br>;记录视频快照场景,则i<br>;。您也可以从["興 影片<br>:场景。<br>快照场景只能从["興 影

记录为 MP4 的视频快照场景只能从「♥ 影片播放 ] 索引屏幕 (A [46\)](#page-45-0) 播放。

### 操作模式:

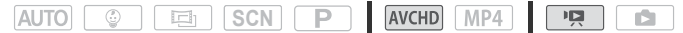

1 打开 AVCHD 场景的 [¦视频快照 ] 索引屏幕。

# $\langle \cdot \rangle$   $\cap$   $\cap$   $\Box$  视频快照 ]

2 选择要播放的场景。

左右滑动手指,将所需的场景移至最前方。

- 3 触摸场景的缩略图以开始播放。
	- 摄像机将播放选定的场景,直到索引屏幕中的最后一个场景 结束为止。

• 播放控件与从 [ ] 影片播放 ] 索引屏幕播放场景时的播放控 件相同 (M [46](#page-45-0))。

# 重要

- 当 ACCESS 指示灯点亮或闪烁时,遵循以下注意事项。否则会 造成数据彻底丢失。
	- 请勿打开存储卡插槽盖。
	- 请勿断开电源或关闭摄像机。
	- 请勿更改摄像机的操作模式。

### 播放设置有背景音乐的对象

可以使用随附的音乐曲目作为背景音乐播放影片 (或图像幻灯 片)。

### 操作模式:

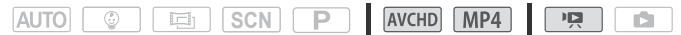

随附的 LEGRIA CD-ROM 包含 3 个可用作背景音乐的音乐曲目。 HRB/HRG: 音乐文件将预安装在内置存储器中。 您可以将原始音频与背景音乐混合,并根据您的喜好调节背景音 CN P | AVCHD MP<br>包含 3 个可用作背景音<br>牛将预安装在内置存储器<br>景音乐混合,并根据您

乐混音平衡。

# 检查要点

- 要播放记录在存储卡上的场景或图像幻灯片,需提前将包含 录像的存储卡连接至计算机,并传输音乐曲目。参阅"注" 部分 (M [90\)](#page-89-0)。
- 1 打开所需的索引屏幕 (□ [46](#page-45-0)[,86](#page-85-0),87)。
- 2 选择音乐曲目。

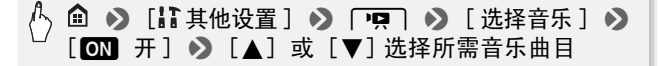

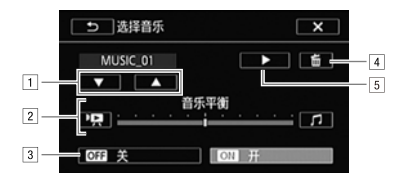

- ! 选择所需音乐曲目。
- 2 调节背景音乐平衡。
- 3 播放原始声音 (无背景音乐)。
- 4 删除所选音乐曲目。
- [5] 试听所洗音乐曲目。再次触摸 (■) 可停止播放。
- <span id="page-88-0"></span>3 调节原始声音与背景音乐间的混音平衡。
	- 触摸 [<sup>p</sup>Ω] (增强原始声音) ]/[Ω] (增强背景音乐) 或沿 [ 音乐平衡 ] 条滑动手指以调节所需的背景音乐平衡。 !强原始声音)]/[*〔1*〕(<br>滑动手指以调节所需的背<br>后触摸场景以开始随着所<br><mark>:音乐平衡</mark><br>暴可显示播放控件。
- 4 触摸 [  $\mathsf{X}$ ], 然后触摸场景以开始随着所选背景音乐进行播 放。

#### 播放期间调节背景音乐平衡

- 1 播放期间触摸屏幕可显示播放控件。
- 2 触摸 [5.,], 沿 [音乐平衡] 条滑动手指以根据需要调整背景 音乐平衡并触摸 [1]。

### 删除音乐曲目

在 [ 选择音乐 ] 屏幕中, 触摸 [ ▲ ] 或 [ ▼ ] 选择要删除的音乐 曲目。

# [ 而 ] ● 】 [ 是 ]

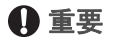

• 如果在视频制作过程中使用受版权保护的歌曲和音乐曲目, 则请牢记该音乐若未经版权所有人授权将不得使用,但适用 法律允许的情况除外 (例如供个人使用)。使用音乐文件时 务必遵守适用法律。

# 注

- <span id="page-89-0"></span>• 初始化存储卡时会将您传输到卡中的所有音乐文件永久性删 除。(ITRE /ITRE 在初始化内置存储器后, 将恢复预装在其 中的音乐文件。)将随附 LEGRIA CD-ROM 中的音乐文件传输至 连接到计算机的存储卡:
	- Windows 用户:从摄像机中取出存储卡,将存储卡连接到计算 机并使用为 AVCHD 影片设计的软件 Transfer Utility LE。 有关详细信息,请参阅 PIXELA 的软件的软件指南 (PDF 文 件)。
	- Mac OS 用户: 移除摄像机中的存储卡,并将其连接至计算 机。使用 Finder 将随附 LEGRIA CD-ROM 上 "MUSIC"文件夹 中的音乐文件传输至连接至计算机的存储卡。有关存储卡的 文件夹结构,请参阅关于音乐文件(M [175](#page-174-0))。
- 文什夹结构, 有多网*天工官示文件* (□ 175)。<br>• 将音乐文件传输至包含有要与背景音乐一起播放的记录且连<br>接到计算机的存储卡。<br>如果某个场景很长, 则可能需要从某个特定点开始播放场景。<br>如果某个场景很长, 则可能需要从某个特定点开始播放场景。 接到计算机的存储卡。

### 选择播放开始点

如果某个场景很长,则可能需要从某个特定点开始播放场景。可 使用影片时间线以固定的时间间隔 (范围可从 6 秒到 6 分钟) 将场景分割为多个片段。

#### 操作模式:

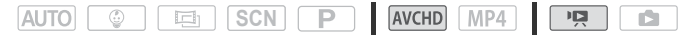

- 1 打开所需的 AVCHD 影片索引屏幕 (M [46](#page-45-0), [86,](#page-85-0) [87\)](#page-86-0)。
- 2 打开场景的 [ 时间线 ] 屏幕。

# [ ] > 所需场景

- 出现 [时间线 ] 屏幕。大的缩略图将显示场景的第一帧。在其 下面,时间线标尺以固定间隔时间显示场景的帧。
- 3 触摸时间线标尺上的所需帧,以从该处开始播放场景。

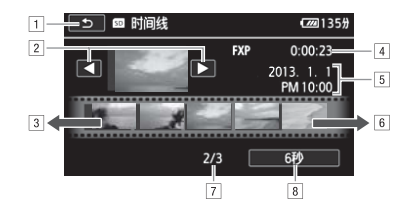

- 11 触摸两次可返回索引屏幕。
- 2 上一个 / 下一个场景。
- 3 手指在标尺上向左滑动可显示后 5 帧。
- [4] 场景的视频质量和长度。
- % 记录日期和时间。
- & 手指在标尺上向右滑动可显示前 5 帧。
- ' 当前场景 / 场景总数。
- ( 当前选定的各帧之间的时间间隔。

### 更改帧之间的间隔时间

[6 秒 ] ♪ 所需间隔 ♪ [つ] COPY

# 分割场景

您可以分割 AVHCD 场景以便保留最佳部分并稍后剪掉剩余部分。 操作模式:

AUTO **C Ed SCN P** AVCHD MP4 面 - 69

- 1 播放所需场景 $($  $\cap$  [46](#page-45-0))。
- 2 依次触摸屏幕和 [Ⅱ] 可暂停播放。
- 3 打开屏幕以分割场景。

[ 编辑 ] > [ 分割 ]

4 如有必要, 将场景精确定位。

屏幕上将出现播放控件 (□ [48](#page-47-1))。根据需要使用专门的播放 模式 (快速播放,逐帧后退 / 前进)以定位所需点。

5 分割场景。

[  $\bigtriangledown$  分割 ] > [ 是 ]

• 从分割点到场景结束之间的视频将作为新场景出现在索引屏 幕中。 图帧后退 / 前进)以定位<br><br><br><br>|東之间的视频将作为新

- 如果在分割场景时前进 / 后退帧,各帧间隔约为 0.5 秒。
- 如果无法在暂停播放处分割场景,请前进 / 后退一帧然后再分 割场景。
- 播放分割的场景时,场景剪切点上的图像 / 声音可能会出现某 些异常现象。
- 无法分割视频快照场景和其他过短 (少于3秒)的场景。
- 无法在场景开始后 1 秒内或结束前 1 秒内分割场景。

### 剪裁场景

可通过剪裁某一点前的所有内容或某一点后的所有内容来剪裁 MP4 场景。通过执行此操作,即可只保留珍贵瞬间流传后人。 操作模式:

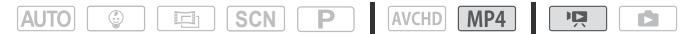

- 1 播放所需场景 $($  $[$  $]$  [46](#page-45-0))。
- 2 依次触摸屏幕和 [11] 可暂停播放。
- 3 打开屏幕以剪裁场景。

[ 编辑 ] > [ 剪裁 ]

- 4 如有必要,将场景精确定位。
	- 通过 标记表示将剪裁的影片点。
	- 屏幕上将出现播放控件 (□ 48)。根据需要使用专门的播放 模式 (快速播放,逐帧后退 / 前进)以定位所需点。
- 5 剪裁场景。

# [ 剪裁 ] ▶ 选择是否剪裁 / 标记之前或之后的内容 ▶ 选择是另存为新场景还是覆盖现有场景 示将剪裁的影片点。<br>播放控件 (◯◯ 48)。根打<br>}放,逐帧后退 / 前进) 1<br>♪<br>♪ 选择是否剪裁<sup>▼</sup>标记之

在操作过程中,触摸 [ 停止 ] 可中断操作。

- 您可能无法剪裁以下类型的场景。
	- HERR/HERR/HERR 从内置存储器复制到SDXC存储卡中的场景。
	- 使用其他设备记录或复制的场景。

# <span id="page-93-0"></span>幻灯片播放

所有图像都可进行幻灯片播放并可在播放时配上音乐。 操作模式:

**AUTO G G G SCN P AVCHD MP4 PR G** 

### 1 打开 [△ 图像播放 ] 索引屏幕 (□ [50\)](#page-49-0)。

2 选择音乐曲目。

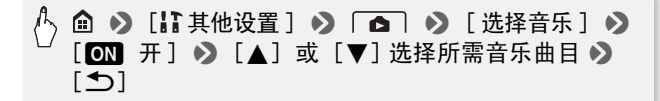

- 3 触摸将以幻灯片形式播放的首张图像,以单张图像视图显示。
- 4 触摸屏幕以显示播放控件, 然后触摸 [▶] 以播放配有所洗音 乐曲目的幻灯片。 双控件,然后触摸 L▶」以<br><br>:制条上左右滑动手指以<br><br>亨止幻灯片播放。<br>・的切**地效里**

### 播放图像幻灯片期间

- 触摸屏幕并在音量控制条上左右滑动手指以调节音量。
- •触摸屏幕和 [11] 可停止幻灯片播放。

### 从索引屏幕更改幻灯片的切换效果

△ ◆ [【】其他设置 ] ◆ [△ ] ◆ [幻灯片切换 ] ◆  $[\overline{0}$   $\overline{1}$   $\overline{2}$   $\overline{1}$   $\overline{1}$   $\overline{3}$   $\overline{2}$   $\overline{3}$   $\overline{2}$   $\overline{2}$   $\overline{2}$   $\overline{2}$   $\overline{2}$   $\overline{2}$   $\overline{2}$   $\overline{2}$   $\overline{2}$   $\overline{2}$   $\overline{2}$   $\overline{2}$   $\overline{2}$   $\overline{2}$   $\overline{2}$   $\overline{2}$   $\overline{$ 

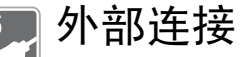

本章说明如何将您的摄像机连接到外部设备,如电视机、 录像机或计算机。 HR48 / HR46 也可使用摄像机方便的 Wi-Fi 功能  $(M)$  [114](#page-113-0))。

# 摄像机上的端子

打开液晶显示屏面板以访问摄像机上的端子。

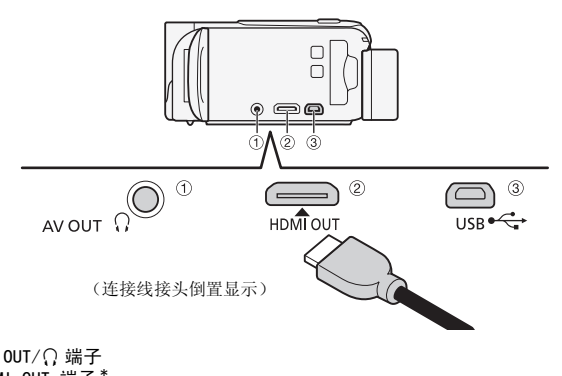

- ① AV OUT/〇 端子
- 2 HDMI OUT 端子 \*

HDMI OUT 端子提供高品质的数码连接,只需一条连接线即可将音频和视频结合 起来。该端子为 HDMI 迷你插孔。当使用市面有售的 HDMI 连接线时,请确认该 连接线为 A 类至 C 类且不会超过 3 m。

3 USB 端子

该端子为迷你 AB 插孔。您可使用随附的 USB 连接线连接到具备 A 类标准插孔的 计算机或其他数码设备,或使用可选的 UA-100 USB 适配器通过 A 类标准连接线 将摄像机与外部硬盘或类似的存储设备进行连接 (仅适用于 HRAS / HRAS )。

\* 将随附的高速 HDMI 线与摄像机相连时,请务必对齐连接线接头和摄像机端 子上的三角形标志。

### <span id="page-95-0"></span>连接图

在下列连接图中,左侧显示摄像机上的端子,右侧显示 (仅供 参考)所连接设备的端子示例。

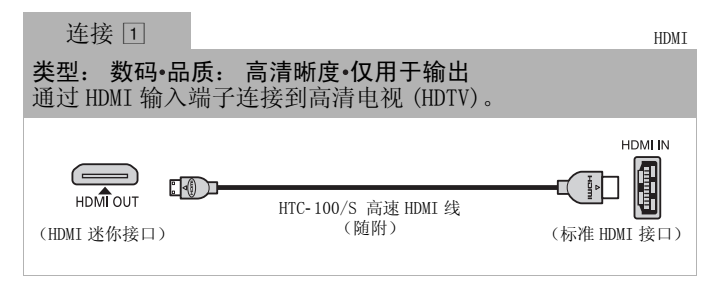

### 关于 HDMITM 连接

HDMI (高清晰度多媒体接口)连接 (①) 是方便的全数码连 接,只需一条连接线即可将音频和视频结合起来。将摄像机连 接到配备有 HDMI 端子的高清电视后,即可尽情欣赏高品质的 视频和音频播放。 体接口)连接 (①) 是方<br>即可将音频和视频结合起<br>·的高清电视后,即可尽†<br><br>宜端子仅用于输出。请勿<br>端子,因为这样可能会

- 摄像机上的 HDMI OUT 端子仅用于输出。请勿将其连接到外部 设备上的 HDMI 输出端子,因为这样可能会损坏摄像机。
- 如果使用连接  $\Box$  将摄像机连接至高清电视, 则 AV OUT/ $\Omega$  端 子不会输出任何视频。
- 当摄像机连接至 DVI 显示屏时, 无法保证正确操作。
- 视高清电视而定,可能无法使用连接 口 正确播放个人视频内 容。尝试使用连接 [2]。

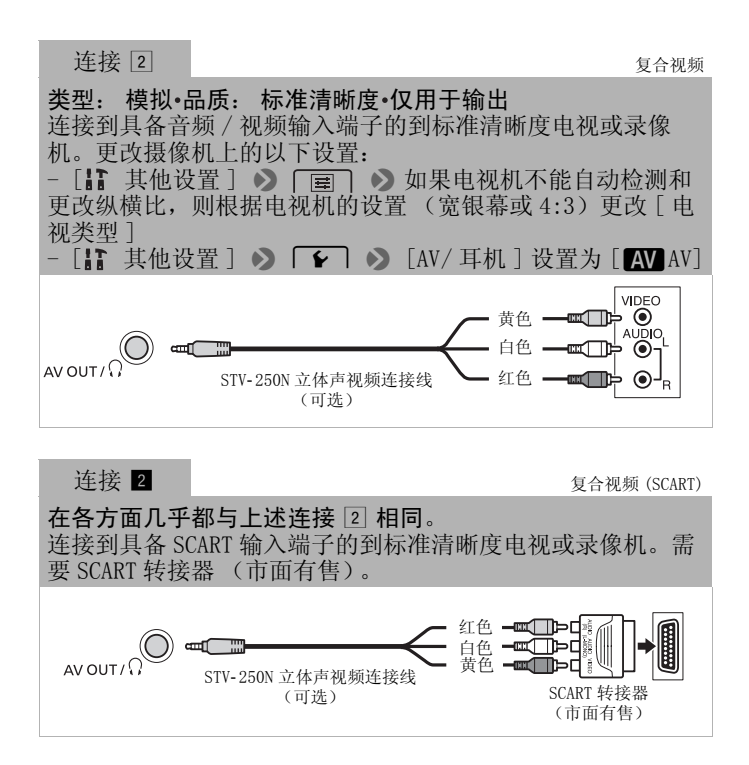

<span id="page-97-1"></span><span id="page-97-0"></span>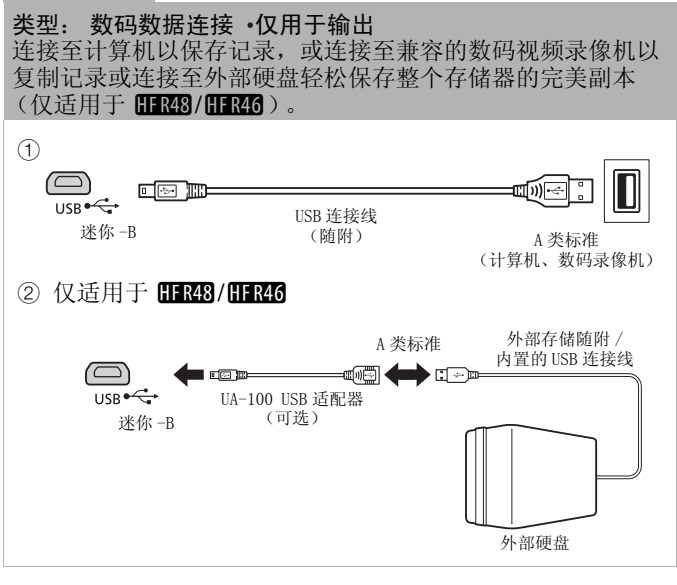

注

• 以下情况下,请使用交流适配器为摄像机提供电源,然后使 用随附的 USB 连接线将摄像机连接至计算机。

外部硬盘

- 将记录保存在计算机上。
- 将存储器内容保存到外部硬盘上。
- 线缆连接到 HDMI OUT 端子或 AV OUT/C 端子时, 内置扬声器发 出的声音将会被静音。
- 如果正在使用 Wi-Fi 功能,则不会从 HDMI 端子输出音频和视 频。

# 在电视上播放

将摄像机连接到电视机,同家人和朋友共享记录内容。使用 HDMI OUT 端子在高清电视上进行播放可保证最佳播放质量。 操作模式:

AUTO **C**  $\Box$   $SCN$   $\Box$   $\Box$ AVCHD MP4 項 **D** 

- 1 关闭摄像机和电视机。
- 2 将摄像机连接到电视机。 请参考连接图 (□ [96](#page-95-0)) 并为您的电视机选择最合适的连接。
- 3 打开连接的电视机。 在电视机上,选择与连接摄像机相同的端子作为视频输入端 子。请参考所接电视机的使用说明书。
- 4 打开摄像机并将其设置为 po 或 ro l 模式。 播放所需影片或图像。

- 还可以在与 AVCHD 兼容的高清电视和配有存储卡插槽的数码录 像机 (插槽与所用存储卡的类型兼容 \* )上直接播放存储卡中 的视频。 [图像。<br>ID 兼容的高清电视和配孔<br><br><br>F用存储卡的类型兼容<sup>\*</sup>)<br>配器为摄像机供电。
- 建议使用交流适配器为摄像机供电。
- 连接 2 或 2: 在纵横比为 4:3 的标准电视机上播放 16:9 影片 时, 如果电视机兼容 WSS 系统, 电视机会自动切换至宽银幕 模式。否则,请手动更改电视机的纵横比。
- \* 请参考该设备的使用说明书。即使设备与 AVCHD 兼容,也可能无法正常播 放,具体视所用的设备而定。在此情况下,请用摄像机播放存储卡中的录 像。

### 19928/19925 将影片和图像复制到存储卡

您可将内置存储器中的记录复制到存储卡中。

### 从索引屏幕复制场景

#### 操作模式:

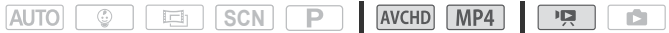

- 1 在内置存储器中打开所需的索引屏幕 (□ [46](#page-45-0)[,86](#page-85-1)[,87\)](#page-86-1)。 要复制在特定日期记录的所有场景,可左右滑动手指直到希 望复制的场景出现。
- 2 复制场景。

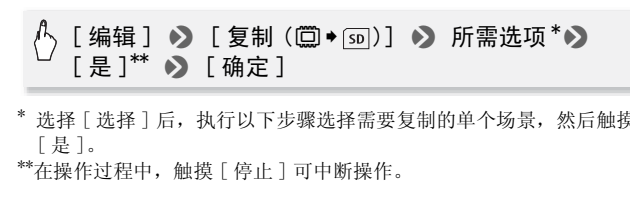

选择 [ 选择 ] 后, 执行以下步骤选择需要复制的单个场景, 然后触摸 [ 是 ]。

\*\*在操作过程中,触摸 [ 停止 ] 可中断操作。

### 选择单个场景

- 1 触摸要复制的单个场景。
	- ●触摸的场景上将出现选中标记 √。在 √ 图标旁将显示所选 场景的总数。
	- 触摸选中的场景可去除选中标记。要一次去除全部标记,触 摸 [ 删除所有 ] > [ 是 ]。

### 2 完成所需场景选择后, 触摸 [ 确定 ]。

选项

[ 日期 / 文件夹名] 复制在特定日期记录的所有场景。对于 AVCHD 影片,日期将出现在控制按钮中。对于 MP4 影片,将 出现文件夹名\*(□ [136\)](#page-135-0)。 [ 选择 ] 选择要复制的单个场景。

[ 所有场景 ] 复制全部场景。

\* 文件夹名的后四位表示创建文件夹的日期。

### 复制单张图像

#### 操作模式:

SCN<sub>P</sub> AVCHD MP4  $\mathbb{F}[\mathbb{Z}]$ **AUTO** - C idh I **D** 1 在单张图像视图中, 选择要复制的图像。 COPY2 触摸屏幕以显示播放控件。 3 复制图像。 [编辑] > [复制(□→)]> [叵 继续] > [ 确定 ] 4 向左 / 向右拖动手指以选择要复制的另一图像或触摸 [X]。

### 从索引屏幕复制图像

操作模式:

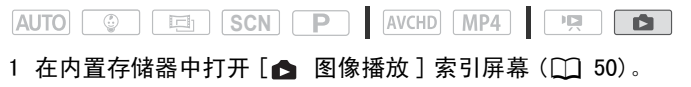

2 复制图像。

 $[$  编辑 ]  $\bullet$   $[$  复制 (()  $\bullet$   $\overline{S}$  )  $]$   $\bullet$  所需选项\* $\bullet$ [是]\*\* ▶ [ 确定 ]

\* 选择 [ 选择 ] 后, 执行以下步骤选择需要复制的单张图像, 然后触摸 [ 是 ]。

\*\*在操作过程中,触摸 [ 停止 ] 可中断操作。

### 选择单张图像

- 1 触摸要复制的单张图像。
	- ●触摸的图像上将出现选中标记 √。在 √ 图标旁将显示所选 图像的总数。
	- 触摸选中的图像可去除选中标记。要一次去除全部标记,触 模 [ 删除所有 ] ▶ [ 是 ]。
- 2 完成所需图像洗择后, 触摸 [ 确定 ]。

选项

- [ 文件夹名] 复制在特定日期记录的所有照片。文件夹名\* (A [136\)](#page-135-0) 将出现在控制按钮中。
- [ 选择 ] 选择要复制的单张图像。
- [ 全部图像 ] 复制所有图像。

\* 文件夹名的后四位表示创建文件夹的日期。

# 重要

- │【选择 】 选择要复制的单张图像。<br>│【全部图像 】 复制所有图像。<br>\* 文件夹名的后四位表示创建文件夹的日期。<br>● <u>重要</u><br>● 当 ACCESS (数据处理)指示灯点亮或闪烁时,遵循以下注意 事项。否则会造成数据彻底丢失。
	- 请勿打开存储卡插槽盖。
	- 请勿断开电源或关闭摄像机。
	- 请勿按 面。

# 注

- 出现以下情况时,可能无法将记录复制到存储卡上:
	- 如果存储卡插槽盖已打开。
	- 如果存储卡上的 LOCK 开关设置为防止写入。
	- 如果文件编号达上限 (M [136](#page-135-0))。
	- 如果存储卡插槽中没有存储卡。

102 ◆ 外部连接

### HTRAR / HTRAR 将影片转换为 MP4 格式

可以将 AVCHD 影片转换为 MP4 影片或将 MP4 影片转换为更小的 MP4 影片。例如,当您要将 MP4 影片上载到网络时,该功能将十 分有用。

待转换的影片必须在内置存储器中。转换后,生成的 MP4 影片将 保存到存储卡中。

#### 操作模式:

AUTO **C Ed SCN P** AVCHD MP4 ान्न क्रि

- 1 在内置存储器中打开所需的索引屏幕 (◯◯ [46](#page-45-0), 86, 87)。
- 2 打开屏幕以选择要转换的场景。

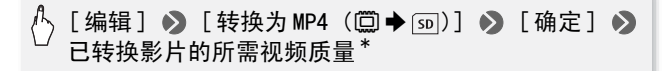

- \* 在选择视频质量之前,触摸 [ 加入场景 ] 可将转换过的影片加入到一部 影片中。
- 3 触摸要转换的各个场景。
- ●触摸的场景上将出现选中标记 √。在 ▽ 图标旁将显示所选 场景的总数。 \* 在选择视频质量之前,触摸 [ 加入场景 ] 可将转换过的影片加入到一部影片中。<br>影片中。<br>**触摸要转换的各个场景**。<br>● 触摸的场景上将出现选中标记 √ 。在 ⊙ 图标旁将显示所选<br>场景的总数。<br>● 触摸选中的场景可去除选中标记。要一次去除全部标记,触
	- 模 「 删除所有 ] ▶ 「 是 ]。
- 4 完成所需场景选择后,触摸 [ 确定 ], 然后触摸 [ 下一步 ]。
	- 添加电影效果滤镜 \*(11 [61](#page-60-0)): 触摸 [FILTER 1], 然后选择 所需滤镜。再次触摸按钮, 禁用滤镜。
	- 添加装饰\*(M 65): 触摸 [ ⊘ )。
	- 调整音量 (Q [48](#page-47-0)) 或背景音乐平衡 (Q [89\)](#page-88-0): 触摸 [5. ]。<br>\* 如果对影片应用了电影效果滤镜, 则无法添加装饰。
- 5 触摸 [START] 转换场景。 在操作过程中,触摸 [STOP] 可中断操作。
- 6 触摸 [ 确定 ]。

# 注

• 转换影片时,可为所生成 MP4 影片选择的视频质量将取决于最 初影片的视频质量。根据以下选项,将会转换内置存储器中 的影片并复制到存储卡中。

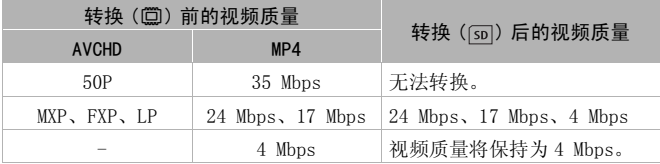

• 如果以帧速率 50i转换 AVCHD影片,生成的 MP4影片的帧速率将 为 25P。

### 在计算机上保存记录

使用本摄像机记录的影片将保存在内置存储器 (仅适用于 **HRE8/HRE6**)或存储卡中。因为空间有限, 务必将记录定期保 存到计算机上。 本节介绍如何使用 USB 连接将记录保存到计算机上。为 AVCHD 影 片使用软件 Transfer Utility LE, 为 MP4 影片使用随附软件 **录**<br>シ片将保存在内置存储器<br>卡中。因为空间有限,∮<br>连接将记录保存到计算#<br>Utility LE,为 MP4 影*)* 

ImageBrowser EX。

### 保存 AVCHD 影片 (仅适用于 Windows)

使用 Transfer Utility LE 软件可以将记录的场景保存到计算 机。初次将摄像机连接到计算机前,请下载并安装该软件。需连 接网络以下载该软件。请参考随附的 "Transfer Utility LE 启 动指南", 执行下列步骤。

# 检查要点

• 安装该软件前,请确保您的计算机已经连接到网络。

### 安装

1 从 PIXELA 网站下载其 zip 文件。

104 ◆ 外部连接

访问 PIXELA 的网站即可下载其 zip 文件,其中包括该软件和 使用说明书。

http://pixela.jp/cetule\_dl/

- 2 解压 zip 文件。 Zip 文件包含安装程序 (setup.exe) 和软件指南 (PDF 文 件)。
- 3 运行安装程序来安装软件。

有关详细信息,请参阅 PIXELA 的软件的软件指南 (PDF 文 件)。

#### 将摄像机连接到计算机

- 1 使用交流适配器为摄像机供电。
- 2 摄像机: 打开所需的索引屏幕 (□ [46](#page-45-0), 86, [87](#page-86-1))。
- 3 使用随附的 USB 连接线将摄像机连接至计算机。 连接 3-1。请参考*连接图* (M 98)。
- 4 摄像机:选择 [ 全部 ( 仅适用于 PC)]。 摄像机: 成功建立连接后, 屏幕上将出现 [USB 连接 ]。 使用随附的 USB 连接线将摄像机进接至订昇机。<br>连接 ③-①。请参考*连接图* (CQ 98)。<br>摄像机:选择 [全部 (仅适用于 PC)]。<br>摄像机:成功建立连接后,屏幕上将出现 [USB 连接<br>报像机:成功建立连接后,屏幕上将出现 [USB 连接<br>计算机单击右侧出现的图标。<br>按照屏幕上的说明完成步骤。<br>有关使用该软件的详细信息,请参阅 PIXELA 的软件
- 5 计算机单击右侧出现的图标。
- 6 按照屏幕上的说明完成步骤。 IМ 的软件指南 (PDF 文件)。

### 保存 MP4 影片和图像 (Windows/Mac OS)

使用随附 ImageBrowser EX 软件, 可以将 MP4 影片和图像保存至 计算机,从而轻松进行管理。有关整体系统要求和其他信息,请 参阅 "ImageBrowser EX 使用者指南"(PDF 文件)。

#### 安装

初次将摄像机连接到计算机前,请安装该软件。请务必安装此软 件,即使计算机上有不同版本的 ImageBrowser EX。软件的自动 更新功能可以优化此摄像机的功能。

"ImageBrowser EX 使用者指南"也将与软件一同安装。

# 检查要点

- 安装该软件前,请确保您的计算机已经连接到网络。
- 1 将 LEGRIA CD-ROM 放入计算机的光驱。
- 2 Windows: 使用 Windows 资源管理器打开已插入 CD-ROM 的驱 动器。 Mac OS: 使用 Finder 并单击 CD-ROM 图标。

- 3 单击 / 双击 Disc\_Setup.exe 图标。
- 4 单击 [ImageBrowser EX]。
- 5 按照屏幕说明选择您所在 的区域 (洲)、国家 / 地 区和语言。 可用选项视国家 / 地区而 定。
- 6 在主安装程序面板中,单 击 [ 简易安装 ]。 对于 Windows 用户, 如果 出现"用户帐户控制"对 话框,请按说明执行操 作。

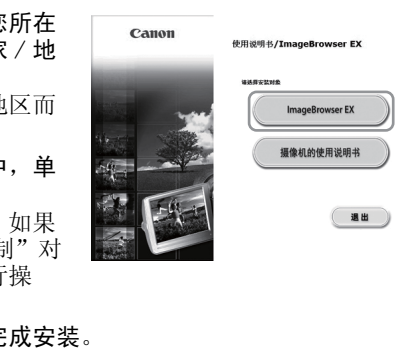

- 7 按照屏幕上的说明完成安装。
	- 在安装过程中,可能会提示您安装 Microsoft Silverlight。请按照提示安装。
	- CameraWindow 也会同时安装。

### 要检查软件是否正确安装

可通过查找以下位置中的 ImageBrowser EX 图标,检查软件是否 正确安装。

- Windows: 从"开始"菜单\*,所有程序 ▶ Canon Utilities ◆ ImageBrowser EX<br>\* Windows 8 用户: 首先显示桌面屏幕。
	-

Mac OS: 位于桌面上的 Dock 中。

如果找不到图标,请检查您的网络连接并再次安装软件。

106 ◆ 外部连接

### 与运行 Windows 的计算机的初次连接

第一次将摄像机连接至计算机时, 您还需要选择 CameraWindow 自动启动设置。

#### 将摄像机连接到计算机

- 1 使用交流适配器为摄像机供电。
- 2 打开 MP4 影片的 [PΩ 影片播放 ] 索引屏幕 (□ [46\)](#page-45-0) 或 [■ 图像播放 ] 索引屏幕 ( $\Box$  [50](#page-49-0))。
- 3 使用随附的 USB 连接线将摄像机连接至计算机。
	- 连接 3-1。请参考*连接图* (M [98\)](#page-97-0)。
	- 摄像机: 成功建立连接后, 屏幕上将出现 [USB 连接 ]。
- 4 将记录保存到计算机上。

请参考 "ImageBrowser EX 使用说明书"中的相关部分 (可 通过单击软件屏幕右上角的 ? 菜单进行访问)。

# 重要

#### • 将摄像机连接到计算机时:

- 请勿打开存储卡插槽盖,并且不要取出存储卡。
- 请勿直接从计算机访问、更改或删除任何的摄像机文件夹或 文件,否则可能会造成永久性的数据丢失。在计算机上保存 记录时, 使用 Transfer Utility LE 保存 AVCHD 影片, 使用 ImageBrowser EX 保存 MP4 影片和图像。 COPY
- 当 ACCESS 指示灯点亮或闪烁时,遵循以下注意事项。否则会 造成数据彻底丢失。
	- 请勿打开存储卡插槽盖。
	- 请勿断开 USB 连接线。
	- 请勿关闭摄像机或计算机的电源。
	- 请勿按 回。
- 视计算机的规格 / 设置而定,可能无法正常操作。
- 如果希望在您的计算机上使用记录内容,请先复制这些文件。 然后使用副本文件,并保留原始文件。

# 注

• 视计算机而定,可能无法播放影片。

- 下列各类 MP4 场景在其他设备上将被当作是多个文件。 - 超过 4 GB 的场景
	- 以 35 Mbps 记录的超过 30 分钟的场景
	- 以非 35 Mbps 的视频质量记录且超过 1 小时的场景
- Windows 8、Windows 7、Windows Vista、Windows XP 和 Mac OS X 的用户: 您的摄像机配备有标准"图像传输协议(PTP)", 因 此, 无需安装附送的 ImageBrowser EX 软件, 只要通过随附 的 USB 连接线将摄像机连接至计算机, 即可轻松传输图像 (仅适用于 JPEG 图像)。

### 11880/01880 存储器数据保存:将完整的存储器内容 保存到外部硬盘上

您可将记录的全部影片和图像轻松保存至市面有售的外部硬盘 上,该硬盘可直接连接到摄像机 \*。您也可直接使用摄像机播放 硬盘中的记录。在本摄像机上初次使用硬盘时,应对硬盘进行初

100 USB 适配器。

#### 操作模式:

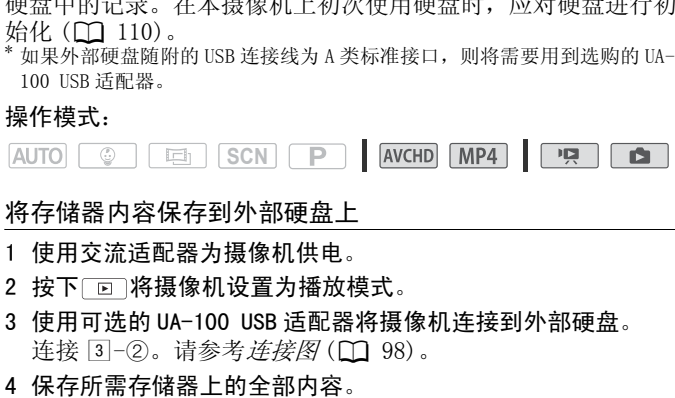

### $[$  保存到外部硬盘  $]$   $\diamond$  所需存储器  $\diamond$   $[$  是  $]$ \* > [ 确定 ]

\* 在操作过程中, 触摸 [ 停止 ] > [ 是 ] > [ 确定 ] 可中断操作。

#### 108 ◆ 外部连接
• 选择存储器后,可检查将在此硬盘上创建的文件夹名称。每 一次存储器数据保存操作均将创建一个单独的存储器数据保 存文件夹,其使用日期 (数字格式)作为其文件夹名,对 于任一指定的日期均可最多创建 10 个存储器数据保存文件 夹且在单个硬盘上最多可保存 300 个存储器数据保存文件 夹。

#### 在断开外部硬盘前

在关闭或物理断开外部硬盘前,请务必确认已经安全结束与摄像 机的连接,从而避免损坏文件。来自 [ 外部硬盘 ] 屏幕:

# [ 安全移除外部硬盘 ] ▶ [ 是 ]

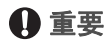

• 将存储器内容保存到外部硬盘之前,确保使用交流适配器对 摄像机进行供电。如果断开交流适配器, 摄像机与硬盘之间 的连接将中断,这将导致损坏硬盘中的数据。 存到外部硬盘之前,确保<br>。如果断开交流适配器,<br>这将导致损坏硬盘中的\*<br>这将导致损坏硬盘时,应x<br>不使用外部硬盘时,应x

## 注

- 在本摄像机上初次使用外部硬盘时,应对硬盘进行初始化  $(M 110)$  $(M 110)$  $(M 110)$
- 不能同时选择内置存储器和存储卡进行存储。
- 不能使用下列类型的外部存储器。
	- USB 供电的移动硬盘
	- 超过 2 TB 容量的硬盘
	- USB 闪存或连接到读卡器的媒体
- 如果已对外部硬盘进行分区,则仅可识别第一个分区。

#### 播放外部硬盘中预先保存的记录

- 1 使用交流适配器为摄像机供电。
- 2 按下 回 将摄像机设置为播放模式。
- 3 使用可选的 UA-100 USB 适配器将摄像机连接到外部硬盘。 连接 3-2。请参考*连接图* (M [98](#page-97-0))。
- 4 触摸 [ 从外部硬盘播放 ] 并选择您需播放的存储器数据保存 文件夹。
	- 如果在同一天执行多个存储器数据保存操作 (例如,在保 存内置存储器后又保存存储卡),第一个文件夹之后的存储 器数据保存文件夹名将以数字后缀结束。
	- 将出现索引屏幕。
- 5 触摸要播放的记录。

要切换至另外的存储器数据保存文件夹,请触摸 [ ] 并选 择要用于播放的存储器数据保存文件夹。重复执行步骤 5。

6 播放完毕后,务必确认在物理断开外部硬盘前,应先安全断 开同外部硬盘的连接。

[ 安全移除外部硬盘 ] > [是 ]

#### <span id="page-109-2"></span>删除存储器数据保存文件夹

通过连接到摄像机的外部硬盘:

- 1 选择要删除的存储器数据保存文件夹。
- 2 删除存储器数据保存文件夹。

**数据保存文件夹**<br>|摄像机的外部硬盘:<br>|除的存储器数据保存文件夹。<br>|器数据保存文件夹。<br>◆ [¦;;; 其他设置 ] ◆ > [ ← ] ◆ 】[ 删除存储器数<br>R存文件夹 ] ◆ 「是 ] ◆ 「确定 ] 据保存文件夹 ] ▶ [ 是 ] ▶ [ 确定 ]

- 3 在物理断开外部硬盘前,应先安全断开同外部硬盘的连接。
	- 删除记录时请小心。记录一经删除将无法恢复。
	- 当外部硬盘的 ACCESS (数据处理)指示灯点亮或闪烁时, 遵循以下注意事项。 -请勿断开 USB 连接线。 -请勿断开摄像机或外部硬盘。 -请勿按 回。

#### <span id="page-109-1"></span><span id="page-109-0"></span>初始化外部硬盘

- 1 使用交流适配器为摄像机供电。 完成初始化之前,请勿断开电源或关闭摄像机。
- 2 按下 回 将摄像机设置为播放模式。
- 110 外部连接
- 3 使用可选的 UA-100 USB 适配器将摄像机连接到外部硬盘。 连接 3-2。请参考*连接图* (M [98](#page-97-0))。
- 4 初始化外部硬盘。

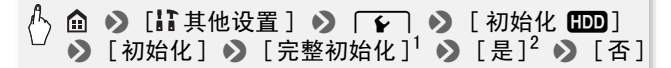

- <sup>1</sup> 若要彻底删除硬盘的所有数据 (而不仅仅是清除文件分配表),则请触 摸该选项。对于大容量硬盘,该操作可能会花费数小时。
- $^{2}$  如果已选择 [ 完整初始化 ] 选项, 则在初始化过程中可触摸 [ 取消 ]  $\blacklozenge$ [ 确定 ] 以放弃初始化。所有记录将被删除,且硬盘可正常使用。
- 5 在物理断开外部硬盘前,应先安全断开同外部硬盘的连接。

## 重要

• 初始化外部硬盘将永久删除硬盘上的全部数据 (包括记录、 将重要数据复制到计算机或其他设备。

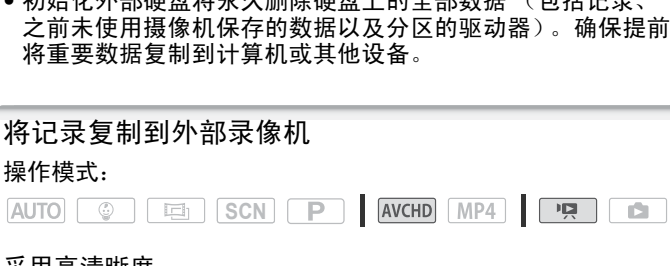

#### 采用高清晰度

使用随附的 USB 连接线将摄像机连接到蓝光光盘录像机和其他兼 容 AVCHD 的数码视频录像机,以高清晰度制作影片的完美副本。 如果外部数码视频录像机具有 SD 存储卡插槽 \*,可在不连接摄 像机的情况下使用存储卡复制影片。<br>\* 外部设备务必与所用存储卡类型兼容。

#### 连接

1 使用交流适配器为摄像机供电。

2 打开所需的索引屏幕 (□ [46](#page-45-0)[,86](#page-85-0)[,87](#page-86-0))。

S.

- 3 使用随附的 USB 连接线将摄像机连接至数码视频录像机。 连接 3-1。请参考*连接图* (M [98\)](#page-97-1)。
- 4 :/8摄像机: 选择包含待复制场景的存储器。
	- 选择除 [ 全部 ( 仅适用于 PC)] 以外的其他选项。
	- 成功建立连接后,屏幕上将出现 [USB 连接 ]。

#### 记录

具体情况视所用的设备而定,因此请务必参阅数码视频录像机的 使用说明书。

#### 采用标准清晰度

可通过将摄像机连接至带有模拟音频 / 视频输入的录像机或数码 视频录像机来复制您的影片。视频将以标准清晰度输出,虽然原 有场景为高清晰度。

#### 连接

使用连接 2] 或 2 将摄像机连接到录像机。请参考*连接图*  $(D \cap 97)$  $(D \cap 97)$ . <sup>。</sup><br><sup>聂像机连接到录像机。请</sup>

#### 记录

- 1 外部录像机: 放入空白磁带或光盘, 然后将录像机设置为暂 停记录模式。
- 2 启动摄像机并打开 AVCHD 影片的 [P 影片播放 ] 索引屏幕。
	- 建议使用交流适配器为摄像机供电。
	- 确保 $\Gamma \geqslant \Gamma$   $\Omega$   $\Omega$  [AV/ 耳机 ] 设置为  $\Gamma$
- 3 摄像机: 定位要复制的场景, 并在所需场景稍前处暂停播放。
- 4 摄像机: 恢复播放。 默认情况下,日期和时间会嵌入到输出的视频信号中。您可 使用】】 ● 「■□ ● 「显示日期 / 时间 1 设置进行更改。
- 5 外部录像机: 当出现想要复制的场景时开始记录;当其结束 时停止记录。

112 ◆ 外部连接

6 摄像机:停止播放。

## 注

• 使用兼容 AVCHD 2.0 版规格的外部蓝光光盘记录机复制到以 50P 或 MXP 模式记录的蓝光光盘影片。

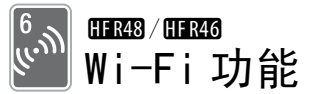

本章包含关于如何使用摄像机 Wi-Fi 功能的信息,首先介 绍将摄像机添加到现有 Wi-Fi 网络所需的 Wi-Fi 网络设置。

## Wi-Fi 简介

使用摄像机的 Wi-Fi 功能连接到智能手机1, 可以使用无线方式 保存和播放、记录。甚至可以将智能手机用作遥控器并使用设备 的屏幕进行记录。有关本文中常用术语的定义,请参阅术语表

(M [126](#page-125-0))。<br>1 为简短起见,本文用"智能手机"指代启用了 Wi-Fi 的智能手机和平板电 脑,并用 "iOS 设备"指代启用了 Wi-Fi 的 iPhone 和 iPad。

Wi-Fi 连接 A

下载 CameraAccess 应用程序<sup>2</sup> 后, 可使用您的 iOS 设备或 Android 智能手机远程控制摄像机并进行记录 ( $\Box$  [116](#page-115-0))。 2 CameraAccess 应用程序由 PIXELA 提供, 可从 App Store (对于 iOS 设 备)和 Google Play™ (对于 Android 智能手机)免费下载。 用程序<sup>2</sup> 后,可使用您的<br>挂控制摄像机并进行记录<br>由 PIXELA 提供,可从 App Sto<br>(对于 Android 智能手机) 免<br>(

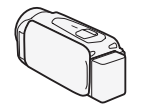

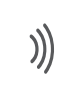

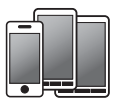

智能手机

#### Wi-Fi 连接 **IBI**

以无线方式将摄像机连接至 iOS 或 Android 智能手机或计算机  $^3$ 并使用设备的网络浏览器来查看摄像机中的记录 (Q [118\)](#page-117-0)。<br><sup>3</sup> 也可使用通过接入点连接的计算机。

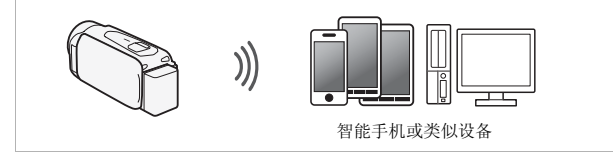

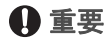

• 使用不受保护的 Wi-Fi 网络可能会使文件和数据暴露,从而被 未经授权的第三方监测到。请注意可能引起的风险。

## 注

- 请勿在无线连接过程中打开存储卡插槽盖。
- 使用 Wi-Fi 功能时,摄像机的自动关闭功能将无法使用。

#### 使用 Wi-Fi 功能之前

根据具体功能,摄像机将使用无线方式直接连接至启用 Wi-Fi 的 设备 (如智能手机),或通过接入点 (无线路由器)\* 连接至 Wi-Fi 网络。在选择要使用的功能之后,根据屏幕上的指示连接<br>摄像机。 过程中打开存储卡插槽;<br>时,摄像机的自动关闭!<br><br>《<br>《<sup>你</sup>"<br>"<sup>"</sup>

'根据具体制造商而定,接入点可能被称为不同的名称,如无线 LAN 路由 器或无线网络路由器。

### 关于 Wi-Fi 天线

使用摄像机的 Wi-Fi 功能时, 请勿用手 或其他物体遮住摄像机的背面。Wi-Fi 天线位于背面,遮住天线可能会干扰无 线信号。

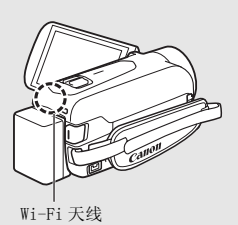

#### 关于摄像机的 Wi-Fi 标准

摄像机的 Wi-Fi 标准符合 IEEE 802.11b/g/n 协议并且在 2.4 GHz 的波段环境中运作。对于不同的协议,IEEE 802.11b 的 最大数据传输率为 11 Mbps, IEEE 802.11g 的最大数据率为 54 Mbps, IEEE 802.11n 的最大数据率为 150 Mbps。请注意,

### <span id="page-115-0"></span>将智能手机用作遥控器来记录影片

使用适用于 iOS 设备和 Android™ 智能手机的 CameraAccess 应 用程序 \* 时,可以远程控制摄像机,同时可以在智能手机的屏幕 上查看摄像机的图像。在智能手机上,不仅可以控制摄像机开始 和停止记录,而且还可以直接记录摄像机的图像。 以上仅为理论值,实际数据传输率可能会有所不同。<br>**各智能手机用作遥控器来记录影片**<br><br><br>更用适用于 iOS 设备和 Android™ 智能手机的 CameraA<br>3程序\* 时,可以远程控制摄像机,同时可以在智能手<br>3香看摄像机的图像,在智能手机上,不仅可以控制都

\* CameraAccess 应用程序由 PIXELA 提供,可从 App Store (对于 iOS 设备) 和 Google Play™ (对于 Android 智能手机)免费下载。

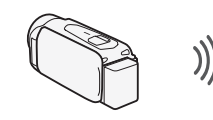

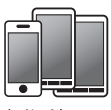

智能手机

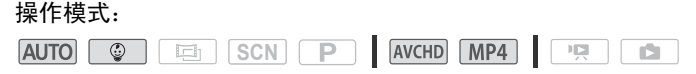

# 检查要点

• 在首次执行该步骤之前,请在智能手机上下载并安装 CameraAccess 应用程序。可从以下网站免费下载该应用程序 (仅限英语)。 App Store: http://itunes.com/apps/cameraaccess

Google Play™: http://play.google.com/store/apps/ details?id=jp.co.pixela.cameraaccess

#### 1 摄像机: 将摄像机设置为接受遥控命令。

 $\langle \cdot \rangle$  ( ) [ ] 记程控制 + 串流 ]

- 
- 摄像机准备好与智能手机连接。
- 将出现摄像机的 SSID (网络名称)和密码。<br>● 摄像机准备好与智能手机连接。<br>智能手机:在设置屏幕中激活 Wi-Fi。<br>将出现检测到的接入点的网络名称。<br>智能手机:触摸和步骤 1 中的 SSID 相同的接入<br>智能手机:输入密码。 2 智能手机:在设置屏幕中激活 Wi-Fi。 将出现检测到的接入点的网络名称。
- 3 智能手机:触摸和步骤 1 中的 SSID 相同的接入点。
- 4 智能手机:输入密码。 摄像机屏幕上将会出现 [ 已连接 ], 并且将建立连接。
- 5 智能手机:启动 CameraAccess 应用程序。
- 6 智能手机:从摄像机查看图像时操作屏幕上的控件。
- 7 摄像机: 完成时触摸 [结束 ]。

# 注

- 有关 CameraAccess应用程序的详细信息,请访问 PIXELA网站。 http://pixela.jp/ceca (仅限英文)
- 在下列情形中无法使用该功能。
	- 视频质量为 50P 时。
	- 启用了双记录或自动继续记录时。

## <span id="page-117-0"></span>远程浏览: 在 iOS 设备或 Android 智能手机上使用网络 浏览器查看记录

借助远程浏览功能,可使用 iOS 设备、Android 智能手机、计算 机或类似设备上的网络浏览器来显示摄像机中的记录的列表、播 放记录,甚至可以下载记录 \* 。此功能对于在外出时查看记录非 常方便。<br>\* 根据设备、操作系统、浏览器、影片格式和视频质量,可能无法播放或下

载记录。有关详细信息,请访问您当地的佳能网站。

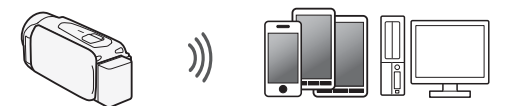

智能手机或类似设备

操作模式:

AUTO **C SCN** 回 喧 nte i

1 摄像机:在任意影片索引屏幕上,设置摄像机与智能手机的 连接。 CN P AVCHD MP<br>-<br>F. CH F. CH F. CH<br>F. CH F. CH F. CH F. CH

◆ [(\*) Wi-Fi] ◆ [早] 通过浏览器播放 ] ◆ [确定 ]

- 将出现摄像机的 SSID (网络名称)和密码。
- 摄像机准备好与智能手机连接。
- 2 智能手机:在设置屏幕中激活 Wi-Fi。 将出现检测到的接入点的网络名称。
- 3 智能手机:触摸和步骤 1 中的 SSID 相同的接入点。
- 4 智能手机:输入密码 (只在第一次时需要)。
	- 摄像机屏幕上将会出现 [ 已连接 ],并且将建立连接。
	- 如果之前已执行过该步骤,连接将自动建立,无需输入密 码。
- 5 智能手机:启动网络浏览器。

 $118 \cdot$  Wi-Fi 功能

- 6 智能手机:将摄像机屏幕上出现的 URL 输入网络浏览器的地 址栏。
	- 此时将出现远程浏览屏幕。
	- URL 总是相同的,因此您会发现标记 URL 极为便捷。
- 7 智能手机:触摸屏幕左上角的 [&·] 并打开所需的索引屏 幕。然后,在列表中触摸所需的记录。 如果选择的是影片,则所选记录将开始播放。如果选择的是 照片,则将显示所选照片。
- 8 智能手机: 触摸●将记录保存到智能手机上。
- $9$  智能手机: 完成后触摸  $\blacksquare$ . 10摄像机: 完成时触摸 [结束 ]。

# 注

- 下列各类 MP4 场景在其他设备上将被当作是多个文件。
	- 超过 4 GB 的场景
	- 以 35 Mbps 记录的超过 30 分钟的场景
	- 以非 35 Mbps 的视频质量记录且超过 1 小时的场景

## <span id="page-118-0"></span>在计算机上播放

通过媒体服务器功能,可在计算机或类似设备上以无线方式查看 影片或照片。此时需要一个连接到家庭网络的接入点,并且在计 算机上安装可播放媒体服务器中的影片和照片的软件。我们建议 使用 LAN 网线将计算机连接至接入点。另请参阅计算机、软件和 接入点的使用说明书。 景<br><sub>民的超过 30</sub> 分钟的场景<br>的视频质量记录且超过 1<br><br>能,可在计算机或类似,

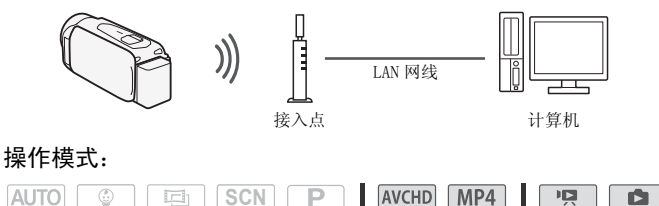

1 摄像机, 启用媒体服务器功能。

## $\langle \cdot \rangle$  (  $\supset$  [(  $\psi$  Wi-Fi]  $\supset$  [  $\supseteq$  媒体服务器 ]  $\supset$  [ 确定 ]

- 如果之前已执行过该步骤,连接将自动建立。跳至步骤 4。
- 2 摄像机: 如果屏幕上出现 [ 保存访问点 ], 则触摸 [ 确定 ]。
- 3 摄像机:执行*使用接入点的 Wi-Fi 连接* (Cl [120\)](#page-119-0) 中的连接。
	- 摄像机屏幕上将会出现 [ 已连接 ],并且将建立连接。
	- 建立连接后,可触摸 [查看信息 ]来查看接入点的 SSID、连接 协议,以及摄像机的 IP 地址和 MAC 地址。
- 4 计算机: 在列表中选择摄像机型号。
- 5 计算机: 选择摄像机内置存储器或存储卡的文件夹并播放影 片和照片。
- 6 摄像机: 完成时触摸 [ 结束 ]。

## 重要

• 请勿在无线连接过程中打开存储卡插槽盖。

## 注

• 视无线路由器的设置和性能而定,可能需要花费一段时间才 **》重要**<br>请勿在无线连接过程中打开存储卡插槽盖。<br>() 注<br>视无线路由器的设置和性能而定,可能需要花费一段时间才<br>能启动播放,也可能无法流畅地显示。有关详细信息,请参<br><sup>阅*故障排除*(ΓΓΙ 148)</sup> 阅*故障排除* (M [148\)](#page-147-0)。

### <span id="page-119-0"></span>使用接入点的 Wi-Fi 连接

摄像机可以使用无线路由器 (接入点)连接至 Wi-Fi 网络,并 且甚至可以记住 4 个最近使用的接入点的设置。如果超出该数 量,则会替换最早的设置。

### 总体要求

• 已正确配置的、使用 802.11b/g/n 协议并且通 过 Wi-Fi 认证 (具有右侧所示的徽标)的路 由器,以及一个家庭网络。

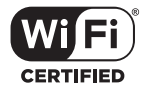

#### 操作模式:

AVCHD MP4 AUTO **C 国** SCN **P**  $\overline{1}$  $\mathbb{R}$ 

#### 触摸所需连接方式。

#### 选项

- [WPS: 按钮 ]\* 只需按下无线路由器上的 WPS 按钮, 然后触摸 摄像机的屏幕。如果使用兼容 WPS 的路由器, 这是最简单的 连接方法。有关详细信息,请参阅 Wi-Fi Protected Setup  $(Wi-Fi$  保护设置) ( $M$  [121\)](#page-120-0)。
- [WPS:PIN 码 ]\* 使用网络浏览器访问无线路由器的配置屏幕。 摄像机将为您提供一个需要在浏览器中输入的 PIN 码。您将 摄像机将力怒提供一个需要在浏览器中输入的 PIN 吗。<br>3. 需要一个兼容 WPS 的路由器及计算机和其他与之连接的设<br>备。有关详细信息,请参阅 *Wi-Fi Protected Setup (N<br>Fi 保护设置)(◯*】121)。<br>「**索访问点 ]** 跟随摄像机屏幕上的说明,从列表中选择升<br>线路由器,然后输入密码。有关详细信息,请参阅*搜索接点*(◯◯ 122)<br>…动设置 】 手动输入无线路由器名称、密码和其他网络 备。有关详细信息,请参阅 Wi-Fi Protected Setup (Wi- $Fi$  保护设置) ( $\cap$  121)。
- [ 搜索访问点 ] 跟随摄像机屏幕上的说明, 从列表中选择无 线路由器,然后输入密码。有关详细信息,请参阅搜索接入  $\ddot{A}$  ( $\square$  [122](#page-121-0))
- [手动设置] 手动输入无线路由器名称、密码和其他网络设 置。推荐 Wi-Fi 网络的高级用户使用该方法。有关详细信 息,请参阅*手动设置* (Q [123](#page-122-0))。
- \* WPS 代表 Wi-Fi Protected Setup (Wi-Fi 保护设置),是一种可以使与无 线路由器的连接变得更容易的标准。

#### <span id="page-120-0"></span>Wi-Fi Protected Setup (Wi-Fi 保护设置)(WPS)

如果无线路由器兼容 WPS (右侧显示有相应 徽标),则将摄像机连接到该无线路由器的操 作就非常简单。对于 WPS, 您将使用 [WPS: 按钮 ] 方法或 [WPS:PIN 码 ] 方法 (请参阅

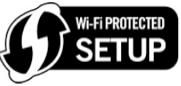

上一节的说明)。如果无法使用 WPS 成功连接摄像机,请尝试使 用 [ 搜索访问点 ] 方法。另请参阅路由器的使用说明书。

#### 1 [WPS:按钮 ] 方法

按住无线路由器上的 WPS 按钮。

- 根据路由器,所需的时间量可能不同。
- 确保已激活路由器的 WPS 功能。

#### [WPS:PIN 码 ] 方法

从连接到无线路由器的计算机或类似设备,使用网络浏览器 打开路由器的 WPS 设置屏幕。在摄像机的屏幕上出现 8 位 PIN 码后,将 PIN 码输入路由器的 WPS 设置屏幕。

#### 2 在 2 分钟内触摸摄像机屏幕上的 [ 确定 ]。

- 摄像机将与无线路由器连接。
- 依次触摸 [ 停止 ] 和 [ 确定 ] 可以中断正在进行的 Wi-Fi Protected Setup (Wi-Fi 保护设置)。
- 建立连接后,继续使用先前正在使用的功能。有关详细信 息,请根据需要参阅*查看和更改 Wi-Fi 设置* (M [125\)](#page-124-0) 或*在* 计算机上播放 (□ [119\)](#page-118-0) 中的步骤。

### <span id="page-121-0"></span>搜索接入点

摄像机将自动检测附近区域的接入点。选择所需接入点后,只需 输入密码 (加密密钥)即可连接摄像机。 要输入各种设置的文本,请使用虚拟键盘 (CC [123\)](#page-122-1)。 』119) 甲的步骤。<br>-<br>-<br>- 区域的接入点。选择所<br>- 即可连接摄像机。<br>- 、请使用虚拟键盘(□

- 1 请注意接入点的网络名称 (SSID) 和加密密钥。
- 2 如果出现检测到的接入点,可触摸所需的接入点,然后触摸 [ 确定 ]。 可触摸 [▲] 和 [▼] 来浏览检测到的接入点。
- 3 在加密密钥字段中,输入加密密钥,然后触摸 [确定 ]。 如果步骤 2 中选择的接入点没有 [C] 图标,则该步骤并非必 需。
- 4 触摸 [ 确定 ]。

建立连接后,继续使用先前正在使用的功能。有关详细信息, 请根据需要参阅*查看和更改 Wi-Fi 设置* (□ [125\)](#page-124-0)。

#### <span id="page-122-1"></span>使用虚拟键盘

如果需要为各种设置输入文字,可触摸文字字段,屏幕上会 出现虚拟键盘。

下图对可使用的各个键进行了说明。

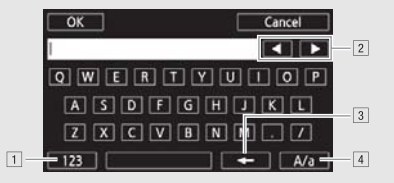

- !在字母和数字 / 特殊字符间切换。
- 2 更改光标的位置。
- 3 删除光标左侧的字符 (退格键)。
- [4] 大写锁定。数字键盘显示时, [#%?] 在特殊字符集 1 和 2 之 间切换。

#### <span id="page-122-0"></span>手动设置

执行此步骤可手动配置无线连接设置。例如,如果由于启用了隐 身功能而无法检测到无线路由器的网络名称 (SSID),就需要进 行手动操作。手动设置用于 Wi-Fi 网络的高级用户。 要输入各种设置的文本,请使用虚拟键盘 (□ [123\)](#page-122-1)。 。数字键盘显示时, [#%?]<br><br>配置无线连接设置。例<br>到无线路由器的网络名和<br>设置用于 Wi-Fi 网络的?

- 1 在 SSID 的字段中,输入 SSID 然后触摸 [ 下一步 ]。
- 2 在身份验证 / 加密方式区域, 触摸 [ 打开时无需验证 ], 然后 触摸所需方法。

如果选择了 [ 打开时需 WEP 验证 ], 则 WEP 索引为 1。

- 3 在加密密钥的字段中,输入加密密钥,然后触摸 [ 下一步 ]。 如果在步骤 2 中选择了 [ 打开时无需验证 ], 则无需执行此步 骤。
- 4 触摸 [ 自动 ] 或 [ 手动 ] 选择获取 IP 地址的方式。 如果选择了 [ 自动 ], 则转至步骤 11。

5 对于 IP 地址和子网掩码字段, 触摸 [0.0.0.0], 然后触摸  $[$   $\blacktriangle$   $]/$   $\blacktriangledown$   $\blacktriangledown$   $\mathbb{E}$   $\mathbb{E}$ 

如有需要,触摸下一个字段并更改其值。

- 6 触摸 [ 确定 ], 然后触摸 [ 下一步 ]。
- 7 对于默认网关字段, 触摸 [0.0.0.0], 然后触摸 [▲]/[▼] 即可更改值。

如有需要,触摸下一个字段并更改其值。

- 8 触摸 [ 确定 ], 然后触摸 [ 下一步 ]。
- 9 对于首选和备选 DNS 服务器字段,触摸 [0.0.0.0],然后触摸  $[$   $\blacktriangle$  ] / [ $\blacktriangledown$ ] 即可更改值。

如有需要,触摸下一个字段并更改其值。

- 10触摸 [ 确定 ], 然后触摸 [ 下一步 ]。
- 11触摸 [ 确定 ]。
	- 建立连接后,继续使用先前正在使用的功能。有关详细信 之一、请根据需要参阅*查看和更改 Wi-Fi 设置* (Q [125\)](#page-124-0) 中的步骤。<br>息,请根据需要参阅*查看和更改 Wi-Fi 设置* (Q 125) 中的<br>步骤。<br>用 Wi-Fi 功能和设置方法将根据要使用的 Wi-Fi 网络的规格<br>特性而不同。 步骤。

## 注

• 可用 Wi-Fi 功能和设置方法将根据要使用的 Wi-Fi 网络的规格 和特性而不同。

## 查看和更改 Wi-Fi 设置

如果将摄像机连接至接入点或启用了 Wi-Fi 的设备,可查看 Wi-Fi 连接设置, 还可根据需要进行更改。

#### 操作模式:

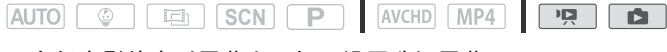

### 1 在任意影片索引屏幕上,打开设置选择屏幕。

**俞 • 》[(\*) Wi-Fi] • 》[检查 / 编辑设置 ] ● 】[确定 ]** 

### 查看智能手机的连接设置

- 2 触摸 [ 智能手机连接设置 ]。 将出现摄像机的 SSID 和密码。
- 3 如有必要, 触摸 [ 编辑 ] > 「确定 ] → 「确定 ] 以更改设 置, 然后执行*手动设置* (∩ [123\)](#page-122-0) 中的步骤。 下次进行无线连接时,需要在智能手机中更改 Wi-Fi 设置。

#### <span id="page-124-0"></span>查看接入点的连接设置

- 2 触摸 [ 访问点连接设置 ]。
	- 将会显示摄像机存储器中的 4 个接入点 SSID 设置。
	- 要添加接入点, 触摸 [ 尚未配置 ] 然后执行 使用接入点的 Wi- $Fi$   $\dot{H}$   $\dot{H}$  ( $\cap$  [120](#page-119-0)) 中的步骤。如此操作之后, 将再次出现 对应该步骤的屏幕。
- 3 触摸要查看其设置的接入点的 SSID。
	- 将出现接入点的设置。
	- ●触摸 [▲]和[▼], 查看更多信息。
	- 要删除设置,触摸 [ 编辑 ] [ 删除 ] [ 是 ]。
- 4 如有必要, 触摸 [ 编辑 ] > [手动设置 ] 以更改设置, 然后 执行*手动设置* ( $\Box$  123) 中的步骤。 的区直。<br>[▼],查看更多信息。<br>触摸 [ 编辑 ] •> [ 开动设】<br>[ [ 编辑 ] •> [ 手动设】<br>[ ] 123) 中的步骤。

#### <span id="page-125-0"></span>术语表

此术语表中包含本章中使用频率较高的基本术语。 无线路由 器文档中可能也包含可供参考的术语表。

### 接入点 ( 访问点 )

无线接入点 (WAP) 是允许无线设备 (例如摄像机) 通过 Wi-Fi 标准连接到有线网络 (包括因特网)的设备。 大多数情况下 是指无线路由器。

#### IP 地址

针对连接到网络的每台设备指定的唯一一组数字。

#### **SSID**

Service Set Identifier (服务集标识符)。 Wi-Fi 网络的公 开名称。

#### WPS

Wi-Fi Protected Setup (Wi-Fi 保护设置)。 轻松安全地设 COPY

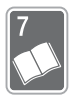

# 其他信息

本章包括故障排除建议、屏幕提示、处理和维护技巧以及 其他信息。

## 附录: 菜单选项列表

可用的功能取决于拍摄模式。在下表中,可用功能以●表示, 不可用功能以–表示。在摄像机的屏幕上,不可用的菜单项将显 示为灰色。有关如何选择项目的详细信息,请参阅使用菜单 (A [32\)](#page-31-0)。关于各功能的详细说明,请参阅相关页。 没有相关 参考页的菜单选项在表后说明。 带有下划线的菜单选项表示默 认值。

## [ 主功能 ] 和 [ 编辑 ] 面板

### [ 峰主功能 ] 面板 - 记录模式

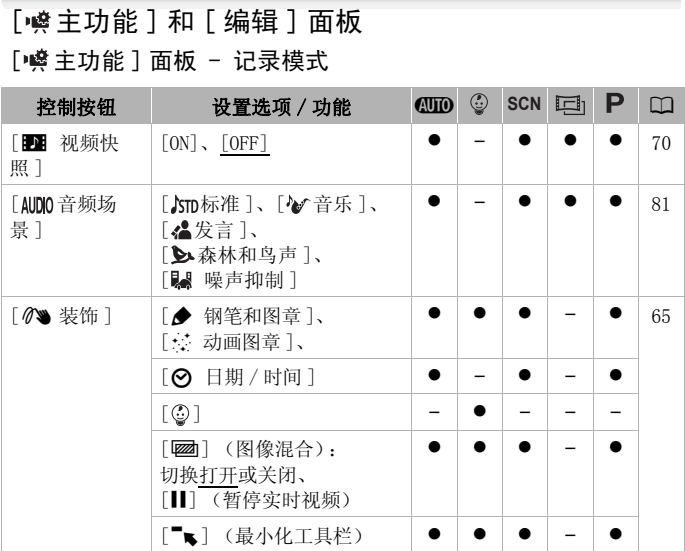

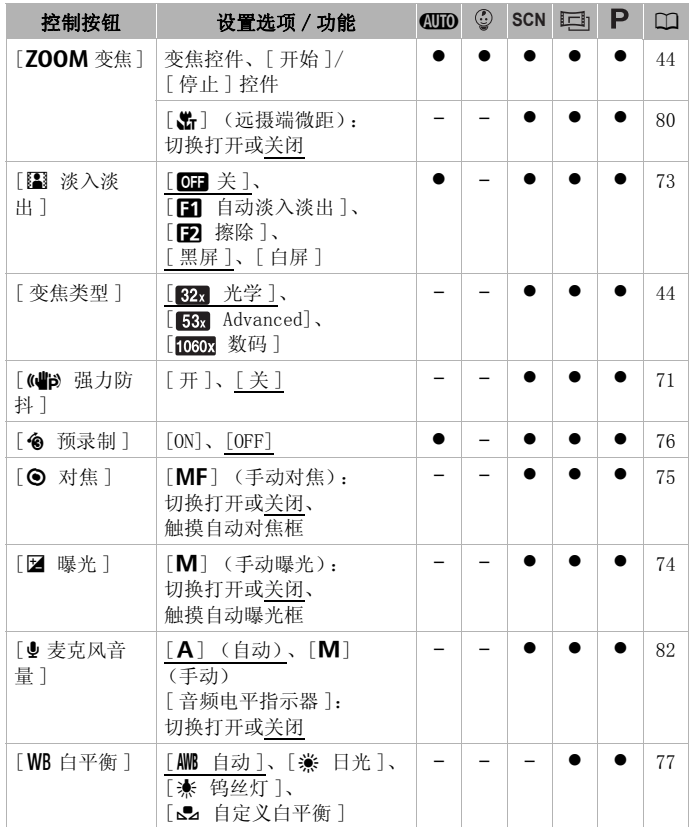

## [ 编辑 ] 面板 - [ !! ] 模式

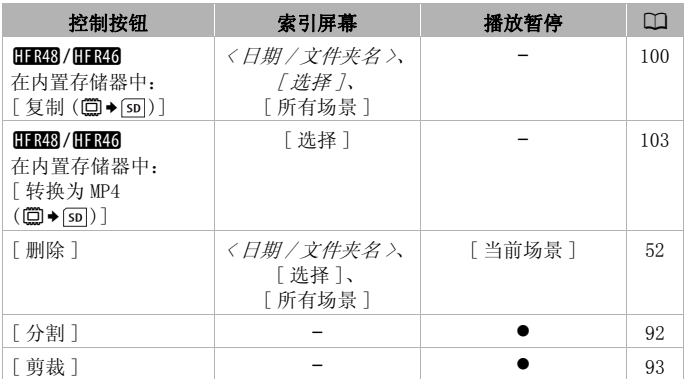

## <span id="page-128-0"></span>[ 编辑 ] 面板 - ■■模式

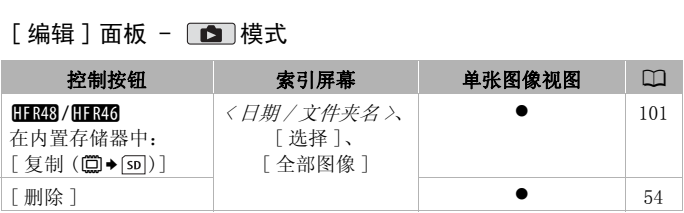

## [17 其他设置]菜单

#### **po** 摄像设置

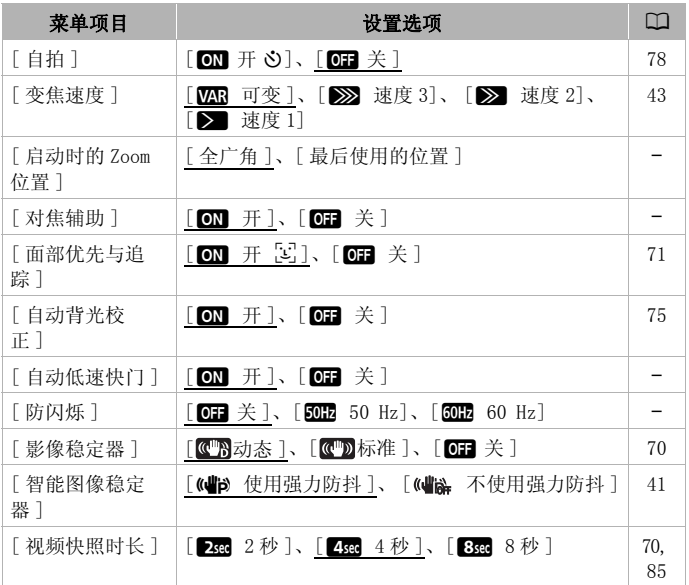

[ 启动时的 Zoom 位置 ]: 打开摄像机时可以选择变焦位置。

[ 全广角 ]: 变焦位置为全广角。 [ 最后使用的位置 ]:变焦位置将与上次使用变焦时的位置相 同。

• 当此功能设为 [ 全广角 ] 且手动调焦时,对焦会丢失,且会在 下次打开摄像机时启用自动对焦。

[对焦辅助]: 在启用对焦辅助之后, 屏幕中心的图像将放大, 帮助您手动进行对焦 (□ [75](#page-74-0))。

- 使用对焦辅助不会影响记录。该功能将在 4 秒后或开始记录时 自动取消。
- 当拍摄模式设置为 、 或 时,可使用此功能。 **SCN**

130 其他信息

• 此功能仅适用于记录影片。

**「自动低速快门 ]:** 在光线不足的地方, 摄像机会自动使用低速 快门以加亮要摄录的主体。

- $\bullet$  使用的最小快门速度:  $1/25$ ; 帧速率设置为 [201] 时为  $1/12$ 。
- 当拍摄模式设置为 面 时, 无法使用此功能。
- 如果出现拖尾的余像, 请将低速快门设置为 [OH 关 ]。

[防闪烁]: 如果在荧光灯下记录影片时, 图像开始闪烁, 请更 改设置以降低影响。

• 当拍摄模式设置为 回 或 P 时, 可使用此功能。

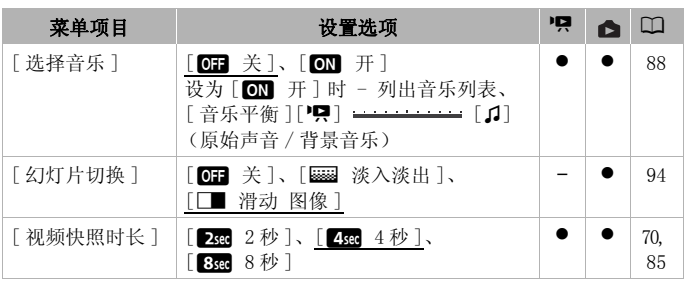

#### ■■ / ■ 播放设置

#### □■■ 显示设置

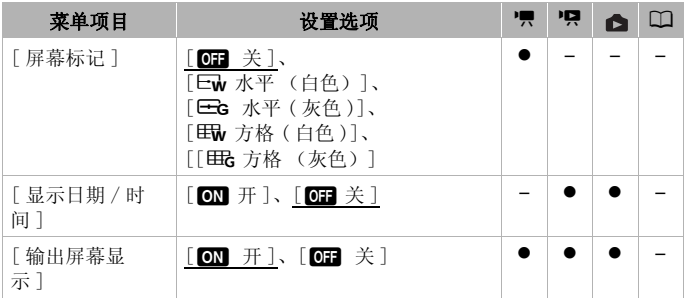

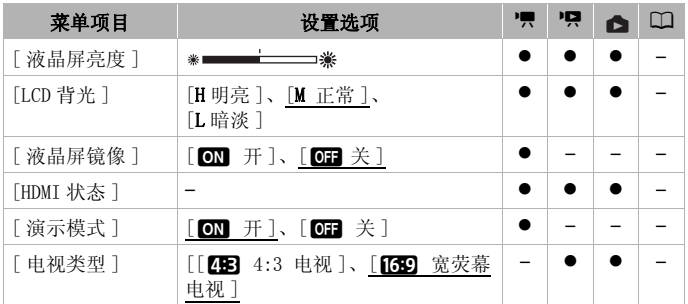

<span id="page-131-0"></span>**[ 屏幕标记 ]:** 可以在屏幕中央显示一个方格或水平线。以标记 作参考,可确保主体在对焦框中正确定位 (沿垂直和 / 或水平 方向)。

• 使用屏幕标记不会影响记录。

<span id="page-131-1"></span>[显示日期 / 时间 ]: 选择是否在播放期间显示日期和时间。对 于 MP4 影片, 仅显示日期。

**「输出屏幕显示 ]:** 设置为 [m 开 ] 时, 摄像机的屏幕显示内 容也将出现在连接到摄像机的电视机或监视器的屏幕上。 • 当拍摄模式设置为 puro时, 无法使用此功能。 ……<br>选择是否在播放期间显示<br>置为 [ ◯◯ 开 ] 时,摄像<br>{像机的电视机或监视器<br>||<br>||© 时,无法使用此功能<br>||© 可是的亮度。<br>|<br>使品显示屏的亮度。

**「液晶屏亮度 ]:** 调节液晶显示屏的亮度。

• 更改液晶显示屏的亮度不会影响记录的亮度或电视播放图像 的亮度。

[LCD 背光 ]: 将屏幕设为三个亮度级别中的一个。例如, 在光线 较强的地方拍摄时,可使用此选项以使屏幕更明亮。

- 更改液晶显示屏的亮度不会影响记录的亮度或电视播放图像 的亮度。
- 使用明亮设置会缩短电池的有效使用时间。

**「液晶屏镜像 ]:** 设置为 [m] 开 ] 时, 当面向主体将液晶显示 屏面板旋转 180 度时, 该功能将水平反转屏幕上的图像。也就是 说屏幕上将显示主体的镜像。

• 如果将液晶显示屏面板转向主体,则无法装饰场景。

**「HDMI 状态 1:** 将显示一个屏幕, 可在该屏幕上验证从 HDMI OUT 端子输出的信号的标准。

132 ◆ 其他信息

**「演示模式** ]: 演示模式显示摄像机的主要功能。用交流适配器 向摄像机供电且无存储卡时,如果摄像机保持开机状态超过 5 分 钟,就会自动启动演示模式。

• 要在演示模式启动后将其取消,请按任意键或关闭摄像机。

**「电视类型 ]:** 当使用可选的 STV-250N 立体声视频连接线将摄像 机连接到电视时,需根据电视类型选择设置才能以正确的纵横比 全屏显示图片。<br>「2963 4:3 电视 ]:

- 电视机设置为 4:3 纵横比。
- [632] 宽荧幕电视 ]: 电视机设置为 16:9 纵横比。
- 当电视类型设置为[2B 4:3电视]时, 在播放使用16:9的纵横 比记录的原始视频期间,将无法使用全屏播放图像。
- 使用随附的高速 HDMI 线将摄像机连接到高清电视时,此功能 不可用。

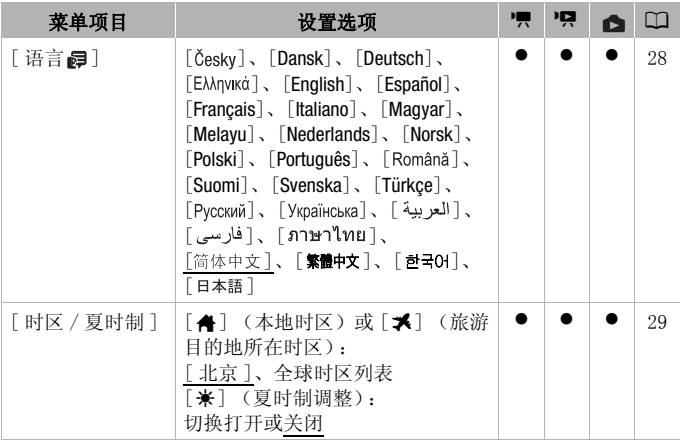

#### ■ 系统设置

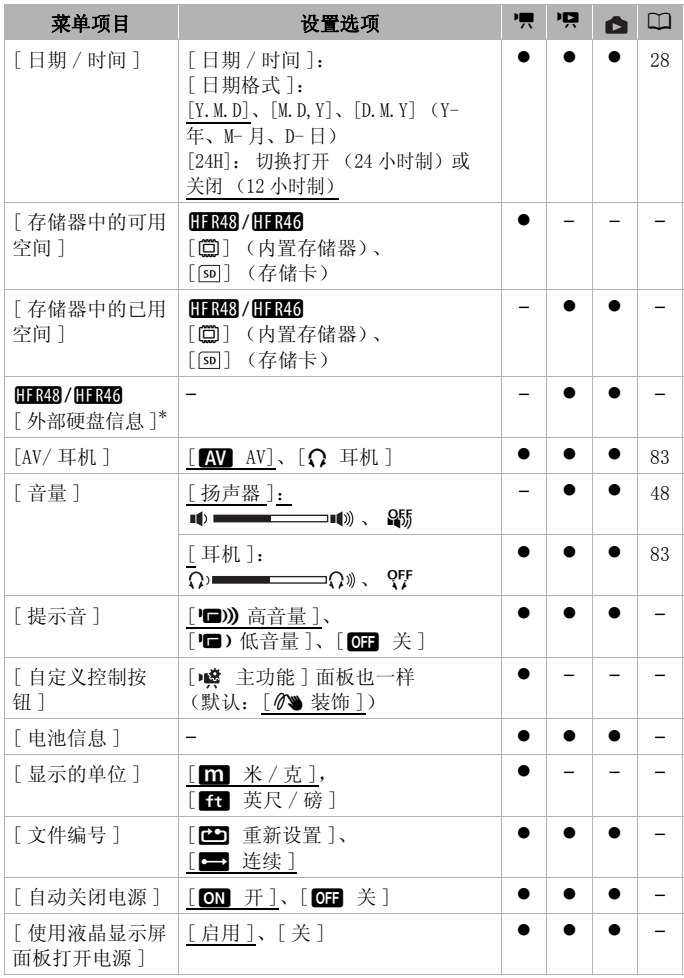

134 其他信息

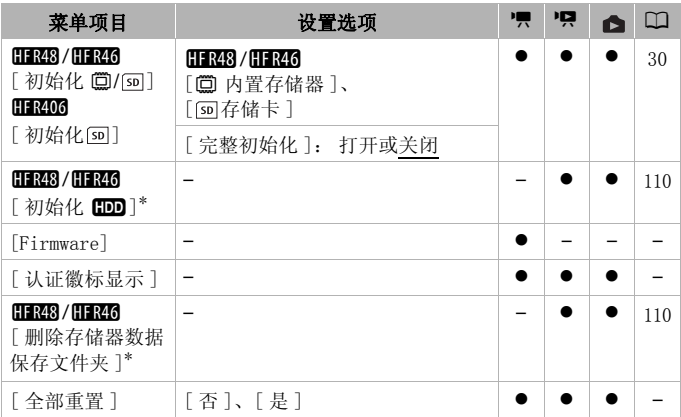

\* 只有在将外部硬盘连接到摄像机后,选项才可用。

**[ 语言 ]:** 无论选择哪种语言,某些控制按钮将始终显示为英 文,如 [ZOOM] 或 [PHOTO]。

[存储器中可用空间 ]/[ 存储器中已用空间 ]: 显示一个屏幕, Ⅱ 30 ) 或存储卡大小, 或者已用的大小 (△ 表示图像)。 可在该屏幕上验证可用于记录的内置存储器 (仅限: 01348) [接到摄像机后, 选项才可用。<br>择哪种语言, 某些控制<br>[PH0TO]。<br>**间 ]/[ 存储器中已用空间**<br>可用于记录的内置存储。<br>大小, 或者已用的大小<br>大小, 或者已用的大小

- 关于可用影片记录时间和可记录图像数的估计数据均为近似 值,其取决于当前选定的视频质量和 1920x1080 的图像尺寸。
- 通过存储卡的信息屏幕也可以检查存储卡的 Speed Class。
- HRE3/HRE6 内置存储器的 [总空间] 表示其实际可用空间。该 值可能略小于在规格中列出的内置存储器额定容量。

[外部硬盘信息]: 当摄像机连接到外部硬盘时, 此设置将显示 有关硬盘的信息。

[提示音]: 某些操作 (如打开摄像机、自拍倒数等)伴有提示 音。

- 将此项设为 [ 063 关 ] 以关闭提示音。
- 当启用预录制 (11 [76](#page-75-0)) 时, 摄像机将不会发出某些提示音。

<span id="page-134-0"></span>[ 自定义控制按钮 ]: 在记录屏幕的右下方, 始终会显示一个控 制按钮, 这个按钮是 [ 噂 主功能 ] 面板的其中一个功能的快捷

#### 其他信息 ◆ 135

方式。可以通过更改此设置来更改快捷方式,从而允许您便捷地 访问其中一个常用功能。

• 在 o ]和 Auro 模式下,该功能始终设置为 [ ? 装饰 ]。

[ 电池信息 ]: 使用与智能系统兼容的电池时, 此选项将显示屏 幕,可让用户识别电池电量 (显示为百分比)以及剩余的记录 时间 (记录模式期间)或播放时间 (播放模式期间)。 • 如果电池已耗尽,则无法显示电池信息。

**「显示的单位 ]:** 选择用于在手动对焦时显示对焦距离的单位。 在 面 模式下, 这还会影响使用的高度和重量单位。

<span id="page-135-0"></span>**「文件编号 ]:** MP4 影片和照片以文件形式保存在文件夹中。您 可以选择这些文件的编号方式。文件编号将在播放模式中的多个 屏幕上出现,格式类似 "101-0107"。前三位数字表示文件夹编 号,后四位数字用于在同一文件夹中区分各个文件。

[至] 重新设置 ]: 在刚刚初始化过的存储器上开始记录时, 文 件编号将从 100-0001 重新开始计算。

[ ] 许续 ]: 文件编号将继接摄像机最后所记录的文件的号 码。

- 如果插入的存储卡中已包含更大编号的文件,则为新文件分 配紧接存储卡最后一个文件的编号。
- 建议采用 [ 连续 ] 设置。
- 文件夹名的格式则为 "101\_0501"。前三位数字表示文件夹 的编号,后四位数字表示月份和日期 (上文的示例文件夹为 5 月 1 日)。在同一示例中,编号为 "101-0107"的记录保存 在文件夹 DCIM\101\_0501 中,文件名为 "MVI\_0107.MP4" (MP4 影片)或 "IMG 0107. JPG"(照片)。 号将继接摄像机最后所记<br>已包含更大编号的文件,<br>个文件的编号。<br>:] 设置。<br>: "101\_0501"。前三位;<br>"101\_0501"。前三位;<br>表示月份和日期(上文
- 文件夹最多能保存 500 个文件 (MP4 影片和照片合计), 超过 此数,将建立新的文件夹。
- 文件编号的前三位数字的范围为 100 到 999,后四位数字的范 围为 0001 到 9900。文件编号将按连续的数字自动分配。

[ 自动关闭电源 ]: 在由电池供电的情况下, 为了省电, 如果 3 分钟内没有任何操作,摄像机就会自动予以关闭。

• 在摄像机关闭之前约 30 秒钟,会出现 [ 自动关闭电源 ]。显示 信息时对摄像机控件的任何操作都将防止摄像机关闭。

[使用 LCD 面板打开电源 ]: 如果设置为 [ 启用 ], 打开液晶显 示屏面板即会开启摄像机,关闭液晶显示屏面板则会关闭摄像 机。设置为「关]可禁用此功能。在任一情况下都可使用 ON/OFF<sub>o</sub>

136 其他信息

[Firmware]: 可以验证摄像机固件 (控制摄像机的软件)的当 前版本。通常此菜单选项不可用。

[认证徽标显示]: 显示挑选出的应用于本摄像机的认证徽标。 • 认证徽标显示仅适用于澳大利亚和新西兰。

[全部重置]: 重置摄像机的所有设置。

## 附录:屏幕图标和显示

记录影片

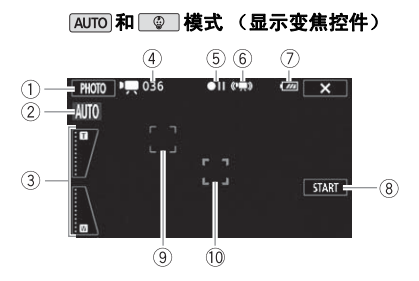

- 1 控制按钮 [PHOTO]: 拍摄图像  $(\Box 38, 86)$  $(\Box 38, 86)$  $(\Box 38, 86)$
- 2 智慧 AUTO\*(□ [39\)](#page-38-0)
- 3 变焦控件 ( $\Box$  [44\)](#page-43-0)
- 4 场景总数 / 总记录时间
- 5 存储器操作 (1 [141\)](#page-140-0)
- $*$  仅在  $A$ uro 模式下可用。
- $6$  智能图像稳定器 $(D_1 41)$  $(D_1 41)$  $(D_1 41)$
- 7 剩余电池电量 (1 [141\)](#page-140-1)
- 8 控制按钮 [START]: 开始记录影片  $(D 38)$ ① 剩余电池电量<br>⑧ 控制按钮 [SI]<br>( ◯ 38)<br>⑨ 面部优先框 ( ◯ )<br>⑩ 跟踪框 ( ◯ )
	- **⑨ 面部优先框 (Q [71](#page-70-1))**
	- 10 跟踪框 (CQ [71](#page-70-1))

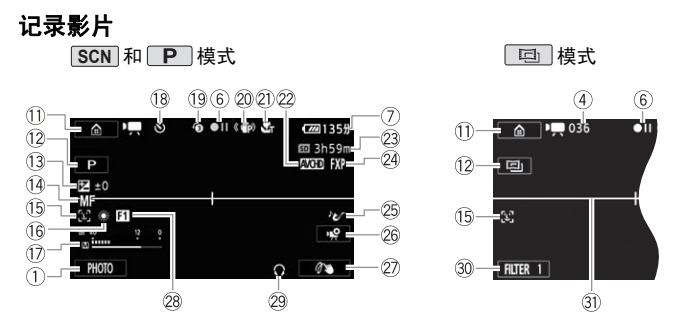

- $0$  控制按钮  $[$   $\Omega$ : 打开 $\Omega$  ( 首页) 菜单 (M [32\)](#page-31-1)
- 12 拍摄模式 (Q [36\)](#page-35-0)
- **3曝光 (四 [74\)](#page-73-0)**
- 14 对焦 (M [75\)](#page-74-0)
- **19 面部优先 (M [71\)](#page-70-1)**
- **6 白平衡 (CO [77](#page-76-0))**
- $0$ 音频电平指示器  $(M 81)$
- Ak 拍摄期间 / 播放过程中: 场景计时器 (时:分:秒): ☆ 自拍 (□ [78\)](#page-77-0) [C](#page-80-1)OPY
- 19 预录制 (M [76](#page-75-0))
- 20 影像稳定器 (CC [70](#page-69-1))
- 2 远摄端微距 (□ [80](#page-79-0))
- **② 影片格式 (CO [56\)](#page-55-1)**
- $*$  仅适用于 HFR48 / HFR46。
- Sd 剩余记录时间
	- [sD] 在存储卡上
	- & 在内置存储器中 \*
	- □ 自动继续记录\*(□ [59](#page-58-0))
- 2 视频质量 (CQ [56\)](#page-55-0)
- <sup>②</sup> 音频场景 (M [81\)](#page-80-0)
- 8 控制按钮 [ a ] : 打开 [ a 主功 能  $\vert$  而板 ( $\dot{\Omega}$  [35](#page-34-0))
- 2 自定义控制按钮 (M [135](#page-134-0))
- 28 淡入淡出 (M [73\)](#page-72-0)
- 29 耳机输出 (M [83\)](#page-82-0)
- Dq 控制按钮 [FILTER 1]: 电影效果 滤镜 (M [61\)](#page-60-0)
- 30 水平标记 (M [132\)](#page-131-0)

#### 播放影片 (播放过程中)

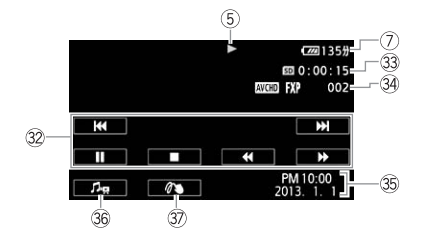

<sup>3</sup> 播放控制按钮 (1 [48\)](#page-47-1)

- 33 场景播放时间
- 34 场景编号
- **39 日期 / 时间 (M [132\)](#page-131-1)**

Dh 音量和背景音乐平衡控件  $(\Box 48, 89)$  $(\Box 48, 89)$  $(\Box 48, 89)$ **③ 装饰 (M [65](#page-64-0))** 

### □ 查看图像

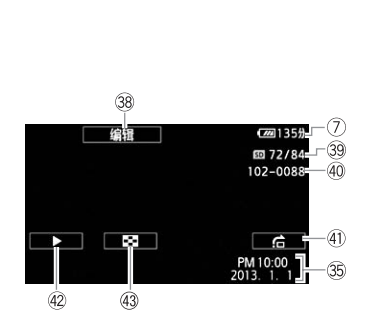

- Dk 控制按钮 [ 编辑 ]: 打开编辑面板  $(\Box 129)$  $(\Box 129)$
- 39 当前图像 / 图像总数
- 40 文件编号 (1 [136](#page-135-0))
- 40 控制按钮 [f]: 图像跳转  $($  $\Box$  [51](#page-50-0))
- 42 控制按钮 [▶]: 幻灯片播放  $($  $\Box$  [94](#page-93-0))
- 43 控制按钮 [■]: 返回 [△ 静止 图像 ] 索引屏幕 (11 [50](#page-49-0))

#### <span id="page-140-0"></span>5 存储器操作

● 记录、 ●II 暂停记录、 ▶ 播放、 Ⅱ 暂停播放、 ▶▶ 快速播放、 ◀◀ 快速回卷播放、 ▶ 慢速播放、 ◀1 慢速回卷播放、Ⅱ▶ 逐帧前讲、◀Ⅱ 逐帧后退。

### <span id="page-140-1"></span>7 剩余电池电量

•该图标显示剩余电量在电 池全部电量中所占的大约 百分比。

100% 75% 50% 25% 0%  $\overline{m} \rightarrow \overline{m} \rightarrow \overline{m} \rightarrow \overline{m} \rightarrow \overline{m}$ 

- •当电池电量变低时,请更换电池或对电池进行充电。实际 的电池电量可能与屏幕上显示的不匹配,具体视摄像机或 电池的状况而定。
- •当您安装电量耗尽的电池时,电源会关闭,而不会显示 。
- 实际的电量状态。
- ●视摄像机及电池的使用条件而定,有时可能无法准确指示<br>实际的电量状态。<br>●使用】 FF → [电池信息] 设置可以显示电池的电状态。<br>2 剩**余记录时间**<br>存储器中的可用空间不足时,[◎ 结束 ] (内置存储器,*1*<br>话用于 [FFRRA (FFRRA ) 或 [5a 结束 ] (存储卡)将以红色 •使用】 → 【←】 → [电池信息]设置可以显示电池的电量 状态。
- 23 剩余记录时间

存储器中的可用空间不足时,[& 结束 ] (内置存储器,仅 适用于 HRE3/HRE3) 或 [50 结束] (存储卡) 将以红色显 示并且记录将会停止。

## 故障排除

如果使用摄像机时遇到问题,请参考此节。有时候,您所认为的 摄像机故障可能有最简单的解决方法 - 在您寻找更详细的问题 信息及其解决方法之前,请先行阅读 "使用须知"表。如果问 题仍未能解决,请与经销商或佳能快修中心联系。

#### 使用须知

#### 电源

• 电池是否充电?交流适配器是否正确连接在摄像机上  $(D1 19) ?$  $(D1 19) ?$  $(D1 19) ?$ 

#### 记录

● 是否已打开摄像机并将其正确设置为记录模式? (M [38](#page-37-0)、 [42](#page-41-0))如果要记录至存储卡,请检查是否已在摄像机中正确插 入存储卡 (M [27](#page-26-0))。

### 播放

**||瀋放**<br>● 是否已打开摄像机并将其正确设置为播放模式? (◯◯ [46](#page-45-0)、<br>| 50)如果要记录至存储卡,请检查是否已在摄像机中正确插<br>| 入存储卡 (◯◯ 27)。检查存储卡是否包含记录。<br><br>电源<br>長像机无法开启或摄像机自行关闭。 [50](#page-49-0))如果要记录至存储卡,请检查是否已在摄像机中正确插 入存储卡 (M [27\)](#page-26-0)。检查存储卡是否包含记录。

#### 电源

#### 摄像机无法开启或摄像机自行关闭。

- 电池已经耗尽。请充电或换新电池。
- 取出电池并重新正确安装。

#### 摄像机将关闭而不会在屏幕上显示电池警报提示。

- 电池电量变低或电池已耗尽。请充电或换新电池。

#### 无法充电。

- 确保关闭摄像机,才可以开始充电。
- 电池温度超出其工作温度范围 (大约 0- 40°C)。取出电池, 根据实际需求对其保暖或待其冷却,然后再次充电。
- 在大约 0°C 和 40°C 之间的温度下对电池充电。
- 电池出现故障。更换电池。
- 摄像机无法与安装的电池进行通讯。对非佳能推荐用于此摄 像机的电池,无法使用此摄像机进行充电。
- 如果您使用的电池是佳能推荐用于此摄像机的电池,则摄像 机或电池可能会存在问题。与佳能快修中心联系。

#### 142 ◆ 其他信息

#### 交流适配器上能听到噪音。

- 交流适配器连接至电源插座时能听到一些微弱的声音。这不 属于故障。

#### 即使在常温下,电池电量也很快耗尽。

- 电池可能已达到其使用寿命。购买一块新电池。

#### 记录

- 按 START/STOP 不会开始记录。
	- 当摄像机将之前的记录写入存储器时 (当 ACCESS (数据处 理)指示灯点亮或闪烁时),用户无法摄像。请等待,直至摄 像机完成该过程。
	- 存储器已满或已包括最大数量的 AVCHD 影片场景 (3,999 个场 景)。删除某些记录 (M [52、](#page-51-0) [54\)](#page-53-0)或初始化存储器 (A [30](#page-29-0)) 以释放部分空间。
	- 、(11 50) 以样放前力工问。<br>- MP4影片和图像的文件编号已达到最大值。将 ∴ ◇ C → D<br>[文件编号 ] 设置为 [ 重新设置 ],然后插入新的存储卡。<br><br>F T START/STOP] 与实际开始 / 结束记录之间有少许间隔。这<br>- 按下 START/STOP] 与实际开始 / 结束记录之间有少许间隔。这<br>張小无法对焦。 [ 文件编号 ] 设置为 [ 重新设置 ], 然后插入新的存储卡。
- 按下 START/STOP 的位置与记录的开头 / 结尾不一致。
	- 按下 [START/STOP] 与实际开始 / 结束记录之间有少许间隔。这 不属于故障。

#### 摄像机无法对焦。

- 无法对该主体进行自动对焦。手动对焦 (CQ [75\)](#page-74-0)。
- 镜头脏污。用柔软的镜头清洁布擦拭镜头 (C [164](#page-163-0))。切勿使 用薄纸擦拭镜头。

#### 当摄录主体从镜头前方掠过时,图像会略显弯曲。

- 这是 CMOS 图像感应器发生的典型状况。当摄录主体从摄像机 前方快速闪过时,图像会略显扭曲。这不属于故障。

#### 在记录 (●)/ 暂停记录 (●Ⅱ)/ 播放 (▶) 之间更改操作模式耗 时较一般情况所需的时间更长。

- 存储器包括大量的场景时,某些操作的耗时可能较平时长。 保存记录 (□ [104](#page-103-0)) 并初始化存储器 (□ [30\)](#page-29-0)。

#### 影片或图像无法正确记录。

- 当超时记录 / 删除影片和图像时,会出现该情况。保存记录 (A [104\)](#page-103-0),并使用 [ 完整初始化 ] 选项初始化存储器  $(M 30)$  $(M 30)$  $(M 30)$ .

#### 记录影片时无法拍摄图像。

- 无法在 面 模式下或在场景的淡入淡出时拍摄照片  $(M 73)$  $(M 73)$  $(M 73)$ .

#### 长时间使用摄像机后,机身温度升高。

- 摄像机在连续长时间使用后可能会变热;这不是故障。如果 摄像机异常发热或使用很短时间后就发热,则表示摄像机可 能存在问题。与佳能快修中心联系。

#### 播放

#### 无法删除场景。

- 可能无法删除使用其他设备记录或编辑,然后传输至连接到 计算机的储存卡上的场景。 更用其他设备记录或编辑<br>《上的场景。<br>·**时长**。<br>』的场景时,某些操作的<br>104)并初始化存储器([<br>104)并初始化存储器([

#### 删除场景耗时较平时长。

- 存储器包括大量的场景时,某些操作的耗时可能较平时长。 保存记录(◯◯ 104)并初始化存储器(◯◯ [30\)](#page-29-0)。

#### 无法从影片捕捉视频快照场景。

- 无法从使用其他设备记录或编辑然后传输至连接到计算机的 存储卡上的场景捕捉视频快照场景。此外,无法从 MP4 影片 捕捉场景。
- 存储器已满。删除一些记录 (M [52](#page-51-0)、 [54](#page-53-0))以释放一些空 间。

#### 播放带背景音乐的场景 / 幻灯片时,无法正确播放音乐曲目。

- 在重复记录和删除场景 (碎片存储)后,将音乐文件传输到 存储卡时, 会出现此问题。保存记录 (口 [104](#page-103-0)), 并使用 [ 完 整初始化 ] 选项初始化存储卡 (□ [30](#page-29-0))。然后先传输音乐文 件,再传输视频文件。
- 如果在将音乐文件传输至存储卡的过程中连接中断,则将无 法正确播放音乐曲目。删除此音乐曲目,然后再次传输文件。
- 所用存储卡的传输速率太小。使用推荐的存储卡 (M [25\)](#page-24-0)。

#### 无法分割场景

- 无法分割使用其他设备记录或编辑然后传输至连接到计算机 的存储卡上的场景。
- 存储器已满。删除一些记录 (□ [52](#page-51-0)、 [54](#page-53-0))以释放一些空 间。
- 无法使用选中标记 √ 对索引屏幕上的单个场景 / 图像进行标记
	- 您无法分别选择超过100个场景/图像。 选择[所有场景]或[全 部图像 ] 洗项, 而非 [ 洗择 ]。

#### 指示器和屏幕上的显示

#### 亮起红光。

- 电池已耗尽。 请充电或换新电池。

#### 出现在屏幕上。

- 摄像机无法与安装的电池进行通讯,所以无法显示剩余电池 电量。

#### 亮起红光。

- 发生存储卡错误。 关闭摄像机。将存储卡取出再重新插入。 如果显示未恢复正常,请初始化存储卡。 り电池进行通讯,所以无<br>关闭摄像机。将存储卡取<br>常,请初始化存储卡。<br>存储卡或者删除某些记录
- 存储卡已满。 更换存储卡或者删除某些记录 (□ [52](#page-51-0)、 [54\)](#page-53-0) 以释放存储卡的部分空间。

#### 即使在停止记录之后,ACCESS 指示灯也不会熄灭。

- 正在存储器上记录场景。 这不属于故障。

#### 红色的 ON/OFF (CHG) (充电) 指示器快速闪烁 (<del>--\*-\*-\*-</del> 每隔 0.5 秒闪烁一次)。

- 电池温度超出其工作温度范围 (大约 0- 40°C)。取出电池, 根据实际需求对其保暖或待其冷却,然后再次充电。
- 在大约 0°C 和 40°C 之间的温度下对电池充电。
- 电池已经损坏。 使用另一电池。
- 因为交流适配器或电池出现故障,充电停止。 与佳能快修中 心联系。

#### 摄像机可能会咯咯作响。

- 如果摄像机模式下无法听到此声音,则响声源于内部镜头固 定装置的移动。这不属于故障。

#### 屏幕过暗。

- 液晶显示屏已调暗。 将1: ♪ 「■■】▶ 「LCD 背光 ] 设置改 为 [ 正常 ] 或 [ 明亮 ]。

#### 重复打开并关闭屏幕显示。

- 电池已经耗尽。请充电或换新电池。
- <span id="page-145-0"></span>- 取出电池并重新正确安装。

#### 屏幕上出现非正常字符且摄像机无法正常工作。

- 断开电源,片刻之后重新连接。 如果问题依然存在,请取下 电池并断开与摄像机相连的所有其他电源。 然后,将摄像机 的设置全部重置为默认设置 (CQ [135](#page-134-0))。

#### 屏幕出现视频噪点。

- 使摄像机和发出强电磁场的设备 (等离子电视、移动电话 等)保持一定的距离。

#### 屏幕上出现横条纹。

- 这是在某种荧光灯、水银灯或钠光灯下摄像时,CMOS 图像感 的议員主部事員入款以议員 (111 155)。<br>**幕出现视频噪点**。<br>使摄像机和发出强电磁场的设备 (等离子电视、移动电话<br>等)保持一定的距离。<br>这是在某种荧光灯、水银灯或钠光灯下摄像时,CMOS 图像感<br>这是在某种荧光灯、水银灯或钠光灯下摄像时,CMOS 图像感<br>应器发生的典型状况。这不属于故障。要避免此情况,请更 改訂 → 中 → → 「防闪烁 1 设置。

#### 声音失真或记录的声音音量比实际音量小。

- 在靠近声音较大的场所 (如放焰火的地方、演出或音乐会) 摄录时,声音可能会出现失真,或无法按实际的音量进行录 制。 手动调节音频记录电平 (M [81\)](#page-80-0)。

#### 图像正确显示,但内置扬声器没有声音。

- 扬声器音量已关闭。调节音量。
- 如果 HTC-100/S 高速 HDMI 线或可选 STV-250N 立体声视频连接 线已连接到摄像机,请断开连接。
- AV端子设置为耳机输出。将】 → [◆] → [AV/耳机]设置为  $\lceil AV \rceil$ .

#### 耳机没有声音。

- 如果正在使用Wi-Fi功能, 则不会从AV OUT/Ω端子输出音频。

无法插入存储卡。

- 存储卡插入的方向不对。将其转为正确的方向,并插入。

# 无法在存储卡上进行记录。

- 存储卡已满。 删除某些记录 (□ [52](#page-51-0), [54\)](#page-53-0)以释放一些空 间,或更换存储卡。
- 在本摄像机上初次使用存储卡时,应对卡进行初始化  $(D<sub>1</sub>30)$  $(D<sub>1</sub>30)$  $(D<sub>1</sub>30)$ .
- 在存储卡上设置了 LOCK 开关以防止意外删除。请切换 LOCK 开 关的位置。
- 必须使用兼容的存储卡,以便能够在存储卡上记录影片  $(D25)$  $(D25)$  $(D25)$ .
- MP4 影片和图像的文件夹及文件编号已达到最大值。 将】 ▶ q > [文件编号 ]设置为 [重新设置 ],然后插入新的存储 卡。

#### 与外部设备的连接

电视屏幕出现视频噪点。

- 当在放有电视的房间内使用摄像机时,要使交流适配器和电 视的电源或天线连接线保持一定的距离。 ,<br>可内使用摄像机时,要使<br><sub>接线保持一定的距离。</sub>
- 摄像机上播放正常,但电视机屏幕上没有图像。
	- 电视机上的视频输入未被设置为连接摄像机的视频端子。选 择正确的视频输入。
- 摄像机通过附送的高速 HDMI 线进行连接,但高清电视中没有图 片或声音。
	- 请断开随附的高速 HDMI 线, 稍后再重新连接, 或者关闭摄像 机再将其重新打开。

#### 电视机屏幕上没有图像和声音。

- 如果正在使用 Wi-Fi 功能, 则不会从摄像机输出视频和音频。
- 如果连接了随附的高速 HDMI 线, 将不会从 AV OUT/ $\Omega$  端子输出 视频和音频。断开连接线。

#### 即使正确连接摄像机,计算机仍无法识别摄像机。

- 断开 USB 连接线,关闭摄像机。稍后将其重新打开,并重新连 接。
- 将摄像机连接到计算机上的其他 USB 端口。

#### 无法将图像保存到计算机上

- 当存储器包含过多图像时 (Windows - 2,500 张图像或更多, Mac OS - 1,000 张图像或更多),可能无法将图像传输至计 算机。请尝试使用读卡器传输存储卡上的图像。仅适用于 **HR48/HR46**: 要传输内置存储器中的图像, 请事先将图像复 制到存储卡中 $($  $\Box$  [100](#page-99-0) $)$ 。

#### HFR48/HFR46 Wi-Fi 功能

另请参阅无线路由器的使用说明书和其他将要使用的设备。

#### 无法与无线路由器连接。

- 请检查无线路由器是否工作正常。
- 摄像机与无线路由器之间的有效通信范围随无线信号强度而 异。请尝试靠近无线路由器使用摄像机。
- 无线路由器与摄像机之间的无绳电话、微波炉、冰箱和其他 装置可能会干扰无线信号。请尝试在远离上述装置的位置使 用摄像机。 是我。<br>H器是否工作正常。<br>指出器之间的有效通信机、<br>正无线路由器使用摄像机<br>摄像机之间的无绳电话在远<br>最有不公布其网络名称
- 如果 Wi-Fi 网络具有不公布其网络名称 (SSID) 的隐身功能, 则 在 Wi-Fi 网络设置期间,摄像机不会将其检测到。 请手动执 行设置 (□ [123](#page-122-0)) 或关闭无线路由器的隐身功能。

#### 在计算机或类似设备上不能流畅地以无线方式播放。

- 视无线路由器的设置和性能而定,可能无法流畅地播放。
- 使用 LAN 网线将计算机连接至接入点。
- 移开摄像机与无线接入点之间任何可能会干扰无线信号的物 体。
- 将摄像机移至离无线接入点更近的位置。
- 关闭除正在用于播放的计算机或类似设备以外的其他无线设 备的无线功能。
- 将无线接入点切换至 IEEE802.11n。有关详细信息,请参阅使 用说明书。

- 如果仍未能解决问题,则可能是周围的设备或特殊环境而导 致的。请使用随附的高速 HDMI 线将摄像机连接至电视机  $(\Box 99)$  $(\Box 99)$  $(\Box 99)$ .

#### 文件传输时无线连接中断。

- 不完整的文件可能将留在传输目的地。如果不完整的文件留 在传输目的地,在将其删除之前,请检查内容并确保可以安 全删除。
- 选择 [ 未传输的文件 ] 并再次执行文件传输。

#### 无法以无线方式将启用了 Wi-Fi 的外部设备连接到摄像机。

- 使用 【←】◆】[全部重置] 设置重置摄像机。摄像机的 SSID 将 返回默认设置并且密码将更改。删除外部设备的当前网络设 置,然后尝试将其连接到摄像机。

# <span id="page-148-0"></span>提示信息列表 (按拼音顺序排列)

HRES / HREG 使用 Wi-Fi 功能时, 请参阅*连接到外部硬盘的提示* 信息列表 (□ [156\)](#page-155-0) 了解外部硬盘的提示信息, 参阅 Wi-Fi 功 能信息提示列表 (□ 156) 了解常规 Wi-Fi 功能的提示信息列 表。 ン、コンのコンク<br>| Wi-Fi 功能时, 请参阅。<br>6) 了解外部硬盘的提示<br>(□ 156) 了解常规 Wi-F<br>|理其他设备记录或编辑

#### 不能播放

- 可能无法播放使用其他设备记录或编辑的场景。
- 存储器有问题。如果经常出现此提示消息,而且原因不明, 请与佳能快修中心联系。

#### 113 78 / 113 74 不能访问内置存储器

- 内置存储器有问题。保存记录 (□ [104\)](#page-103-0), 并使用 [ 完整初始 化 ] 选项初始化内置存储器 (M [30](#page-29-0))。如果问题仍然存在, 请与佳能快修中心联系。

#### 不能播放此存储卡上的影片

- 无法播放 64MB 或更小存储卡上的影片。使用推荐的存储卡  $(D1 25)$  $(D1 25)$ .

#### 不能播放此存储卡上的影片 仅用摄像机初始化

- 摄像机内的存储卡是用计算机初始化的。请使用本摄像机初 始化存储卡 $($  $\Box$  [30](#page-29-0))。

#### 不能播放 检查存储卡

- 存储卡有问题。保存记录(M [104](#page-103-0)),并使用[完整初始化] 选项 初始化内置存储器 (C 1[30\)](#page-29-0)。如果问题仍然存在, 请更换存储 卡。

#### 11323 / 11325 不能播放内置存储器中的影片 仅用摄像机初始化

- 已使用计算机初始化摄像机的内置存储器。请使用本摄像机 初始化内置存储器 (M [30](#page-29-0))。

#### 11:88/01:846 不能访问内置存储器

- 内置存储器有问题。与佳能快修中心联系。

不能复制

- 所需要复制场景的总大小超过存储卡上的可用空间。删除存 储卡上的某些记录 (□ [52,](#page-51-0) [54\)](#page-53-0)或减少要复制的场景数 量。
- 存储卡已包含最大数量的 AVCHD 场景 (3,999 个场景)。删除 一些记录 (工 [52](#page-51-0)) 以释放一些空间。

不能恢复数据

- 无法恢复被损毁的文件。保存记录(◯◯ 104),并使用 [ 完整 初始化 ] 选项初始化存储器 (CQ 30)。 以秤放──些仝回。<br>と件。保存记录(◯◯ 104<br>と存储器(◯◯ 30)。<br>&记录或编辑然后传输至<br>&记录或编辑然后传输至

不能记录

- 无法从使用其他设备记录或编辑然后传输至连接到计算机的 存储卡上的场景捕捉视频快照场景。
- 存储器有问题。如果经常出现此提示消息,而且原因不明, 请与佳能快修中心联系。

#### HRA HRA 不能记录 不能访问内置存储器

- 内置存储器有问题。保存记录 (□ [104\)](#page-103-0), 并使用 「 完整初始 化 ] 选项初始化内置存储器 (□ [30](#page-29-0))。如果问题仍然存在, 请与佳能快修中心联系。

#### 不能记录 检查存储卡

- 存储卡有问题。保存记录 (□ [104\)](#page-103-0), 并使用 [ 完整初始化 ] 选 项初始化内置存储器 (□ [30](#page-29-0))。如果问题仍然存在, 请更换 存储卡。

不能显示此图像

- 可能无法显示由其他设备拍摄的图像或在计算机上创建或编 辑然后传输至连接到计算机的存储卡上的图像文件。

150 ◆ 其他信息

#### 不能在此存储卡中记录影片

- 无法将影片记录在 64 MB 或更小的存储卡上。使用推荐的存储  $+$  (M [25](#page-24-0)).

#### 不能在此存储卡中记录影片 仅用摄像机初始化

- 摄像机内的存储卡是用计算机初始化的。请使用本摄像机初 始化存储卡(M [30](#page-29-0))。

#### 场景是用其他设备记录的 不能分割此场景

- 无法使用本摄像机分割非本摄像机记录的场景。
- 无法复制和分割使用软件编辑后的场景。

#### 场景是用其他设备记录的 无法播放此场景

- 无法播放非本摄像机记录的场景。

#### 场景是用其他设备记录的 无法复制此场景

- 无法复制非本摄像机记录的场景到存储卡。
- 无法复制和分割使用软件编辑后的场景。

#### 处理中 请不要断开电源

- 摄像机正在更新存储器。等待操作结束,请勿断开交流适配 器或取下电池。 i<mark>开电源</mark><br>F存储器。等待操作结束<br>-<br>로코<sup>\_\_</sup> 국물<sup>\_\_</sup> 도로 사용한 등 프로코 사용<br>-

#### 存储卡被写保护

- 在存储卡上设置了 LOCK 开关以防止意外删除。请切换 LOCK 开 关的位置。

#### 存储卡 达到最大可记录场景数量

- 存储卡已包含最多的 AVCHD 场景数 (3,999 个场景): 无法再 复制更多场景到存储卡。删除一些记录 (□ [52](#page-51-0)) 以释放一些 空间。

#### 存储卡盖开启

- 插入存储卡后,关闭存储卡插槽盖。

#### 存储卡 无法识别数据

- 存储卡中包含使用不支持的视频配置记录的场景 (NTSC)。使 用进行记录的原始设备播放存储卡中的记录。

#### 存储卡写入错误 尝试恢复数据 ?

- 如果摄像机正向存储器写入数据时电源意外中断,则下次打 开摄像机时会出现此信息。选择 [ 恢复 ] 尝试恢复记录。如 果插入的存储卡包含使用其他设备记录的场景,建议选择 [ 否 ]。

#### 存储卡已满

- 存储卡已满。 删除某些记录 (M [52](#page-51-0), [54](#page-53-0))以释放一些空 间,或更换存储卡。

#### 达到最大可记录场景数量

- AVCHD 场景数量已达到最大值 (3,999 个场景)。删除一些记 录 (M [52](#page-51-0)) 以释放一些空间。

#### 电池无法接通 继续使用此电池 ?

- 您安装的电池并非佳能推荐用于本摄像机的电池。
- 如果您使用的电池是佳能推荐用于此摄像机的电池,则摄像 机或电池可能会存在问题。与佳能快修中心联系。

#### 更换电池

- 电池已耗尽。 换新电池。

#### 检查存储卡

- 无法访问存储卡。检查存储卡并确保其正确插入。
- 发生存储卡错误。 摄像机无法记录或显示图像。请尝试取出 并重新插入存储卡,或使用另一个存储卡。 t回趣。与住能快修中心<br>电池。<br>金查存储卡并确保其正确<br>意像机无法记录或显示图<br>或使用另一个存储卡。
- 您在摄像机中插入了多媒体卡 (MMC)。 请使用推荐的存储卡  $(\Box 25)$  $(\Box 25)$
- 如果提示信息消失后出现红色的 50, 请执行下列步骤: 关闭 摄像机, 然后取出并重新插入存储卡。如果 回恢复绿色状 态,则可继续摄像 / 播放。如果问题仍然存在,则请保存记 录 (M [104\)](#page-103-0) 并初始化存储卡 (M [30](#page-29-0))。

#### 检查镜头盖是否打开

- 向下滑动镜头盖开关。

#### 仅用摄像机初始化

- 文件系统有问题,访问选定的存储器受阻。请使用本摄像机 初始化存储器 (□ [30](#page-29-0))。

#### 没有存储卡

- 向摄像机中插入兼容的存储卡 (M [27](#page-26-0))。
- 可能未正确插入存储卡。将存储卡完全插入存储卡插槽,直 到咔哒一声安装到位为止。

#### HFR48/HFR46 没有足够可用空间

- 删除存储卡上的一些记录 (M [52、](#page-51-0) [54](#page-53-0))。
- 为视频质量 (M [56](#page-55-0)) 选择 [LP] 或 [4 Mbps]。

#### **HR48/HR46** 内置存储器错误

- 无法读取内置存储器。与佳能快修中心联系。

#### 11389/11386 内置存储器写入错误 尝试恢复数据?

- 如果摄像机正向内置存储器写入数据时电源意外中断,则下 次打开摄像机时会出现此信息。选择 [ 恢复 ] 尝试恢复记 录。

#### **[HRAG | A 置存储器已满**

- 内置存储器已满 (屏幕上显示 [& 结束 ])。删除一些记录 (□ [52](#page-51-0), [54\)](#page-53-0) 以释放一些空间。或者保存记录 (□ [104\)](#page-103-0) 并 初始化内置存储器 (M 30)。 C[OP](#page-29-0)Y

#### 请不要断开电源 通过计算机安全地中断连接前请勿断开 USB 连 接线。

- 当摄像机处于 pp 模式并使用附送的 USB 连接线连至计算机 时,摄像机无法工作。在该信息出现的情况下断开 USB 连接 线或电源时,可能会导致摄像机中的记录彻底丢失。使用计 算机的 "安全删除硬件"功能终止连接,并在使用摄像机前 断开 USB 连接线。

#### 请定期备份记录

- 该信息会在您打开摄像机时出现。出现故障时,记录可能会 丢失,因此要定期备份记录。

#### 文件名错误

- 文件夹及文件编号已达到最大值。将10 ▶ 【 7 ▶ 】 [ 文件 编号 ] 设置为 [ 重新设置 ] 并删除存储卡上的所有 MP4 影片 (M [52\)](#page-51-1) 和图像 (M [54\)](#page-53-0) 或将其初始化 (M [30\)](#page-29-0)。

#### 无法保存画布

- 无法在存储器上保存 [ 钢笔和图章 ] 绘画。保存记录 (M [104](#page-103-0)) 并初始化存储器 (□ [30](#page-29-0))。

#### 无法裁剪场景

- 无法剪裁使用其他设备记录的场景和复制到 SDXC 存储卡的场 景。

#### 无法分割此场景

- 无法分割场景,因为摄像机的内部场景管理数据日志已满。 删除部分场景 ( $\Box$  [52](#page-51-0)) 和图像 ( $\Box$  [54](#page-53-0)), 并再次尝试分割场 景。

#### 无法分割此场景 仅用摄像机初始化

- 无法分割场景,因为摄像机的内部场景管理数据日志已满。 删除部分场景 (□ [52](#page-51-0)) 和图像 (□ [54](#page-53-0)), 并再次尝试分割场 景。

#### 无法加载画布

- 存储器上保存的画布文件已损坏。
- 无法从使用其他设备创建然后传输至连接到计算机的存储卡 上的画布文件中读取画布数据。

#### 无法删除某些场景

- 无法使用本摄像机删除使用其他设备保护 / 编辑然后传输至连 接到计算机的存储卡上的影片。 x画布致哲。<br>則除使用其他设备保护/<br><br>民上的影片。<br><br>日不支持的视频配置 (NTS<br>台设备播放记录。

#### 无法识别数据

- 摄像机无法播放使用不支持的视频配置 (NTSC) 记录的场景。 使用进行记录的原始设备播放记录。

#### 无法在此存储卡中记录影片

- 无法将影片记录至没有 Speed Class 级别或达到 SD Speed Class 2 的存储卡。将存储卡更换为 SD Speed Class 4,6 或 10。

#### **[11 R48 / H1 R46** 无法在内置存储器中记录影片 仅用摄像机初始化

- 已使用计算机初始化摄像机的内置存储器。请使用本摄像机 初始化内置存储器 (□ [30](#page-29-0))。

#### 无法转换该场景

- 无法转换使用其他设备记录的场景。

#### 无法转换以 50P 记录的场景

- 以 50P 记录的场景无法转换为 MP4。

#### 需要从存储卡恢复文件 请更改存储卡 LOCK 开关位置

- 如果摄像机向存储卡写入时电源意外中断,且稍后存储卡 LOCK 开关的位置被切换以防删除,则下次打开摄像机时会出 现此信息。请切换 LOCK 开关的位置。

#### 选择所需的场景编号

- 很多场景的记录日期相同,但具有不同的文件控制信息。例 如当在日界线区域中记录影片时,可能发生这种情况。选择 一个数字,以显示相应的场景组。
- 要在本存储卡中记录视频,建议使用 [ 长时间模式 ] 视频质量。
	- 使用达到 SD Speed Class 2 的存储卡时, 如果使用除 LP 或 4 Mbps 外的视频质量选项,则可能无法记录影片。

#### 要在本存储卡中记录视频,建议使用除 [50P 记录 ] 以外的视频 质量设置。

- 使用达到 SD Speed Class 2 或 4 的存储卡时, 如果使用 50P 或 35 Mbps 视频质量选项,则可能无法记录影片。

#### 液晶屏已调暗 使用 [LCD 背光 ] 设置可更改亮度

- 将【 ▶ | [  $\blacksquare$  | > | [LCD背光 ] 设置改为 | 正常 | 或 | 明亮 ]。 有些场景是用其他设备记录的 无法复制 重远坝, 则可能无法记录<br>|用 [LCD 背光] 设置可更改|<br>|●】[LCD 背光] 设置制<br>|●】[LCD 背光] 设置制<br>|设备记录的 无法复制储<br>|猿机记录的场景到存储<br>|確定不够, 记录停止<br>|C储卡来说数据传输速率
	- 无法复制非本摄像机记录的场景到存储卡。

#### 由于存储卡的写入速度不够,记录停止

- 对于使用中的存储卡来说数据传输速率太高,记录停止。将 存储卡更换为 SD Speed Class 4,6 或 10 (以视频质量 50P 或 35 Mbps 记录影片时为 Speed Class 6 或 10)。
- 重复记录、删除和编辑场景 (碎片存储)之后,在存储器上 写入数据将花费更长时间,并且记录可能停止。保存记录 (M [104\)](#page-103-0) 并初始化存储器 (M [30](#page-29-0))。

#### 照片和 MP4 影片过多。断开 USB 连接线。

- 断开 USB 连接线。尝试使用存储卡读取器或将存储卡上的图像 和 MP4 影片数量减少到 2,500 个 (Windows) 或 1,000 个  $(Mac$   $OS)$   $\mathcal{U}$  $\overline{K}$ .
- 如果在计算机屏幕上出现一个对话框,关闭它。断开 USB 连接 线并在稍后重新连接。

#### <span id="page-155-0"></span>HER48 / HER46 连接到外部硬盘的提示信息列表

#### 从外部硬盘中快速擦除所有 文件并删除分区。是否初始化 ?

- 如果初始化硬盘,其中的所有资料将会丢失,包括分区的驱 动器。如有必要,请先备份数据,然后再使用摄像机初始化 硬盘。

#### 交流适配器已断开 无法安全移除外部硬盘

- 摄像机连接到外部硬盘时,摄像机的交流适配器已断开连接, 且连接已结束。检查硬盘中的数据是否已损坏。

#### 外部硬盘写入错误

- 如果摄像机正向外部硬盘写入数据时电源意外中断, 则下次 打开摄像机时会出现此信息。选择 [ 恢复 ] 尝试恢复记录。

#### <span id="page-155-1"></span>HERAS/HERAG Wi-Fi 功能提示信息列表

另请参阅无线路由器的使用说明书和其他将要使用的设备。

Another user is already controlling the camcorder.Try again later.

- 该提示信息出现在 Wi-Fi 设备的屏幕上。表示有多个 Wi-Fi 设 备正在尝试与摄像机连接。请确保只有一个 Wi-Fi 设备在尝 试与摄像机连接,然后触摸 "Retry"。 J使用说明书和其他将要f<br>eady controlling the c<br>Vi-Fi 设备的屏幕上。表<br>L连接。请确保只有一个<br>L连接。请确保只有一个

#### 存储卡盖开启

- 访问存储卡时, 存储卡盖为打开状态。请停止正在使用的 Wi-Fi 功能,并中断 Wi-Fi 连接。

#### IP 地址冲突

- 更改摄像机的 IP 地址, 避免与连接到同一网络的设备发生任 何冲突。或者,可更改冲突设备的 IP 地址。

#### 检测到多个访问点 再次尝试操作。

- 同时有多个接入点在发送 WPS 信号。稍后再次尝试操作, 或使 用 [WPS:PIN 码 ] 或 [ 搜索访问点 ] 选项执行设置  $(M 120)$  $(M 120)$  $(M 120)$ .

# Wi-Fi 错误。 加密方法不正确。

- 确保摄像机和接入点使用相同的身份验证 / 加密方法。
- 如果接入点使用的是 MAC 地址过滤,请将摄像机的 MAC 地址输 入到接入点的配置屏幕中。

#### Wi-Fi 错误。 加密密钥不正确。

- 加密密钥 (密码)区分大小写,因此请确保输入正确。

#### Wi-Fi 错误。 验证方法不正确。

- 确保摄像机和接入点配置正确。
- 确保摄像机和接入点使用相同的身份验证 / 加密方法和加密密 钥。
- 如果接入点使用的是 MAC 地址过滤,请将摄像机的 MAC 地址输 入到接入点的配置屏幕中。

#### Wi-Fi 验证失败

- 确保摄像机和接入点使用相同的身份验证 / 加密方法和加密密 钥。
- + 如果接入点使用的是 MAC 地址过滤, 请将摄像机的 MAC 地址输<br>- 如果接入点的配置屏幕中。<br>i-Fi 连接己终止<br>i-Fi 连接已终止<br>- 无绳电话, 微波炉, 冰箱和其他装置可能会干扰无线信号。<br>请尝试在远离上述装置的位置使用摄像机。<br>- 如有过多的设备在访问接入点, 则摄像机可能无法连接至接<br>- 入占、稍后重新建立连接 入到接入点的配置屏幕中。

#### Wi-Fi 连接已终止

- 无绳电话,微波炉,冰箱和其他装置可能会干扰无线信号。 请尝试在远离上述装置的位置使用摄像机。
- 如有过多的设备在访问接入点,则摄像机可能无法连接至接 入点。稍后重新建立连接。

#### 无法访问配置文件

- 关闭摄像机。稍后将其重新打开。如果问题仍然存在,请与 佳能快修中心联系。

#### 无法获取 IP 地址

- 如果没有使用DHCP服务器,请使用[手动设置]选项进行连接, 并使用 [ 手动 ] 选项输入 IP 地址 (M [123](#page-122-0))。
- 打开 DHCP 服务器。如果已经打开,请确保其工作正常。
- 确保 DHCP 服务器的地址范围足够大。
- 打开 DNS 服务器。如果已经打开,请确保其工作正常。
- 确保 DNS 服务器的 IP 地址和地址名称配置正确。
- 设置摄像机中的 DNS 服务器 IP 地址。
- 如果未使用 DNS 服务器, 请将 DNS 地址设为 [0.0.0.0]。
- 如果使用无线网关路由器,请确保网络中的所有设备 (包括 摄像机)均采用正确的网关地址进行配置。

#### 无法连接

- 无绳电话,微波炉,冰箱和其他装置可能会干扰无线信号。 请尝试在远离上述装置的位置使用摄像机。

#### 无法完成 WPS 设置

- 关闭摄像机和无线路由器。稍后将其重新打开并重试。如果 问题仍然存在,请使用 [ 搜索访问点 ] 选项执行设置  $(M 120)$  $(M 120)$  $(M 120)$ . 各由器。稍后将其重新打<br>更用 [ 搜索访问点 ] 选项<br>:次**尝试操作**。<br>:次尝试操作。<br>情参考无线路由器的使<br>请参考无线路由器的使

# 无法完成 WPS 设置 再次尝试操作。

- 部分无线路由器需要按住 Wi-Fi Protected Setup (WPS) 按 钮。有关详细信息,请参考无线路由器的使用说明书。
- 确保在启用无线路由器的 Wi-Fi Protected Setup (WPS) 2 分 钟内触摸摄像机屏幕上的 [ 确定 ] (或者按按钮, 或者输入 PIN 码)。

#### 无线通信未正常工作

- 无绳电话,微波炉,冰箱和其他装置可能会干扰无线信号。 请尝试在远离上述装置的位置使用摄像机。
- 关闭摄像机和无线路由器。稍后将其重新打开,并再次执行 Wi-Fi 网络设置。如果问题仍然存在,请与佳能快修中心联 系。

# 找不到访问点

- 找不到摄像机中的接入点。
- 无绳电话,微波炉,冰箱和其他装置可能会干扰无线信号。 请尝试在远离上述装置的位置使用摄像机。
- 确保使用接入点的 SSID 进行摄像机的 Wi-Fi 设置 (M [122\)](#page-121-0)。
- 如果接入点使用的是 MAC 地址过滤,请将摄像机的 MAC 地址输 入到接入点的配置屏幕中。

# 摄像机

务必遵守以下注意事项,确保最高性能。

- 定期保存记录。务必将记录传输至计算机或数码视频录像机 (A [100\)](#page-99-1) 等外部设备,并定期保存。从而保护重要记录免受 损坏,并留出更多可用空间。佳能对任何数据丢失不予负责。
- 请勿握持摄像机的液晶显示屏。关闭液晶显示屏时务必小心。
- 请小心使用触摸屏。请勿过分用力,切勿使用圆珠笔或其他硬 头工具来对触摸屏进行操作。否则可能会对触摸屏表面。
- 不要长时间以相同姿势握住摄像机,这样可能会导致低温接触 灼伤。即使摄像机摸起来不太热,长时间接触身体同一部位也 可能导致皮肤泛红或起泡。建议有血液循环问题或皮肤非常敏 感的人或者在非常热的环境下使用摄像机时使用三脚架。
- 环境下。
- 请勿在靠近强电磁场的地方,如电视机上方或等离子电视附近 使用摄像机。
- 请勿将摄像机置于高温 (例如阳光直射下的车厢内) 或高湿<br>• 请勿在靠近强电磁场的地方, 如电视机上方或等离子电视附<br>• 请勿在靠近强电磁场的地方, 如电视机上方或等离子电视附<br>• 使用摄像机。<br>• COPS (STAS) 请勿在医院、医疗诊所、飞机上使用摄像机W<br>Fi 功能。此外, 请勿在医疗设备或敏感的电子设备附近使用<br>否则可能影响其性能。就起搏器来说, 至少将摄像机与该设 • HRE3 / HRE6 请勿在医院、医疗诊所、飞机上使用摄像机 Wi-Fi 功能。此外,请勿在医疗设备或敏感的电子设备附近使用, 否则可能影响其性能。就起搏器来说,至少将摄像机与该设备 保持 22 cm 的距离。
- HRE / HRE 摄像机的 Wi-Fi 功能可能会受到无绳电话和微波 炉之类设备的干扰。与这些设备尽量保持距离或者错开时间使 用 Wi-Fi 功能可能会减少这类干扰。
- 请勿将镜头指向强光源。也不要让摄像机长时间指向明亮的物 体。
- 请勿在满是灰尘或多沙的地方使用和存放摄像机。摄像机不防 水,也应避免水、泥土或盐分进入摄像机。如果上述任何东西 进入摄像机,可能损坏摄像机和 / 或镜头。
- 请小心照明设备所产生的热力。
- 请勿拆开摄像机。如果摄像机无法正常操作,请与合格的维修 人员联系。
- 请小心使用摄像机。请勿使摄像机受震动或撞击,否则可能会 造成损坏。

160 ◆ 其他信息

- <span id="page-160-0"></span>• 将摄像机安装在三脚架上时,确 保三脚架的固定螺丝不超过 5.5 mm。使用其他三脚架可能损 坏摄像机。
- 记录影片时,尽量使画面保持平 稳。 拍摄时过度移动摄像机, 以 及大量使用快速变焦和追踪拍摄 可能会使场景发生颤抖。在极个别情况下,播放此类场景可能

导致视觉诱发运动病。如果出现这样的反应,请立即停止播 放,必要时还需休息一段时间。

# 长时间存放

如果您打算长时间不使用摄像机,请将其保存在无尘、低湿度且温 度低于 30°C 的地方。

#### 电池

#### 危险!

#### 请妥善处理电池。

- 电池应远离火源 (否则可能会爆炸)。
- 请勿将电池暴露在温度高于 60°C 的环境中。并且请勿让电池 接近电暖器或在炎热天气下将电池置于汽车内。 ,<br>(否则可能会爆炸)。<br>《在温度高于 60℃的环境<br>※热天气下将电池置于
- 请勿试图拆卸或改装电池。
- 请勿跌落或撞击电池。
- 请勿弄湿电池。

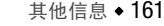

5.5 mm

• 如果端子有污垢,可能会导致电池与摄像机接触不良。请使用 软布擦拭端子。

# 长时间存放

- 将电池存放在 30°C 以下干燥的地方。
- 为了延长电池使用寿命,请在存放之前完全放电。
- 请每年至少一次将电池完全充电后再完全放电。

# 剩余电池电量时间

使用与智能系统兼容的电池时,如果显示的剩余电量使用时间不正 确,请为电池充满电。然而,如果将充满电的电池闲置不用或在高 温下长时间使用电池,则在频繁操作后可能不会显示正确的时间。 将屏幕上显示的时间用作近似值参考。

# <span id="page-161-0"></span>存储卡

- 建议将存储卡上的记录备份至计算机。存储卡若出现故障或暴 露于静电下,均可能使数据损坏或遗失。佳能对任何数据丢失 或损坏不予负责。 录备份至计算机。存储+<br>使数据损坏或遗失。佳肖<br>不,或让灰尘或脏污接<br>子,或让灰尘或脏污接<br>高温或高湿度的环境中。<br>高温或高湿度的环境中。
- 请勿触摸存储卡的端子,或让灰尘或脏污接触端子。
- 请勿在有强烈磁场的环境中使用存储卡。
- 请勿将存储卡放置在高温或高湿度的环境中。
- 请勿将存储卡拆卸、弯曲、掉落、或使其受到震动和浸水。
- 将存储卡插入摄像机前请确定方向。如果以不正确的方向强行 将存储卡插入插槽,可能损坏存储卡或摄像机。
- 请勿在存储卡上粘贴任何标签或不干胶。
- 安全数码 (SD) 存储卡带有一个物 理开关,可用于防止对存储卡的 写入,以避免其中内容被意外删 除。要启用存储卡的写保护功 能,请将此开关置于 LOCK 位置。

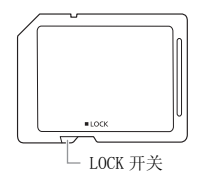

#### <span id="page-162-0"></span>内置可充电锂电池

摄像机带有内置可充电锂电池,以保留日期 / 时间以及其他设 置。使用摄像机时,内置锂电池会进行再充电,但是,如果大约 3 个月不使用摄像机,它就会完全放电。

要重新为内置锂电池充电:关闭摄像机,将交流适配器连接到摄像 机并保持连接 24 小时。

#### 处理

当删除影片或初始化存储器时,只会改变文件分配表,但不会从 物理上清除存储数据。处理摄像机或存储卡或者将二者其一给予 他人时, 使用 [ 完整初始化 ] 选项 (CC [30](#page-29-0)) 初始化摄像机内置 存储器 (仅适用于 HRAS / HRAS) 或存储卡。用不重要的记录 填充内置存储器, 然后再次用相同选项将其初始化。这可使得恢 复原始记录非常困难。 COPY

#### <span id="page-163-1"></span>清洁

# 摄像机机身

• 请用柔软的干布擦拭机身。请勿使用经过化学处理的布或挥发 性溶剂如涂料稀释剂。

#### 镜头

- 如果镜头表面脏污,自动对焦功能就可能无法正常工作。
- 使用非喷雾式鼓风刷清除灰尘或污垢。
- 用干净、柔软的镜头清洁布轻轻地擦拭镜头。切勿使用薄纸。

#### 液晶触摸屏

- 使用干净、柔软的镜头清洁布将液晶触摸屏清洁干净。
- 当温度突然有很大的转变时,屏幕表面可能会出现结露。请用 柔软的干布擦拭。 • 使用干净、柔软的镜头清洁布将液晶触摸屏清洁干净。<br>• 当温度突然有很大的转变时,屏幕表面可能会出现结露。请用<br>- 柔软的干布擦拭。<br><br>结露<br>当摄像机迅速在寒冷的地方和温暖的地方之间移动时,摄像机的。

# <span id="page-163-0"></span>结露

内部可能会出现结露 (水滴)。如果发现结露,请停止使用摄像 机。继续使用可能损坏摄像机。

# 在下列情况可能造成结露:

- 将摄像机从寒冷地方快速带到温暖的地方时
- 将摄像机留在潮湿的环境时
- 当寒冷的环境急速变热时

# 要避免发生结露

- 不要让摄像机暴露在温度会骤然升降的环境中。
- 取出存储卡和电池。然后将摄像机放到密封的塑料袋中,使其 逐渐适应温度的变化然后从袋中取出。

#### 检测到结露时

水滴蒸发所需的准确时间视场所和天气条件而异。一般情况下,等 待两小时后才可重新使用摄像机。

# <span id="page-164-0"></span>在国外使用摄像机

#### 电源

任何交流电在 100 V 至 240 V 之间及 50/60 Hz 电源的国家,都可 以使用交流适配器来操作摄像机并充电。请与佳能快修中心联系, 以获得国外插头转接器的信息。

#### 在电视屏幕上播放

您只能在与 PAL 系统兼容的电视机上播放摄录内容。 使用 PAL (或 兼容的 SECAM 系统)的地区 / 国家如下: 欧洲: 欧洲所有国家 / 地区及俄罗斯。美洲: 仅阿根廷、巴西、乌 拉圭和法国属地 (法属圭亚那、瓜德罗普、马提尼克等)。亚洲: 亚洲大部分国家 / 地区 (除日本、菲律宾、韩国、中国台湾和缅 甸)。非洲:非洲和非洲群岛的所有国家 / 地区。澳洲 / 大洋洲: 澳大利亚、新西兰、巴布亚新几内亚;太平洋群岛大部分地区 (密 克罗尼西亚、萨摩亚群岛、汤加和美国属地如关岛和美属萨摩亚群 岛除外)。 3#时旧恐。<br>【<br>《东来容的电视机上播放摄录<br>》的地区 / 国家如下: 美洲:<br>家 / 地区及俄罗斯。美洲:<br>法属圭亚那、瓜德罗普、

#### 附件 (不同地区可获得的附件会有所不同)

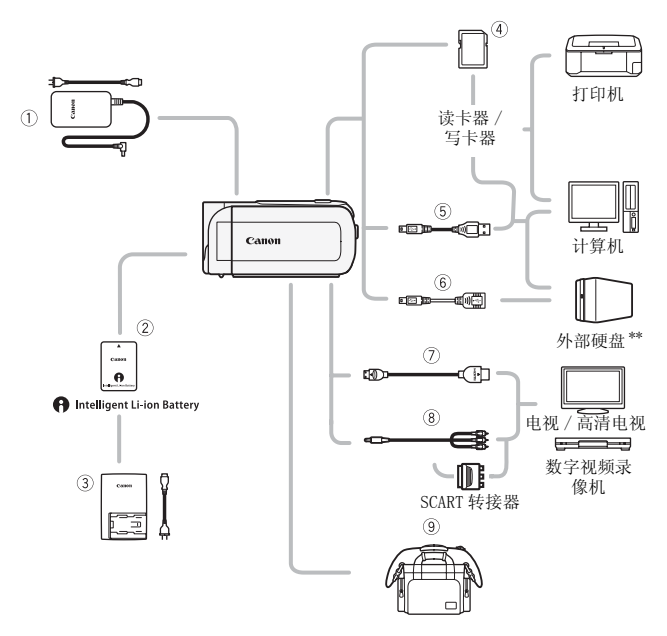

未在下面列出的可选附件将在下几页中详细说明。

- ① CA- 110E 交流适配器 7 TC-100/S\* 或 HTC-100 高速
- 
- <sup>5</sup> IFC- 300PCU/S\* 或 IFC-400PCU USB 连接线
- 4 存储卡 hDMI 线 8 STV- 250N 立体声视频连接线
- \* 与摄像机一起提供;不作为可选附件提供。
- \*\*仅适用于HFR48 / HFR46。

# 可选附件

#### 建议使用原装佳能附件。

本产品配合原装佳能附件使用可获得优良性能。佳能对非原装 佳能附件的故障 (如电池泄漏和 / 或爆炸)而导致本产品的损 坏和 / 或意外 (如火灾等) 不负任何责任。请注意: 由于非佳 能原装附件的故障导致本产品的损坏不在本产品保修范围之 内,但您可要求付费维修。

2 电池

需要额外的电池时,从以下型号中 选择一个: BP-718 或 BP-727。

使用带有智能系统标记的电池时, 摄像机会与电池通信并显示剩余使 用时间 (精确到 1 分钟)。只能借

助与智能系统兼容的摄像机和充电器来使用电池并对其进行充 电。 (分钟)。只能借<br>:的摄像机和充电器来使月<br>电器<br>对电池充电。 <br><mark>▽</mark>

#### 3 CG- 700 电池充电器

使用此电池充电器对电池充电。

#### 充电、记录及播放时间

下表给出的充电时间是近似值,根据充电条件和电池初始电量情 况而不同。

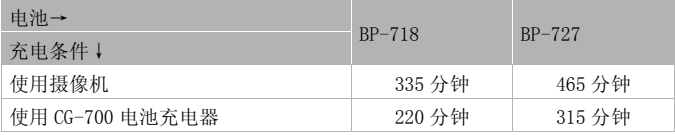

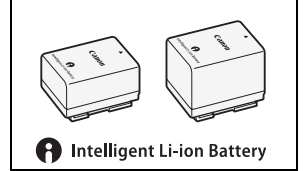

下表给出的记录和播放时间均为近似值,并随视频质量和充电、 记录或播放条件而变化。当在寒冷的环境下进行摄像,以及使用 较亮的屏幕设置等情况下,电池的有效使用时间将减少。

# **00029/00026 使用内置存储器记录 AVCHD 影片**

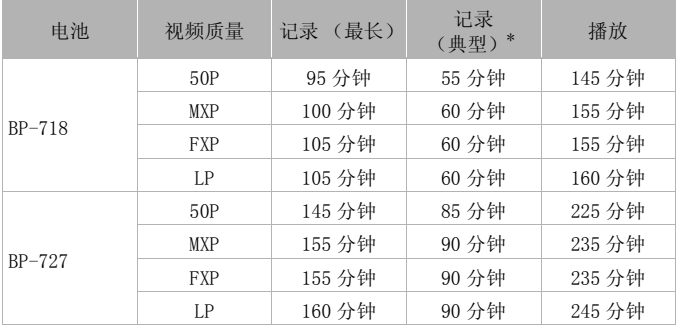

# 使用存储卡记录 AVCHD 影片

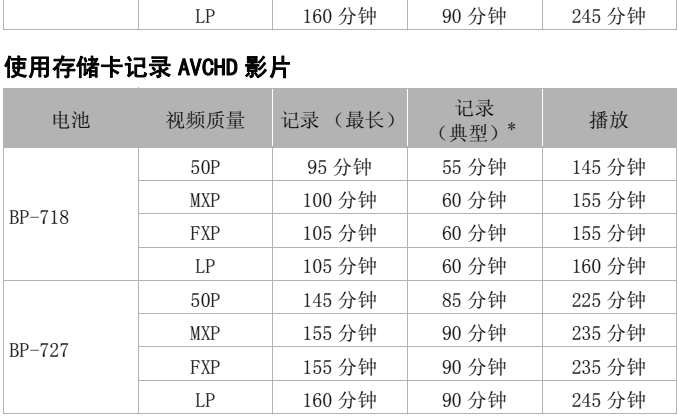

# 000020 / 00020 使用内置存储器记录 MP4 影片

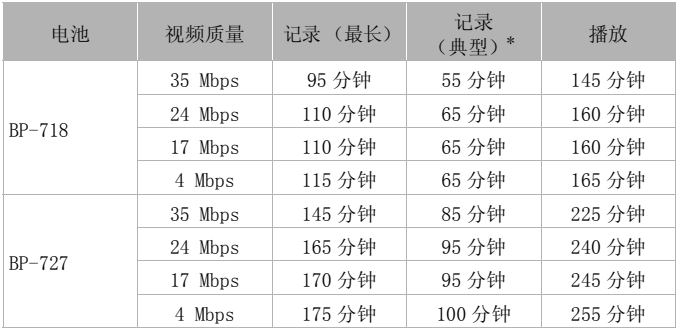

# 使用存储卡记录 MP4 影片

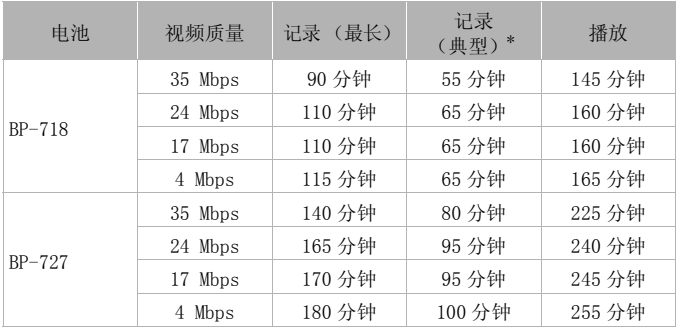

\* 执行重复操作 (如开始 / 停止、变焦、电源开 / 关)的大约记录时间。

#### 6 UA-100 USB 适配器

H R48 / H R46 使您能将摄像机连接 到外部硬盘或带有 A 标准连接线的 类似存储设备。进行此操作后, 您 可以将整个存储器中的内容保存在 设备上。请提前检查外部硬盘随附 的 USB 连接线。

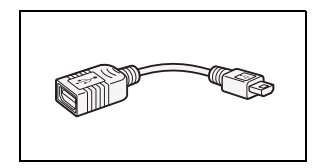

9 SC- 2000 摄像机软袋 轻巧的手提软包,附软垫隔间,有 充足的空间储存附件。

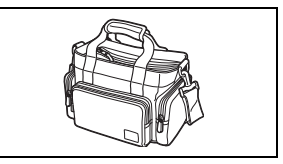

这个标记是代表佳能原装视频附件。当您使用佳 能视频设备时,建议您使用佳能品牌的附件或带 有此标记的产品。

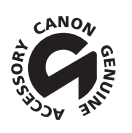

#### LEGRIA HF R48 / LEGRIA HF R46 / LEGRIA HF R406

◆ - 给定值均为近似值。

#### 系统

#### • 记录系统

- 影片: AVCHD\* 视频:MPEG-4 AVC/H.264 ; 音频: 杜比数码双声道 MP4 视频: MPEG-4 AVC/H. 264
	- 音频:MPEG-2 AAC-LC ( 双声道 )
- 图像: DCF (相机文件系统设计规则),兼容 Exif\*\* 2.3 版 图像压缩: JPEG
- \* 兼容 AVCHD 2.0 版规格。
- \*\*本摄像机支持 Exif 2.3 (即 "Exif Print")。Exif Print 是加强摄像机与打印机 之间通讯的标准。连接 Exif Print 兼容的打印机时,摄像机拍摄时的图像数据会被 设置为优化效果,并以最高质量来进行打印。 .: 3 ' uw Exri Print J 。Exri<br>接 Exif Print 兼容的打印机时,<br>以最高质量来进行打印。<br><br><br>存储器:【**IREB** 32 GB, 【**REE**D<br>译量)或 SDXC (SD 扩展容量)
- 视频信号配置

AVCHD, MP4

- 记录媒体
	- **HERAS / HERAS** 内置存储器: HERAS 32 GB, HERAS 8 GB
	- SD、SDHC (SD 大容量)或 SDXC (SD 扩展容量)存储卡 (未提供)
- 最长记录时间
	- **HFR49** 32 GB 内置存储器
		- AVCHD 影片:

50P: 2 小时 30 分钟 MXP: 2 小时 55 分钟 FXP: 4 小时 10 分钟 LP:12 小时 15 分钟

MP4 影片:

35 Mbps: 2 小时 24 Mbps: 2 小时 55 分钟 17 Mbps: 4 小时 10 分钟 4 Mbps: 17 小时 20 分钟

HFR46 8 GB 内置存储器

AVCHD 影片:

50P:35 分钟 MXP:40 分钟 FXP:1 小时 LP:3 小时

- MP4 影片:
	- 35 Mbps: 30 分钟 24 Mbps: 40 分钟 17 Mbps: 1 小时 4 Mbps: 4 小时 20 分钟

市面有售的 16 GB 存储卡 AVCHD 影片: 50P:1 小时 15 分钟 MXP:1 小时 25 分钟 FXP:2 小时 5 分钟 LP:6 小时 5 分钟 MP4 影片: 35 Mbps: 1 小时 24 Mbps: 1 小时 25 分钟 17 Mbps: 2 小时 5 分钟

- 4 Mbps: 8 小时 40 分钟
- 图像感应器

1/4.85 类型 CMOS、3,280,000 像素◆ 有效像素:2,070,000 像素 (1920 x 1080) 高级变焦开启时: 1920 x 1080 (广角) 1360 x 765 (全远摄)

- 液晶触模屏: 7.51 厘米 (3")、宽银幕、TFT 彩色、230,000 点 ◆、触摸操作
- 麦克风: 立体声电介体电容式麦克风
- 镜头

f=2.8- 89.6 mm、F/1.8-4.5、32 倍光学变焦、53 倍高级变焦 相当于传统 35 mm 相机: 38.5 - 1, 232 mm 32.5 - 1,723 mm<sup>+</sup> (高级变焦开启时) COPY

- 镜头结构: 7 组 10 片 (1 个非球面镜片)
- 自动对焦系统 自动对焦 (TTL) 或手动对焦
- 最短对焦距离

1 m ; 50 cm (全长焦时启用远摄端微距功能); 1 cm (在全广角时)

• 白平衡

自动白平衡,自定义白平衡或预设白平衡设置: 日光、钨丝灯

• 最低照度

0.4 lx ([ 暗光线 ] 特殊场景模式,快门速度为 1/2) 4 lx ([程序自动曝光] 摄像模式, 自动低速快门 [开], 快门速度为 1/25)

- 建议照度: 100 lx 以上
- 影像稳定器: 光学偏移影像稳定器
- 视频记录的尺寸

AVCHD 影片: 50P、MXP、FXP: 1920 x 1080 像素; LP: 1440 x 1080 像素 MP4 影片: 35 Mbps、24 Mbps、17 Mbps: 1920 x 1080 像素: 4 Mbps: 1280 x 720 像素 • 图像尺寸:1920 x 1080 像素

1280 x 720 像素 (以 4 Mbps 记录的 MP4 影片) 1920 x 1080 像素 (从影片捕捉的照片)

#### 端子

- AV OUT/ $\Omega$  端子 ∅3.5 mm 微型插孔;仅用于输出 (也可用于耳机立体声输出的两用端子) 视频: 1 Vp-p / 75 Ω 不平衡 音频: -10 dBV (47 kΩ 负载)/3 kΩ 或以下
- USB 端子:迷你 AB、高速 USB ;仅用于输出
- HDMI OUT 端子 HDMI 迷你接口; 仅用于输出

#### Wi-Fi(仅适用于 **HER43/HER46)**

- ●标准: 符合 IEEE 802.11b/g/n 协议; Wi-Fi Protected Setup (Wi-Fi 保护设置) (连 接方法:WPS 按钮、PIN 码)
- 频率:2.4 GHz
- 支持的通道: 1 13
- 加密方法:WEP-64/WEP-128, TKIP/AES

电源 / 其他

- 电源 (额定) 3.6 V 直流电 (电池), 5.3 V 直流电 (交流适配器) iP-128, TKIP/AES<br>)<br>). 5 3 V 百渧由 (交渧活配
- $\bullet$   $\downarrow$   $\downarrow$   $\uparrow$ . 3.0 W (FXP 模式、自动对焦开、液晶显示屏正常亮度)
- ●操作温度<sup>◆</sup>: 0 40 °C
- 大小 「宽 x 高 x 厚 ] (不包括握带) 53 x 57 x 116 mm
- 重量 ◆ (仅摄像机机身) 235 g

# CA- 110E 交流适配器

- 电源:100 240 V 交流电、50/60 Hz
- 额定输出 / 功耗: 5.3 V 直流电, 1.5 A / 17 VA (100 V) 23 VA (240 V)
- 操作温度 •: 0 40 °C
- $\pm$   $h$   $\star$  : 49 x 27 x 79 mm
- 大小 •: 110 g

#### BP- 718 电池

- 电池类型 充电式锂离子电池
- 额定电压:3.6 V 直流电
- 操作温度<sup> $\bullet$ </sup>: 0 40°C
- 电池容量: 1,840 mAh (典型); 6.5 Wh/1,790 mAh (最小)<br>• 大小 •: 30.3 x 24.9 x 40.1 mm<br>• 重量 •: 42 g
- 大小 •: 30.3 x 24.9 x 40.1 mm
- 重量  $\bullet$ : 42 g

# 关于音乐文件

与摄像机兼容的音乐文件的规格如下。 音频编码:线性 PCM 音频采样:48 kHz、16 位、双声道 最小长度:1 秒 文件类型: WAV

音乐数据保存在存储器以下文件夹中。

**HFR43 / HFR46** 在内置存储器中:

\CANON\MY\_MUSIC\MUSIC\_01.WAV - MUSIC\_99.WAV

在存储卡上:

\CANON\PRIVATE\MY\_MUSIC\MUSIC\_01.WAV - MUSIC\_99.WAV

可在随附 LEGRIA CD-ROM 的 "MUSIC"文件夹中找到样本音 乐曲目。

#### 关于适用于图像混合功能的图像文件

图像文件保存在存储器以下文件夹中。 **HFR48 / HFR46** 在内置存储器中: \CANON\MY\_PICT\MIX\_01.JPG - MIX\_99.JPG 混合功能的图像文件<br>存储器以下文件夹中。<br>内置存储器中:<br>\MIX\_01.JPG - MIX\_99<br>\MV PICT\MIY 01 TPC -

在存储卡上:

\CANON\PRIVATE\MY\_PICT\MIX\_01.JPG - MIX\_99.JPG

可在随附 LEGRIA CD-ROM 的 "MY\_PICT"文件夹中找到样本 图像混合帧。

重量与大小为近似值。误差和省略未计算在内。 本使用说明书上信息的查证截止日期为 2013 年 3 月, 如有任 何变更,恕不另行通知。

# 索引

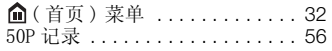

# A

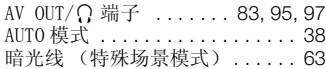

# B

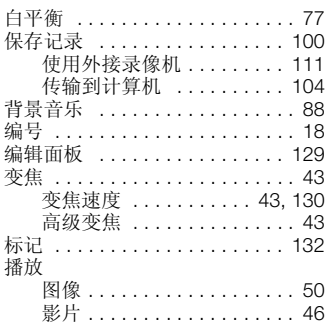

# C

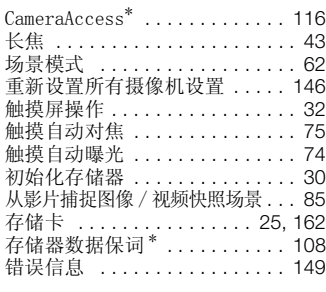

# D

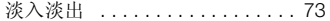

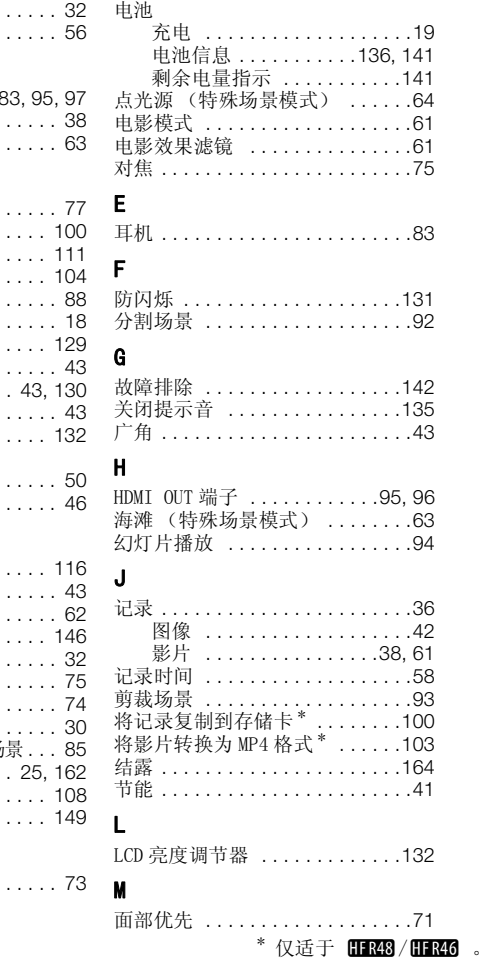

# N

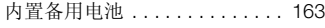

# P

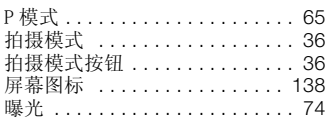

# Q

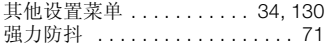

# R

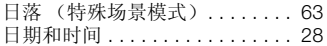

# S

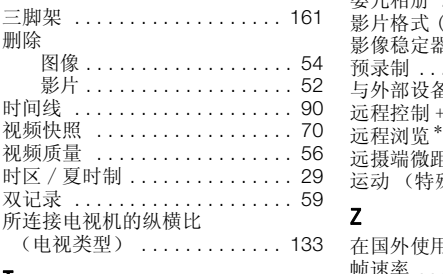

# T

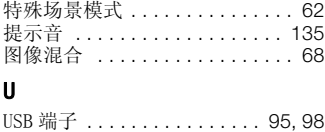

#### W

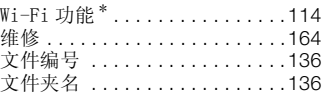

# X

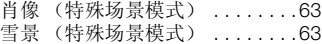

# Y

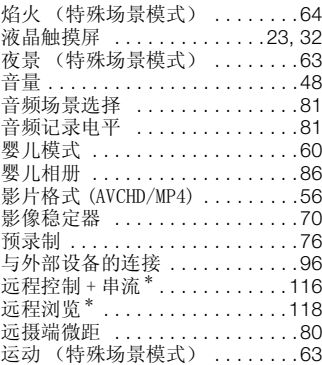

# Z

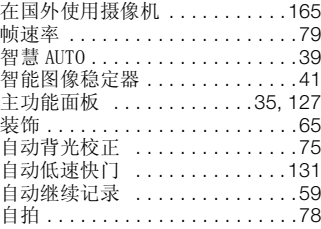

# \* 仅适于 HR48 / HR46 。

# 其他信息 ◆ 177

# **Canon**

如有任何印刷错漏或翻译上的误差,望广大用户谅解。 产品设计与规格如有更改, 恕不另行通知。 本说明书上信息的查证截止日期为2013年3月。 原产地: 请参照保修卡、产品包装箱或产品机身上的标示 讲口商: 佳能 (中国)有限公司 进口商地址: 北京市东城区金宝街89号金宝大厦15层 邮编100005 初版:2013.01.01 修订:2013.03.01

有关对PIXELA软件的支持,请致电PIXELA客户支持(请参阅PIXELA软件启动指南的封底)。

PUB. DIC-0187-000B

©CANON INC.2013